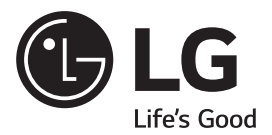

◈

### *LG Digital Signage*

*(MONITOR SIGNAGE)*

◈

*55LV75D 55LV77D*

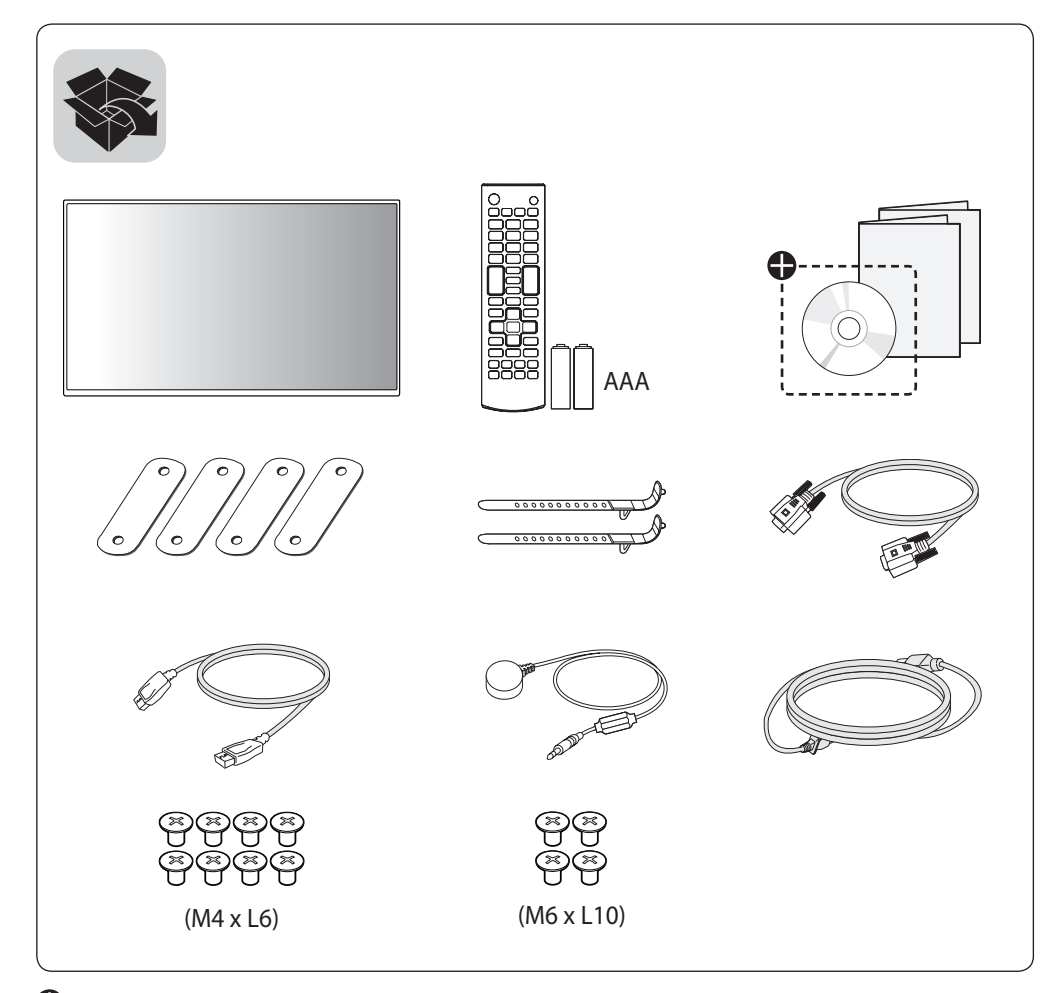

 $\bigoplus$ 

 *Depending upon country / Závisí na zemi / Afhængigt af landet / En función del país / Maan mukaan / Selon pays / Abhängig vom Land /* Ανάλογα με τη χώρα / Országfüggő / *Tergantung pada negaranya / A seconda del Paese /* Елге байланысты */* 지역에 따라 다름 */*  Afhankelijk van het land / Avhengig av land / Zależnie od kraju / Dependendo do país / В зависимости от страны */ Závisí od krajiny / Beroende på land /* 視國家, 地區而定 */*  Ülkeye bağlı */* Залежно від країни */ Mamlakatga bog'liq ravishda /* 国によって異なります */ Depende do país /* במדינה תלוי */* 

⊕

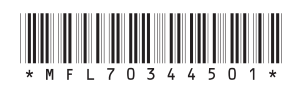

 $\frac{1}{2}$  0 3 4 4 5 0 1  $\star$  P/No: MFL70344501 (1712-REV01)

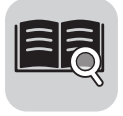

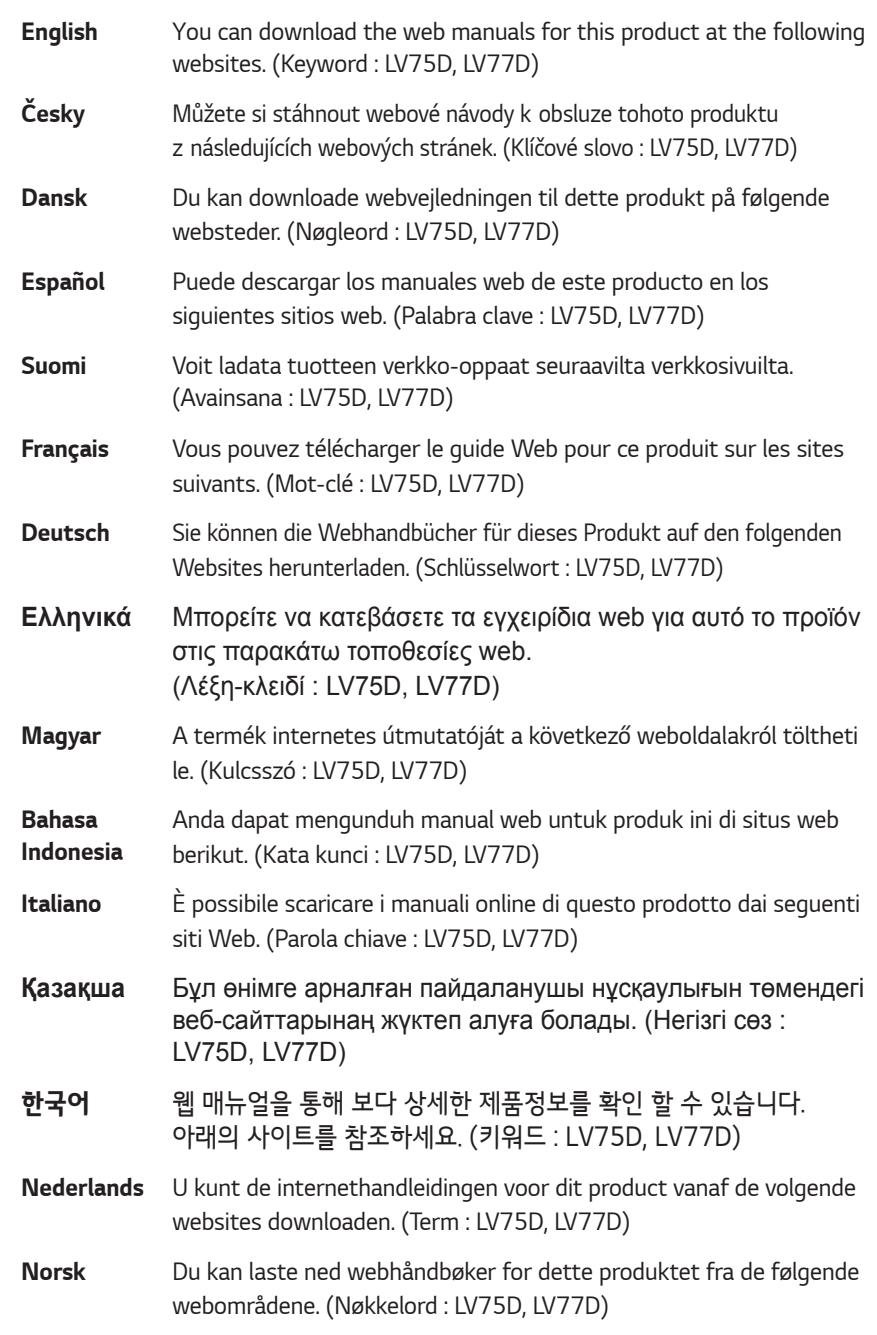

 $\bigoplus$ 

 $\overline{\phantom{a}}$ 

 $\bigoplus$ 

 $\overline{\phantom{a}}$ 

• *www.lg.com/b2b*

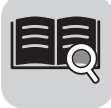

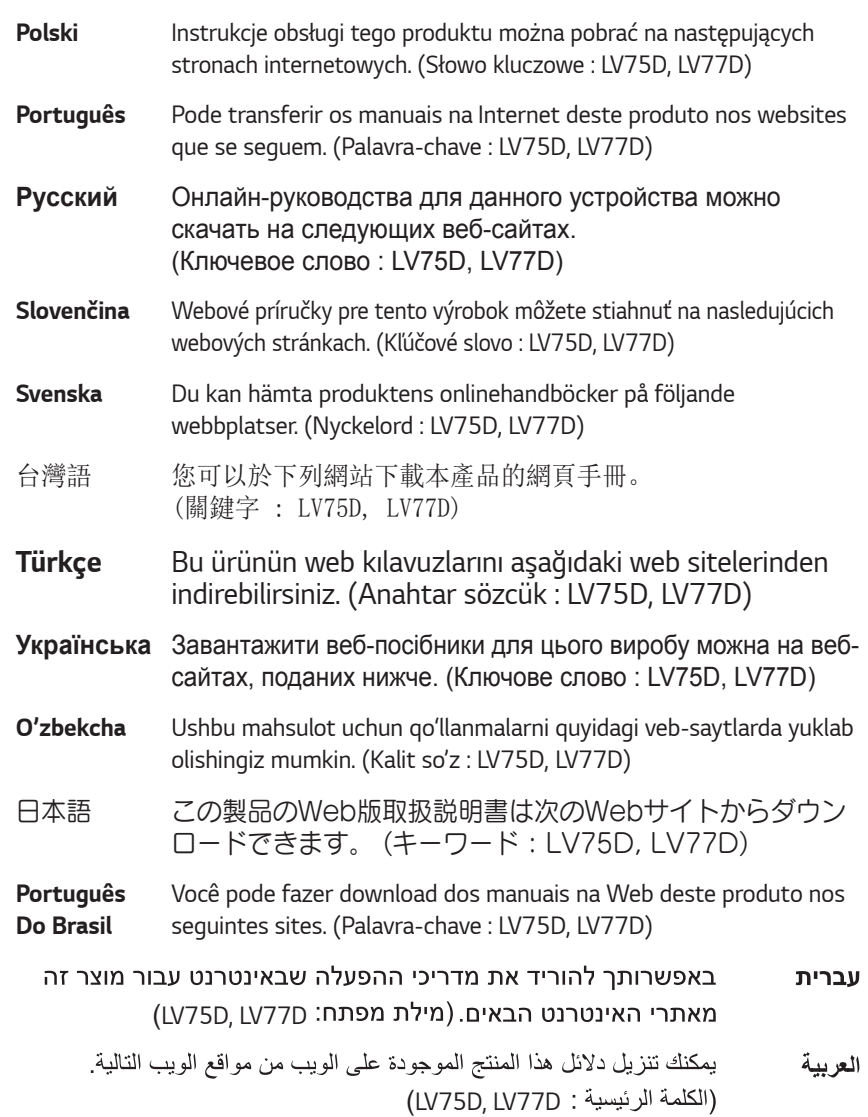

 $\bigoplus$ 

• *www.lg.com/b2b*

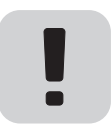

 $\bigoplus$ 

*SuperSign : http://partner.lge.com*

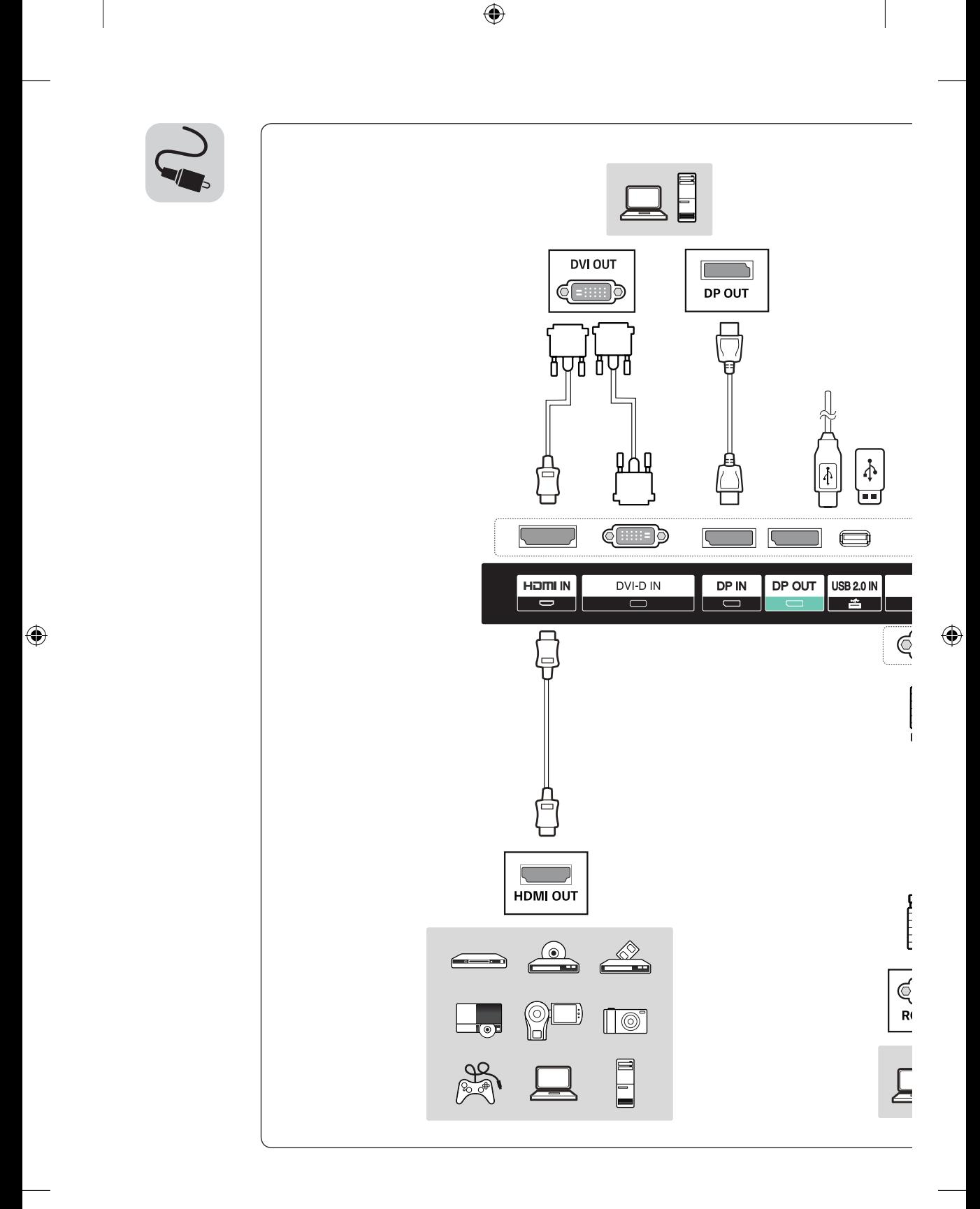

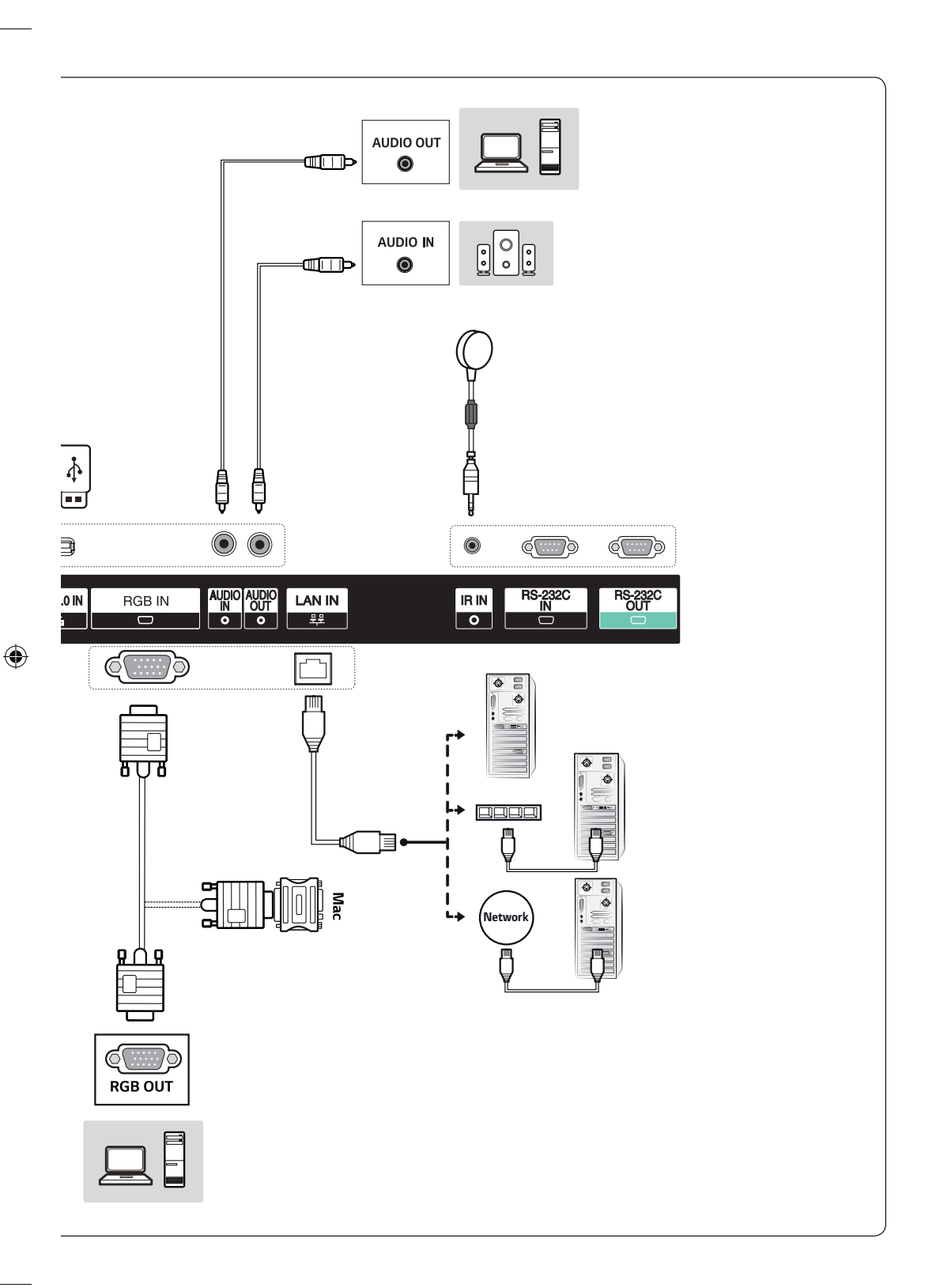

 $\bigoplus$ 

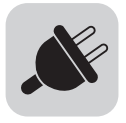

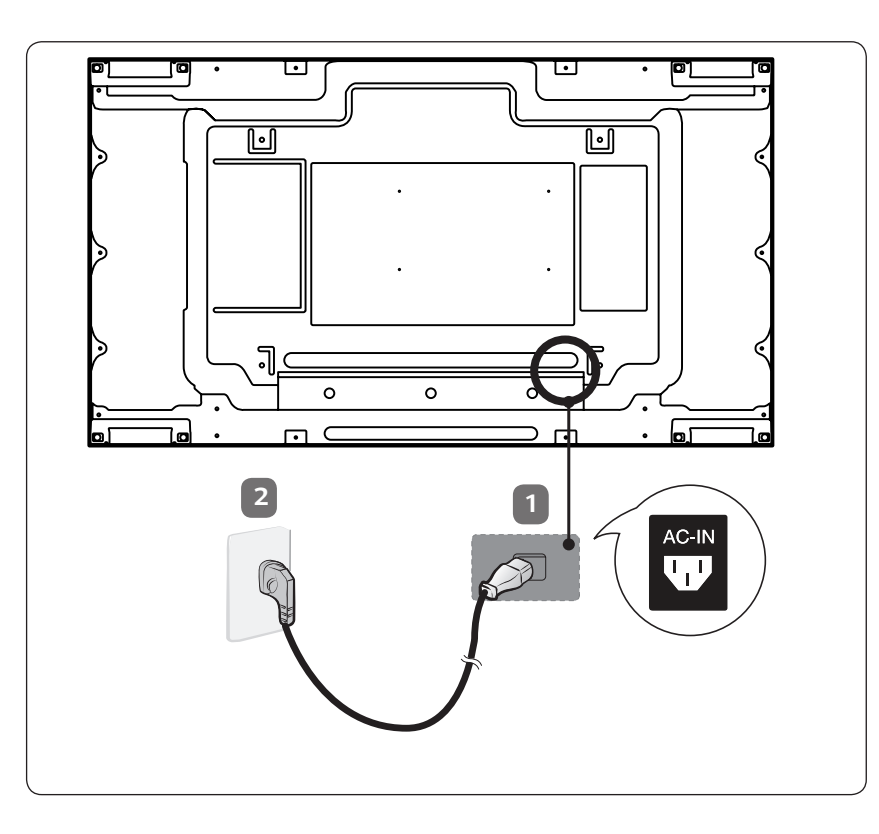

 $\bigcirc$ 

 $\bigoplus$ 

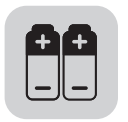

 $\bigoplus$ 

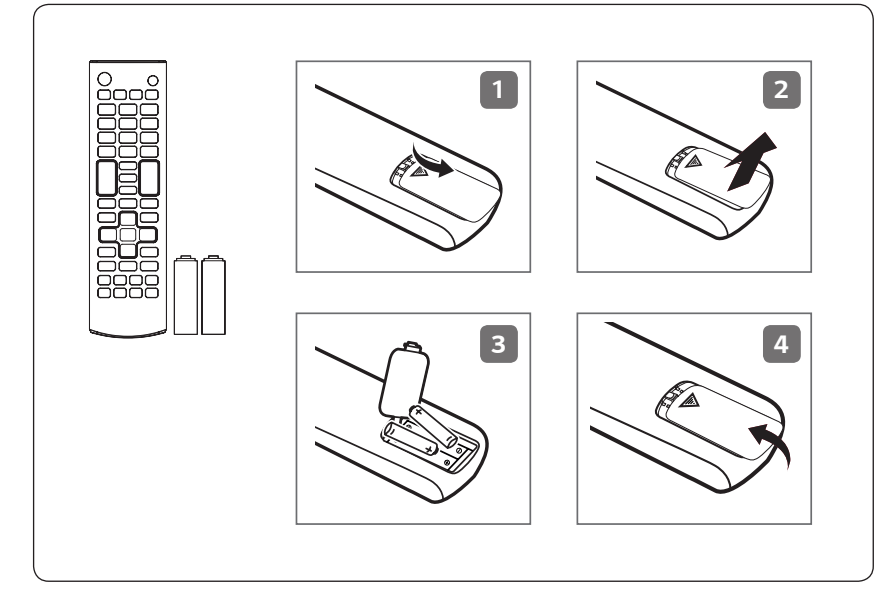

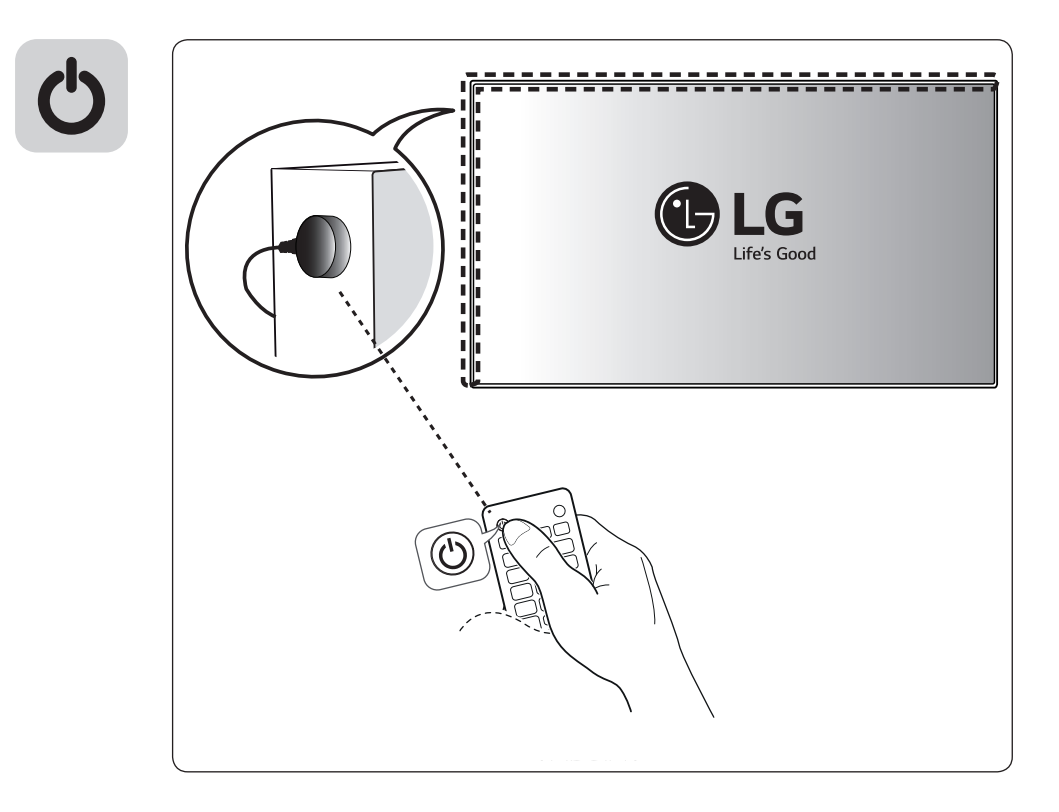

(TAIWAN ONLY)

 $\bigoplus$ 

### **限用物質含有情況標示聲明書**

 $\bigoplus$ 

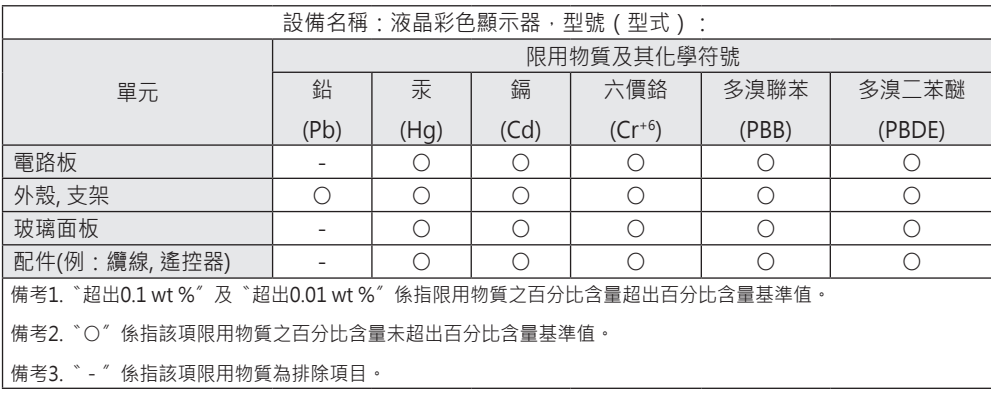

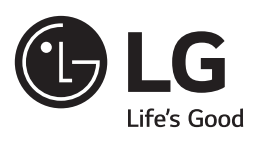

 $\bigoplus$ 

 $\bigoplus$ 

 $\overline{\phantom{a}}$ 

 $\bigoplus$ 

 $\overline{\phantom{a}}$ 

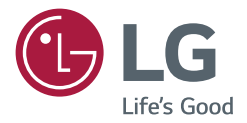

# ПОСІБНИК КОРИСТУВАЧА Цифрові інформаційні панелі LG (МОНІТОР SIGNAGE)

Перед тим як вмикати пристрій, уважно прочитайте цей посібник і збережіть його для довідки в майбутньому.

55LV75D 55LV77D

# **ЗМІСТ**

### **[ПРАВИЛА ТЕХНІКИ](#page-10-0)  БЕЗПЕКИ[..................................](#page-10-0) 3**

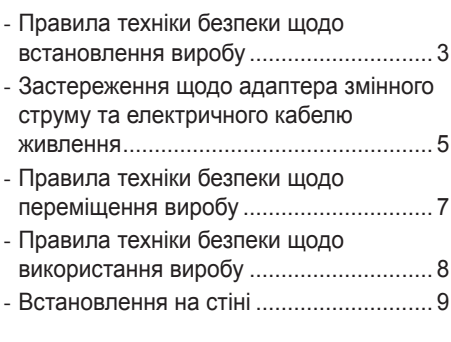

# **ЛІЦЕНЗІЇ [.................................](#page-17-0) 10**

### **[ВСТАНОВЛЕННЯ І](#page-18-0)  ПІДГОТОВКА [.........................](#page-18-0) 11**

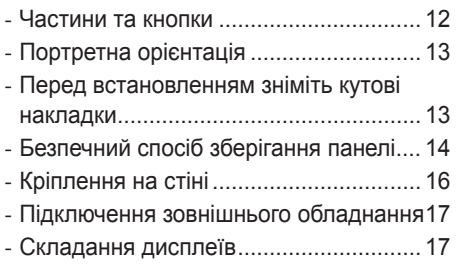

### **[ПУЛЬТ ДИСТАНЦІЙНОГО](#page-26-0)  [КЕРУВАННЯ...........................](#page-26-0) 19**

# **[ПІДКЛЮЧЕННЯ](#page-28-0) ..................... 21**

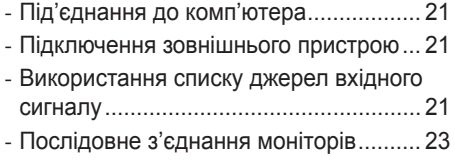

### **[УСУНЕННЯ](#page-31-0)  [НЕСПРАВНОСТЕЙ................](#page-31-0) 24**

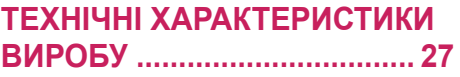

<span id="page-10-0"></span>**Попередження**. Це обладнання відповідає вимогам класу A за стандартом CISPR 32. У житлових зонах це обладнання може створювати радіоперешкоди.

# **ПРАВИЛА ТЕХНІКИ БЕЗПЕКИ**

Перш ніж використовувати виріб, уважно прочитайте ці правила техніки безпеки.

### **ПОПЕРЕДЖЕННЯ**

У разі нехтування попереджувальними повідомленнями ви можете серйозно травмуватися, можливо, навіть смертельно.

## **УВАГА**

У разі нехтування поданими застереженнями ви можете легко травмуватися або пошкодити виріб.

## **ПОПЕРЕДЖЕННЯ**

• Лише для використання в приміщенні.

# **Правила техніки безпеки щодо встановлення виробу**

## **ПОПЕРЕДЖЕННЯ**

- Встановлюйте виріб подалі від джерел тепла, наприклад електричних обігрівачів. *-* Інакше існує ризик ураження електричним струмом, займання, поломки або деформації пристрою.
- Тримайте вологопоглинаючий матеріал і вінілове пакування у місцях, недоступних для дітей.
- *-* Вологопоглинаючий матеріал становить загрозу здоров'ю, якщо його проковтнути. Якщо особа випадково ковтнула його, слід спровокувати блювоту і негайно звернутися до лікаря. Вінілове пакування може спричинити удушення. Тримайте його в місцях, недоступних для дітей.
- Не кладіть на виріб важкі предмети і не сідайте на нього. *-* Внаслідок падіння виробу ви можете зазнати травм. Особливо уважними слід бути дітям.
- Не залишайте без нагляду кабель живлення та кабель передачі сигналу в місцях, де ходять люди. *-* За кабель можна перечепитися, а це може призвести до ураження електричним струмом, займання, поломки виробу або травмування користувача.
- Встановлюйте виріб у чистому сухому місці.
- *-* Пил і волога можуть призвести до ураження електричним струмом, займання або поломки виробу.
- Якщо чути запах диму, інший неприємний запах або дивний звук, від'єднайте кабель живлення і зверніться до сервісного центру.
	- *-* Якщо ви продовжите використовувати пристрій, не вживши відповідних заходів безпеки, це може призвести до ураження електричним струмом або займання.
- Якщо виріб випадково впав або його корпус пошкоджено, вимкніть виріб та від'єднайте кабель живлення.
	- *-* Якщо ви продовжите використовувати пристрій, не вживши відповідних заходів безпеки, це може призвести до ураження електричним струмом або займання. Зверніться за консультацією в центр обслуговування.
- Не кидайте на виріб будь-яких предметів і не вдаряйте його. Не кидайте іграшки чи інші предмети в екран виробу. *-* Це може спричинити травмування людей та порушення функціонування або пошкодження виробу.
	- Зважайте, щоб виріб не впав під час під'єднання до зовнішнього пристрою.
		- *-* Це може призвести до травмування користувача та/або поломки виробу.
	- У разі використання виробу як дисплея ігрової приставки дотримуйтеся відстані в чотири рази більшої за діагональ екрана.
		- *-* Падіння виробу через надто короткий кабель може призвести до травмування користувача або поломки виробу.
	- Відображення нерухомого зображення на екрані протягом тривалого періоду часу може пошкодити екран і спричинити "вигоряння" зображення. Щоб користуватися виробом тривалий час, використовуйте екранну заставку на комп'ютері або функцію запобігання ефекту залишкового зображення на виробі; коли виріб не використовується, вимикайте живлення. Гарантія на цей виріб не поширюється на випадки "вигоряння" зображення і пов'язані з цим проблеми.
	- Не встановлюйте виріб на стіні у місці, де на нього може потрапити жир та жирові випари. *-* Це може пошкодити пристрій і призвести до його неправильної роботи.

- Стежте, щоб вентиляційні отвори виробу не були заблоковані. Встановлюйте виріб у достатньо просторому місці (на відстані більше 100 мм від стіни).
- *-* Якщо виріб встановити надто близько до стіни, він може деформуватися, або внаслідок внутрішнього перегрівання може виникнути займання.
- Не накривайте вентиляційні отвори виробу будь-якою тканиною.
- *-* Внаслідок перегрівання внутрішніх деталей виріб може деформуватися або загорітися.
- Встановлюйте виріб на пласкій стійкій поверхні, із якої він не може впасти.
	- *-* У разі падіння виріб може вас травмувати або пошкодитися.
- Встановлюйте виріб у місцях, де немає електромагнітних перешкод.
- Уникайте впливу прямого сонячного проміння на виріб.
- *-* Це може призвести до виникнення неполадок.
- Якщо виріб встановити у місці, яке не відповідає вимогам, це може призвести до серйозного погіршення якості зображення, зменшення строку експлуатації та пошкодження зовнішньої поверхні виробу. Перш ніж встановлювати виріб, проконсультуйтеся з представником компанії LG чи кваліфікованим спеціалістом. Це застереження стосується місць із надмірною кількістю дрібного пилу чи масляного туману, місць, де використовують хімічні речовини, місць, де спостерігаються дуже високі і низькі температури чи надто висока вологість, або ж умов, за яких виріб залишатиметься увімкненим упродовж тривалого часу (аеропорт і вокзал). Недотримання вимог призведе до втрати гарантії.
- Не встановлюйте виріб у місці з недостатньою вентиляцією (наприклад, на книжковій полиці чи у шафі) чи на вулиці, також не використовуйте його на килимі або подушці.
- Крім того, не встановлюйте його поряд з об'єктами, що нагріваються, як, наприклад, освітлювальне обладнання.

# <span id="page-12-0"></span>**Застереження щодо адаптера змінного струму та електричного кабелю живлення**

# **ПОПЕРЕДЖЕННЯ**

- Якщо всередину виробу (телевізора, монітора, кабелю живлення чи адаптера змінного струму) потрапить вода або інша стороння речовина, негайно від'єднайте кабель живлення і зверніться до центру обслуговування.
	- *-* Нехтування цією вимогою може призвести до займання або ураження електричним струмом через пошкодження виробу.
- Не торкайтеся штекера кабелю живлення або адаптера змінного струму вологими руками. Якщо контакти штекера вологі чи запилені, витріть їх і висушіть, перш ніж використовувати.
	- *-* Нехтування цією вимогою може призвести до займання або ураження електричним струмом.
- Обов'язково до кінця вставляйте кабель живлення в адаптер змінного струму.
	- *-* Слабке з'єднання може стати причиною займання або ураження електричним струмом.
- Обов'язково використовуйте кабелі живлення і адаптери змінного струму, надані або схвалені компанією LG Electronics, Inc.
- *-* Використання несхвалених виробів може призвести до займання або ураження електричним струмом.
- Від'єднуючи кабель живлення, тягніть його за штекер. Не згинайте кабель живлення з надмірною силою.
	- *-* Це може пошкодити шнур живлення і призвести до ураження електричним струмом або займання.
- Намагайтеся не ступати і не ставити на кабель живлення чи адаптер змінного струму важкі предмети (електропристрої, одяг тощо). Будьте обережні, щоб не пошкодити кабель живлення чи адаптер змінного струму гострими предметами.
	- *-* Пошкоджений кабель живлення може стати причиною займання чи ураження електричним струмом.
- Не розбирайте, не ремонтуйте і не змінюйте кабель живлення або адаптер змінного струму. *-* Нехтування цією вимогою може призвести до займання чи ураження електричним струмом.
- Кабель живлення необхідно під'єднувати лише до заземлених розеток.
- *-* Нехтування цією вимогою може призвести до травмування користувача або ураження електричним струмом.
- Використовуйте лише номінальну напругу.
	- *-* Інакше пристрій може пошкодитись, а вас може вразити електричний струм.
- Під час грому та блискавки не торкайтеся кабелю живлення та кабелю передачі сигналу. Це дуже небезпечно.
	- *-* Такі дії можуть призвести до ураження електричним струмом.
- Не під'єднуйте до однієї розетки кілька продовжувальних шнурів, електричних пристроїв чи обігрівачів. Використовуйте блоки живлення з виходом заземлення, призначені спеціально для використання з комп'ютером.
	- *-* Внаслідок перегрівання може виникнути займання.
- Не торкайтеся кабелю мокрими руками. Також, якщо контакти кабелю мокрі або забруднені, їх слід висушити і витерти.
	- *-* Надмірна вологість може призвести до ураження електричним струмом.
- Якщо ви не плануєте використовувати виріб упродовж тривалого часу, від'єднайте від нього кабель живлення.
	- *-* Накопичення пилу може спричинити займання, а погіршення рівня ізоляції витік струму, ураження струмом або пожежу.
- Кабель живлення має бути зафіксовано належним чином. *-* Інакше може статися займання.
- Не вставляйте пристрої, що є провідниками (наприклад, шпицю) в один кінець кабелю, тоді як інший під'єднано до електророзетки. Крім того, не торкайтеся кабелю живлення одразу після під'єднання до електророзетки.
	- *-* Це може призвести до ураження електричним струмом.
- Комутаційний штекер використовується для від'єднання пристрою.
- Пристрій слід встановлювати поряд із розеткою, яка знаходиться в легкодоступному місці.
- Поки виріб під'єднано до розетки змінного струму, то навіть після вимкнення він не є цілком від'єднаний від електроживлення.

- Слідкуйте, щоб розетка, адаптер змінного струму та контакти штекера були чистими, без пилу тощо. *-* Нехтування цією вимогою може призвести до займання.
- Не від'єднуйте кабель живлення під час того, як виріб увімкнено.
	- *-* Виріб може ушкодити електричний струм.
- Використовуйте лише той кабель живлення, який додається до виробу. У разі використання іншого кабелю живлення слід пересвідчитися, що він сертифікований відповідно до державних стандартів. У разі пошкодження кабелю живлення зверніться до виробника або найближчого сервісного центру для його заміни.

# <span id="page-14-0"></span>**Правила техніки безпеки щодо переміщення виробу**

## **ПОПЕРЕДЖЕННЯ**

- Не забудьте вимкнути виріб.
	- *-* Нехтування цією вимогою може призвести до ураження електричним струмом або пошкодження виробу.
- Перед переміщенням виробу від нього необхідно від'єднати всі кабелі.
- *-* Нехтування цією вимогою може призвести до ураження електричним струмом або пошкодження виробу.
- Переносячи виріб, тримайте його обома руками лицевою панеллю вперед. У разі падіння пошкоджений виріб може спричинити ураження електричним струмом або займання. Для виконання ремонтних робіт звертайтеся в авторизований сервісний центр.
- Перед переміщенням виріб слід вимкнути, від'єднати від електромережі і від'єднати від нього всі кабелі. Для перенесення виробу великого розміру може знадобитися двоє людей. Не тисніть на передню панель виробу.

- Не трясіть виріб під час переміщення.
	- *-* Нехтування цією вимогою може призвести до ураження електричним струмом або пошкодження виробу.
- Не викидайте пакувальну коробку виробу. Використовуйте її для переміщення виробу.

# <span id="page-15-0"></span>**Правила техніки безпеки щодо використання виробу**

### **ПОПЕРЕДЖЕННЯ**

- Не розбирайте, не ремонтуйте і не модифікуйте виріб самостійно.
	- *-* Це може спричинити займання або ураження електричним струмом.
	- *-* Для перевірки, калібрування або ремонту виробу зверніться до сервісного центру.
- Якщо ви не плануєте використовувати виріб упродовж тривалого часу, від'єднайте його від електромережі.
- Уникайте потрапляння води на виріб.
- *-* Це може спричинити займання або ураження електричним струмом.
- Не вдаряйте і не шкрябайте передню і бічні панелі екрана металевими предметами.
- *-* Такі дії можуть пошкодити екран.
- Уникайте впливу на виріб високих температур і вологи.

- Не кладіть і не зберігайте легкозаймисті речовини поблизу виробу.
- *-* Недбале поводження з легкозаймистими речовинами може становити небезпеку вибуху або займання.
- Перед очищенням виробу кабель живлення слід від'єднати. Щоб запобігти появі подряпин, виріб слід протирати м'якою тканиною без докладання надмірних зусиль. Не протирайте виріб вологою серветкою та не розпилюйте воду чи інші рідини безпосередньо на виріб. Це може призвести до ураження електричним струмом. (Не використовуйте для чищення такі хімічні речовини як бензол, розчинник або спирт)
- Робіть перерви, користуючись виробом, щоб не перевантажувати очі.
- Тримайте виріб у чистоті.
- Працюючи з виробом, зручно влаштуйтеся, щоб не навантажувати м'язи.
- Працюючи з виробом тривалий час, робіть регулярні перерви.
- Не натискайте на панель пристрою пальцями або гострими предметами (нігтем, олівцем чи ручкою) і не дряпайте її.
- Працюйте з виробом, дотримуючись відповідної відстані.
	- *-* Надто близьке споглядання екрана негативно впливає на зір людини.
- Встановіть потрібну роздільну здатність екрана і налаштуйте годинник відповідно до вказівок посібника користувача.
	- *-* Недотримання правил техніки безпеки може призвести до пошкодження зору.
- Для чищення виробу використовуйте лише схвалені для цього засоби. (Не використовуйте бензол, розчинник чи спирт.)
	- *-* Це може спричинити деформацію пристрою.
- Оберігайте виріб від потрапляння крапель або бризок рідини; не ставте на нього (чи на полиці над ним) предмети, заповнені рідиною, наприклад вази, горнятка тощо.
- Оберігайте батареї від впливу високих температур. Не тримайте їх під прямим сонячним промінням та поблизу камінів чи електричних обігрівачів.
- Не вставляйте неперезаряджувані батареї в зарядний пристрій.
- Користування гарнітурою (навушниками) протягом тривалого часу або прослуховування з високим рівнем гучності може стати причиною погіршення слуху.

<span id="page-16-0"></span>• Розпиліть воду на м'яку серветку 2–4 рази і протріть нею передню панель, дотримуючись одного напрямку. Зайва волога може спричинити появу плям.

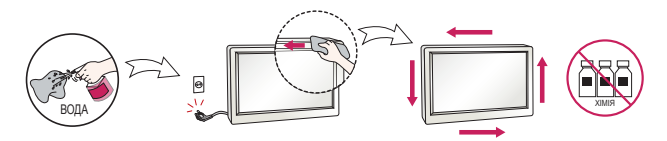

• Не використовуйте поблизу монітора пристрої з високою напругою. (наприклад електромухоловку) *-* Електричний розряд може спричинити несправність монітора.

# **Встановлення на стіні**

• Не встановлюйте виріб самостійно: ви можете травмуватися або пошкодити виріб. Зверніться до авторизованого сервісного центру.

# <span id="page-17-0"></span>**ЛІЦЕНЗІЇ**

Набір ліцензій може бути різним залежно від моделі. Детальнішу інформацію про ліцензії дивіться на веб-сайті *<www.lg.com>*.

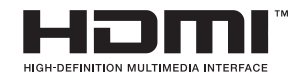

HDMI, HDMI High-Definition Multimedia Interface та логотип HDMI є торговельними марками або зареєстрованими торговельними марками HDMI Licensing Administrator, Inc. в США та інших країнах.

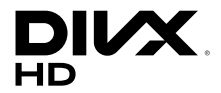

Цей пристрій є сертифікованим пристроєм DivX Certified® і був протестований відповідно до жорстких вимог на сумісність з форматом DivX®.

Для відтворення придбаних відео DivX зареєструйте пристрій на веб-сайті *vod.divx.com*. Знайдіть код реєстрації в розділі DivX VOD в меню налаштувань пристрою.

DivX Certified® для відтворення відео DivX® з роздільною здатністю до HD 1080p, включаючи преміумвміст.

DivX®, DivX Certified® і відповідні логотипи є товарними знаками компанії DivX, LLC і використовуються згідно з ліцензією.

Захищено патентами DivX 7,295,673; 7,515,710; RE45,052 та іншими, з якими можна ознайомитися на веб-сайті [*www.divx.com/patents*]

Виготовлено за ліцензією компанії Dolby Laboratories. Dolby, Dolby Vision, Dolby Audio, Dolby Atmos та емблема з подвійним "D" – торговельні марки компанії Dolby Laboratories.

# <span id="page-18-0"></span>**ВСТАНОВЛЕННЯ І ПІДГОТОВКА**

# **УВАГА**

- Для гарантії безпеки та належного функціонування виробу використовуйте лише оригінальні компоненти.
- Гарантія не поширюється на будь-які пошкодження, спричинені використанням неліцензійних виробів.

## **• ПРИМІТКА**

- Комплектація виробу може різнитися залежно від моделі чи регіону.
- Технічні характеристики виробу або зміст цього посібника може бути змінено без повідомлення у зв'язку з удосконаленням виробу.
- Посібник і програмне забезпечення SuperSign
	- *-* Завантаження з веб-сайту LG Electronics.
	- *-* Відвідайте веб-сайт LG Electronics (*http://partner.lge.com*) і завантажте останню версію програмного забезпечення для своєї моделі.
- Гарантія не поширюється на будь-які пошкодження, що виникли внаслідок використання виробу в надто запиленому приміщенні.

## **Частини та кнопки**

Модель може відрізнятися від зображеної.

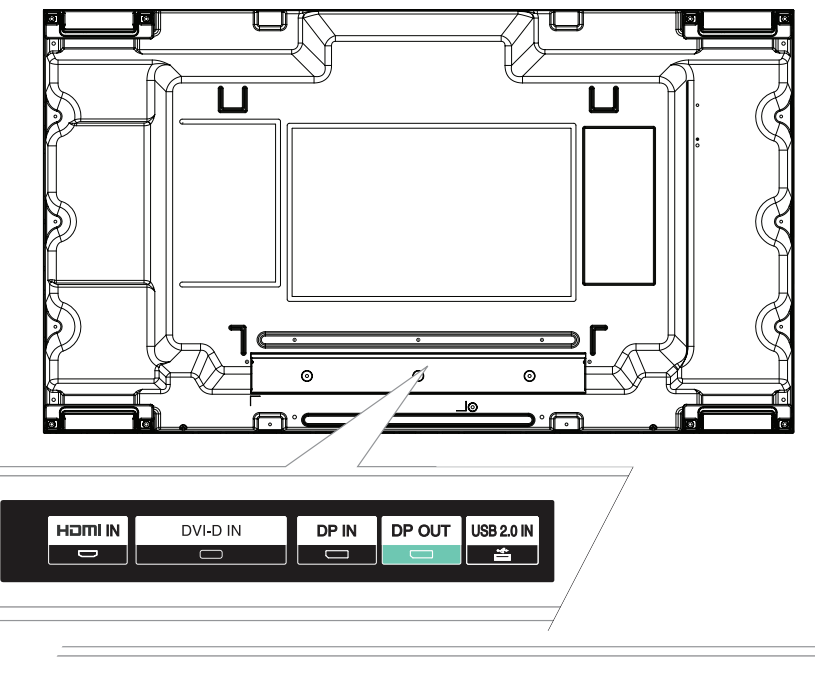

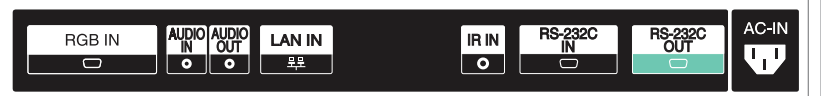

<span id="page-19-0"></span>12

# <span id="page-20-0"></span>**Портретна орієнтація**

У разі встановлення монітора в книжковій орієнтації поверніть його на 90 градусів за годинниковою стрілкою (коли екран обернено до вас).

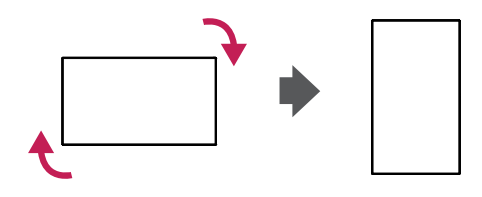

## **Перед встановленням зніміть кутові накладки**

Зніміть захисні накладки з усіх кутів монітора, перш ніж встановлювати його.

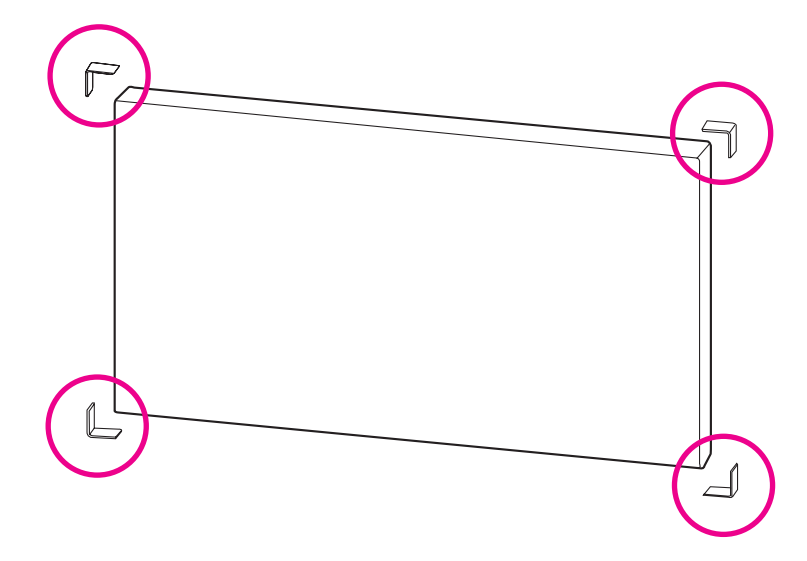

### **• ПРИМІТКА**

• Зберігайте кутові накладки для транспортування монітора в майбутньому.

# <span id="page-21-0"></span>**Безпечний спосіб зберігання панелі**

**Правильно**

1 Якщо виріб потрібно встановити вертикально, тримайте його за обидві сторони, обережно відхиляючи назад. Панель не повинна торкатися підлоги.

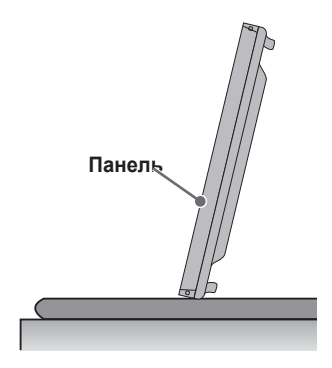

2 Якщо кладете виріб, покладіть на підлогу подушку. Кладіть виріб панеллю донизу.

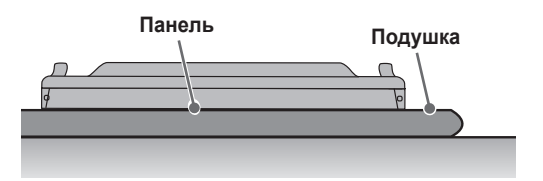

3 Якщо немає подушки, перевірте, чи підлога чиста, тоді обережно покладіть виріб панеллю донизу або догори. У цьому випадку будьте обережні, щоб на панель не падали інші предмети.

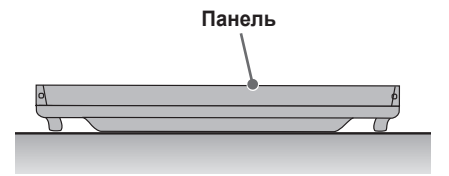

#### **Неправильно**

1 Якщо виріб поставити нахиленим на рамку, це може призвести до пошкодження нижньої частини панелі.

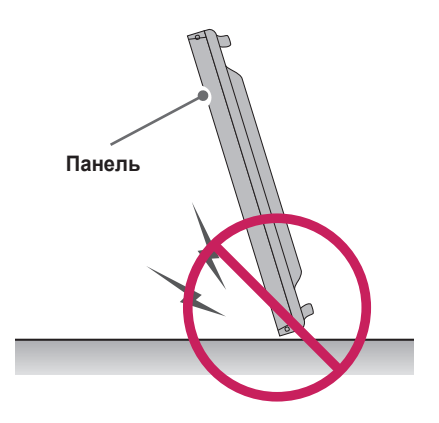

2 Якщо виріб нахилити на край панелі, його може бути пошкоджено.

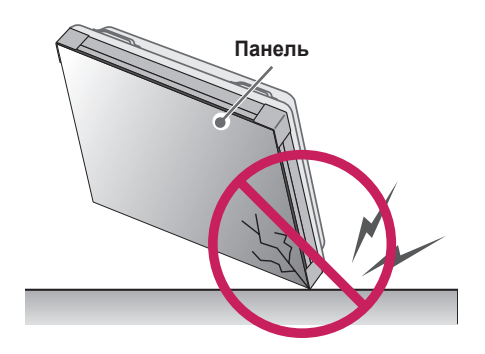

# <span id="page-23-0"></span>**Кріплення на стіні**

Встановлюючи монітор на стіні (необов'язково), для кріплення використовуйте гвинти VESA з комплекту.

Для забезпечення належної вентиляції встановлюйте монітор на відстані не менше 200 мм від стін і залиште вільними по 100 мм з усіх боків.

Використовуйте пластину для настінного кріплення та гвинти, які відповідають стандартам VESA.

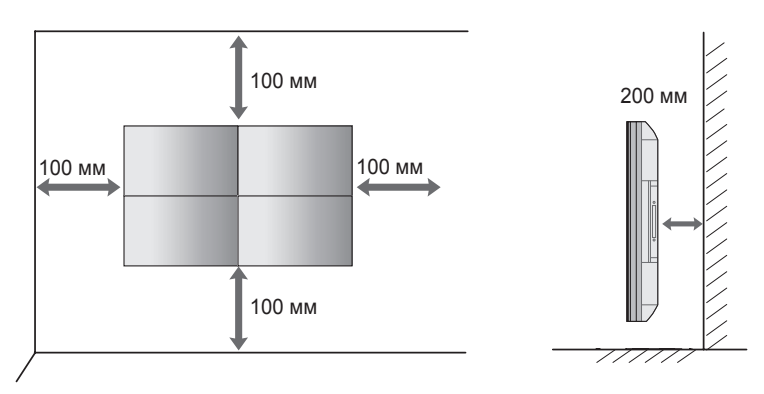

# **УВАГА**

- Перед перенесенням чи кріпленням монітора від'єднуйте кабель живлення від електромережі, щоб запобігти ураженню електричним струмом.
- Якщо встановити монітор на стелі або на похилій стіні, він може впасти і травмувати когось. Використовуйте лише настінне кріплення, рекомендоване компанією LG. Із питаннями щодо встановлення звертайтеся до місцевого дилера LG або до кваліфікованого спеціаліста.
- Не затягуйте гвинти надміру, адже це може призвести до пошкодження монітора та втрати гарантії.
- Використовуйте тільки гвинти та настінні кріплення стандарту VESA. Гарантія не поширюється на будь-які пошкодження чи травми, що виникли внаслідок неправильного використання чи використання невідповідних аксесуарів.

# **40 ПРИМІТКА**

- Не встановлюйте виріб у місці з недостатньою вентиляцією (наприклад, на книжковій полиці або в шафі), також не використовуйте його на килимі або подушці. Якщо кріплення виробу на стіну є єдиним можливим варіантом, перед встановленням перевірте наявність достатньої вентиляції.
	- *-* В іншому разі через надмірне зростання внутрішньої температури може виникнути пожежа.
- На зображенні показано загальний приклад встановлення, що може відрізнятися від дійсного вигляду виробу.

# <span id="page-24-0"></span>**Підключення зовнішнього обладнання**

#### **ІПРИЙМАЧ ІЧ СИГНАЛІВ**

Це дає можливість розмістити сенсор пульта дистанційного керування у будь-якому місці за бажанням користувача. Крім того, такий дисплей дає змогу керувати іншими дисплеями за допомогою кабелю RS-232C.

# **Складання дисплеїв**

#### **Встановлення виробу**

#### **Зразок складання дисплеїв 2 x 2**

За допомогою гвинтів для фіксації пластини настінного кріплення VESA закріпіть виріб на настінному кріпленні чи стіні.

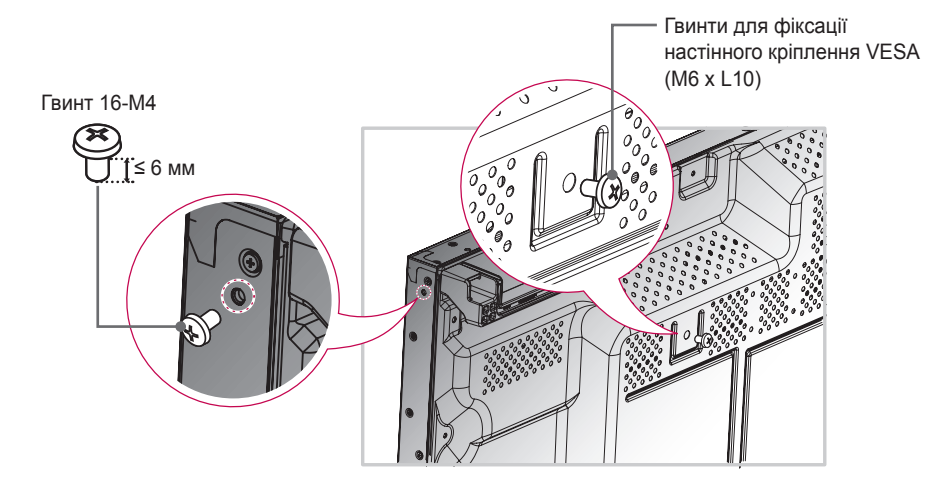

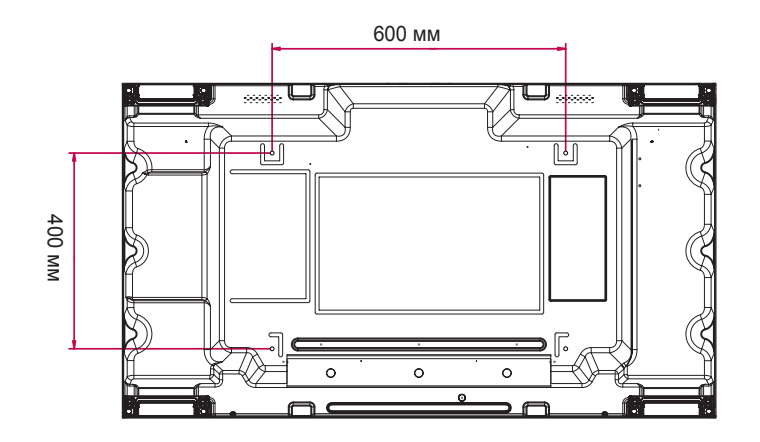

#### **Як з'єднати пристрої**

1 З'єднайте інші вироби за допомогою гвинтів для настінного кріплення VESA, як описано вище.

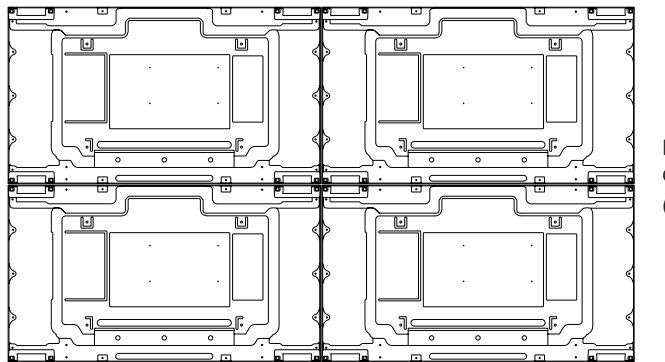

Пристрій 4 приєднується до системи (складений екран 2 x 2)

2 З'єднавши вироби, за допомогою з'єднувальної пластини відрегулюйте проміжок між виробами.

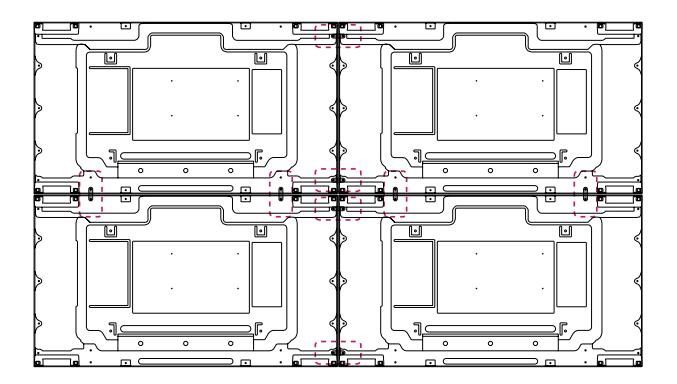

3 Складання екранів у систему 2 x 2 завершено. Екрани можна складати і в інших конфігураціях, наприклад 3 x 3.

## **• ПРИМІТКА**

- Вага кожного пристрою має підтримуватися пластиною для настінного кріплення або стіною (з використанням настінних кронштейнів стандарту VESA 600 x 400).
- Навантаження, яке застосовується до кожного з виробів, має підтримуватись пластиною настінного кріплення із використанням настінного кріплення VESA. (Кожен виріб слід надійно закріпити до пластини настінного кріплення чи стіни).
- Виріб можна примонтувати, не використовуючи з'єднувальної пластини; це не впливає на роботу пристрою.
- Гвинти додаються до інших компонентів в упаковці, зокрема до з'єднувальних пластин.

# <span id="page-26-0"></span>**ПУЛЬТ ДИСТАНЦІЙНОГО КЕРУВАННЯ**

У цьому посібнику описані кнопки пульта дистанційного керування. Уважно прочитайте цей посібник і користуйтеся монітором належним чином. Для встановлення батарейок відкрийте кришку відсіку для батарейок, вставте батарейки (1,5 В, AAA), враховуючи відповідні значення полярності (позначки та всередині відсіку) і закрийте кришку відсіку. Щоб вийняти батарейки, виконайте ті самі дії у зворотному порядку. Компоненти, зображені на малюнку, можуть відрізнятися від фактичної комплектації.

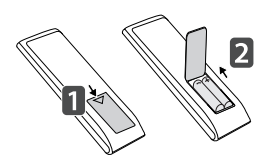

# **УВАГА**

- Не використовуйте одночасно старі та нові батарейки, інакше можна пошкодити пульт дистанційного керування.
- Натискаючи кнопки, спрямовуйте пульт дистанційного керування на сенсор дистанційного керування на моніторі.
- Деякі функції пульта дистанційного керування можуть не підтримуватися в певних моделях.

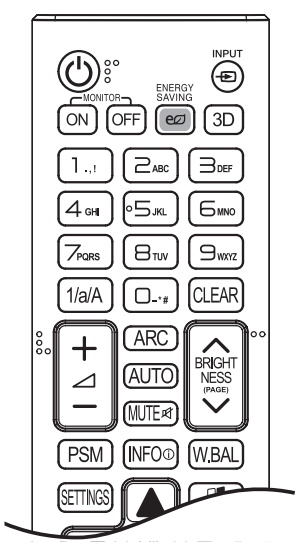

 **(Живлення)** Увімкнення та вимкнення живлення монітора. **MONITOR ON Увімкнення монітора. МОNITOR OFF Вимкнення монітора. ENERGY SAVING** е Регулювання яскравості зображення для зменшення споживання електроенергії. **INPUT - Вибір джерела сигналу.**  Перегляд 3D-відео. 1/а/А Перемикання між цифровим та буквеним режимами. **Кнопки з цифрами та буквами** Введення цифрових або буквених символів, залежно від режиму. СLEAR Видалення введеного цифрового або буквеного символу. **Кнопка збільшення/зменшення гучності** Регулювання рівня гучності.

АРС Вибір формату зображення.

Автоматичне регулювання розташування зображення та мінімізація ефекту мерехтіння (тільки для вхідного сигналу RGB).

Увімк./вимк. звуку.

**BRIGHTNESS Налаштування яскравості зображення. Ця модель не** підтримує функцію PAGE.

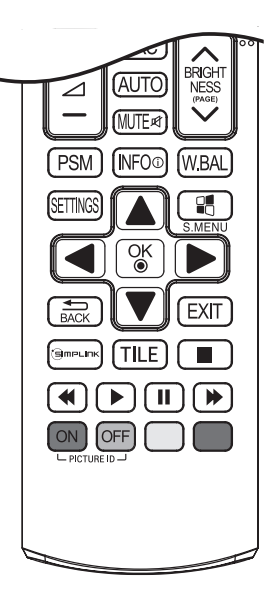

Р**SM** Вибір режиму зображення.

Відображення відомостей про поточну програму та екран. Виведення на екран меню налаштування балансу білого. SETTINGS Доступ до головних меню, збереження введених даних і вихід із меню.

S.MENU<sup>Q</sup> Виклик меню SuperSign.

**Кнопки навігації** Прокручування меню чи параметрів.

Вибір пункту чи параметра меню та підтвердження вибору.

**- ВАСК** Повернення на один крок під час виконання будь-яких дій користувача.

Вихід з усіх задач і програм екранного меню.

 Керування різноманітними мультимедійними пристроями для перегляду мультимедійного вмісту за допомогою пульта ДК через меню SimpLink.

**TILE Вибір режиму мозаїки.** 

РІСТИRЕ ID ON/OFF Якщо ідентифікатор зображення збігається з ідентифікатором пристрою, можна керувати потрібним монітором у режимі багатоекранного зображення.

**Керування меню USB** Керування відтворенням мультимедійних файлів.

20

# <span id="page-28-0"></span>**ПІДКЛЮЧЕННЯ**

До монітора можна під'єднати різноманітні зовнішні пристрої. Змініть режим вхідного сигналу і виберіть зовнішній пристрій, який потрібно під'єднати. Докладнішу інформацію про під'єднання зовнішнього пристрою шукайте в посібнику користувача такого пристрою.

# **Під'єднання до комп'ютера**

Деякі кабелі не входять у комплект постачання.

Цей монітор підтримує функцію Plug and Play\*.

\* Plug and Play – це функція, яка дозволяє комп'ютеру розпізнавати підключені користувачем пристрої без конфігурації пристрою або втручання користувача під час увімкнення пристрою.

# **Підключення зовнішнього пристрою**

Під'єднайте до монітора HD-приймач, DVD-програвач або відеомагнітофон і виберіть відповідний режим вхідного сигналу.

Деякі кабелі не входять у комплект постачання. Для забезпечення кращої якості зображення і звуку рекомендовано під'єднувати зовнішні пристрої до монітора за допомогою кабелів HDMI.

# **Використання списку джерел вхідного сигналу**

#### $INPUT + \nabla$

• HDMI, DISPLAYPORT, DVI-D, RGB, USB

### **• ПРИМІТКА**

- Для кращої якості зображення рекомендовано використовувати HDMI-з'єднання.
- Для відповідності технічним характеристикам виробу використовуйте екранований з'єднувальний кабель із феритовим осердям, такий як 15-контактний кабель D-sub та кабель DVI-D/HDMI.
- Якщо монітор холодний, після його ввімкнення зображення на екрані може мерехтіти. Це нормальне явище.
- На екрані можуть з'явитися червоні, зелені або блакитні цятки. Це нормальне явище.
- $\bullet$  Використовуйте кабель High Speed HDMI®/IM.
- Використовуйте сертифікований кабель із логотипом HDMI. Нехтування цією вимогою може призвести до помилок з'єднання, або може не відтворюватися зображення.
- Рекомендовані типи кабелів HDMI
	- Високошвидкісний кабель HDMI<sup>®</sup>/™
	- Високошвидкісний кабель HDMI<sup>⊚</sup>/™ з підтримкою Ethernet
- Якщо в режимі HDMI не чути жодних звуків, перевірте налаштування комп'ютера. Для деяких комп'ютерів потрібно вручну змінити стандартне налаштування вихідного звуку на HDMI.
- Щоб користуватися режимом HDMI-PC (ПК), для налаштування PC/DTV (ПК/Цифрове мовлення) слід встановити режим PC (ПК).
- Під час використання режиму HDMI-PC (ПК) можуть виникнути проблеми із сумісністю.
- Перевірте, чи від'єднано кабель живлення.
- Під'єднуючи ігровий пристрій до монітора, використовуйте кабель, який додається в комплекті з ігровим пристроєм.
- Кабелі High Speed HDMI®/™ передають HD-сигнал з роздільною здатністю до 1080р і вище.
- Використовуйте стандартний адаптер для Macintosh. Інші можуть виявитися несумісними (інша система передачі сигналу).
- Для під'єднання комп'ютерів Apple до цього монітора може знадобитися адаптер. Для отримання детальнішої інформації зателефонуйте в корпорацію Apple або відвідайте її веб-сайт.
- Під'єднуючи зовнішній аудіопристрій, використовуйте пристрій із аудіопідсилювачем.

- Під'єднайте кабель вхідного сигналу та зафіксуйте його, повернувши гвинти за годинниковою стрілкою.
- Не тисніть довго на екран пальцем, оскільки це може призвести до тимчасового спотворення зображення.
- Для запобігання "вигорянню" зображення не відтворюйте нерухоме зображення протягом тривалого часу. Якщо можливо, використовуйте екранну заставку.
- На зображення може впливати пристрій бездротового зв'язку, розташований поблизу монітора.

# <span id="page-30-0"></span>**Послідовне з'єднання моніторів**

Щоб використовувати різні з'єднані між собою пристрої, під'єднайте один кінець кабелю вхідного сигналу (кабель DP) до вихідного роз'єму DP монітора 1, а другий – до вхідного роз'єму DP іншого пристрою.

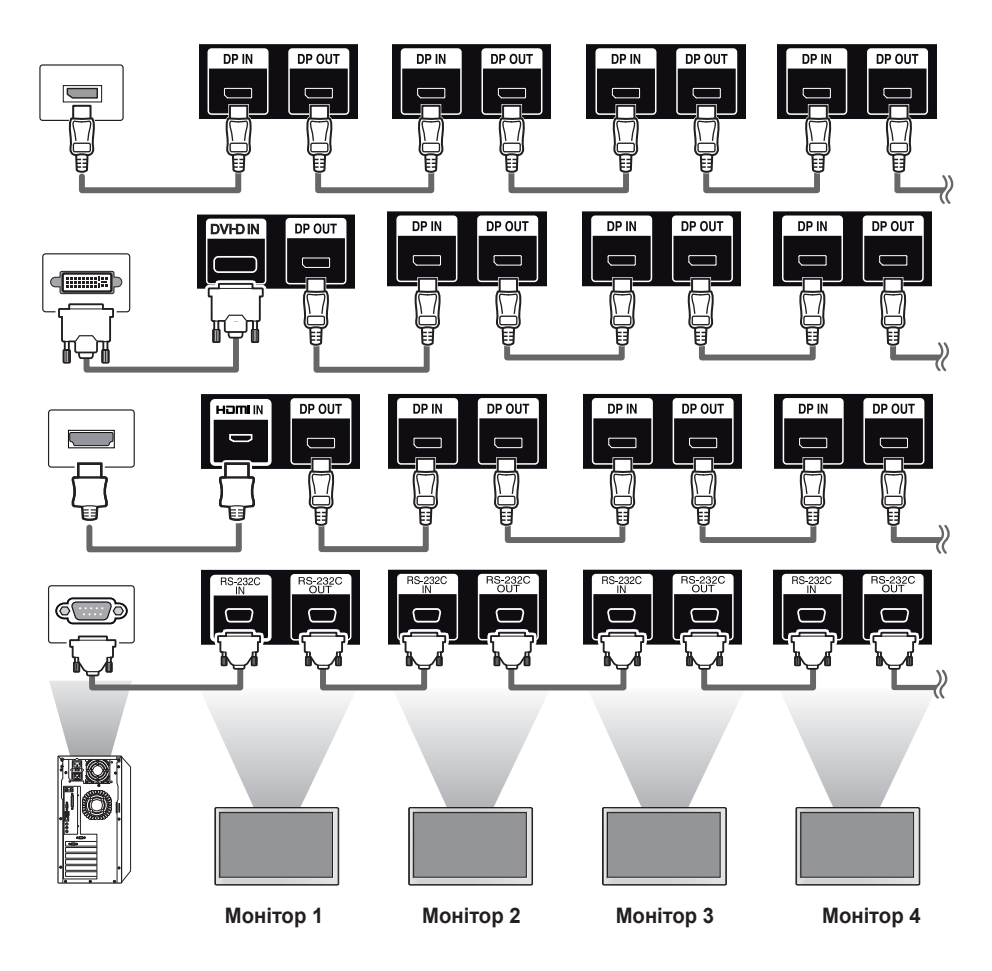

## **• ПРИМІТКА**

- Якщо кабель передачі сигналу між пристроєм і комп'ютером надто довгий, використовуйте підсилювач або оптичний кабель.
- Можливість послідовного підключення пристроїв виведення відео може бути обмежена залежно від продуктивності вхідного пристрою, який підтримує HDCP.

# <span id="page-31-0"></span>**УСУНЕННЯ НЕСПРАВНОСТЕЙ**

#### **Немає зображення.**

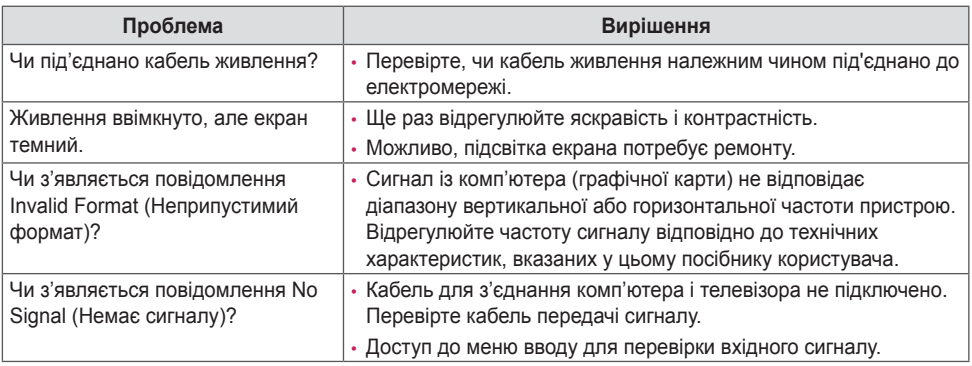

**Після під'єднання пристрою відображається повідомлення Unknown Product (Невідомий виріб).**

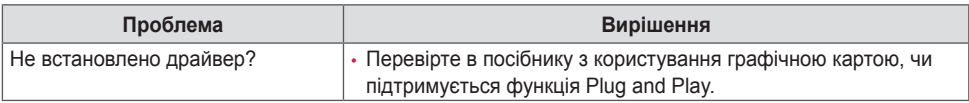

#### **Неналежне відтворення зображення на екрані.**

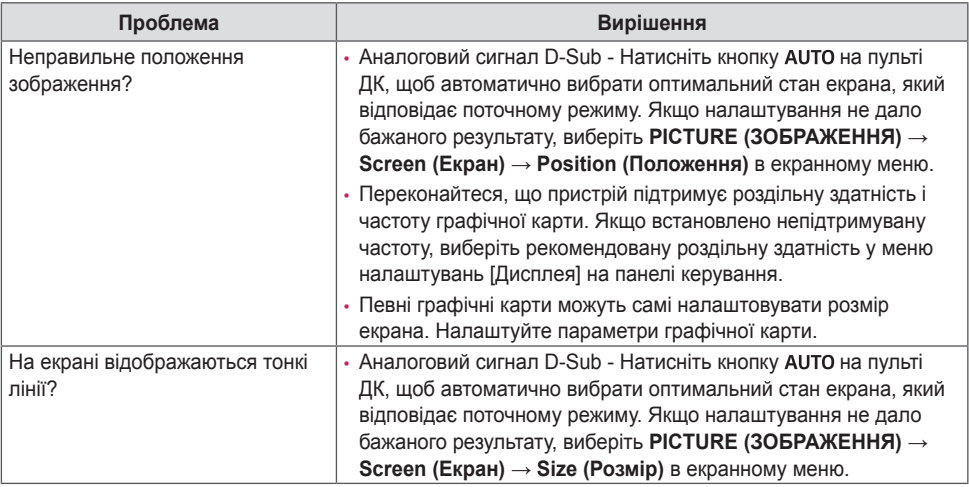

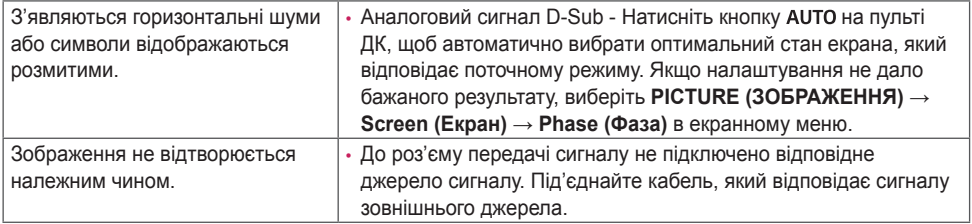

#### **Залишкове зображення на екрані.**

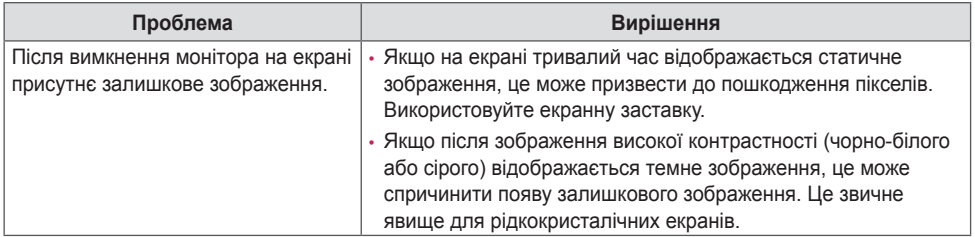

#### **Невідповідні кольори зображення.**

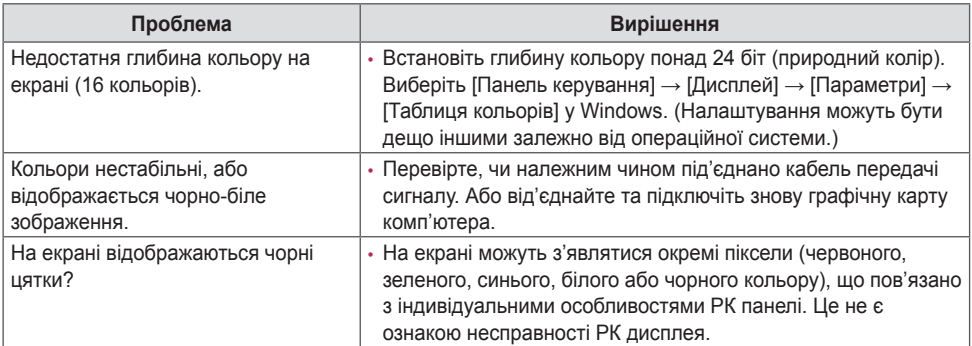

### **Функціональні несправності.**

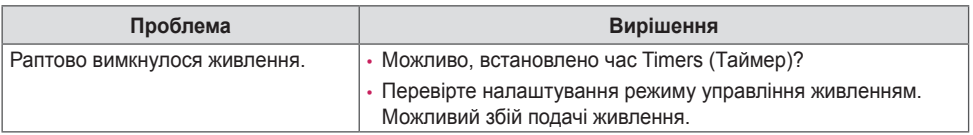

### **УВАГА**

• Залишкове зображення не виникає, якщо зображення часто змінюється, однак може виникнути, якщо використовувати статичне зображення впродовж тривалого часу. Тому рекомендуємо скористатися поданими вказівками для зменшення імовірності виникнення залишкового зображення під час використання статичного зображення. Рекомендуємо змінювати екран хоча б що 12 годин, частіша зміна ефективніше запобігає утворенню залишкових зображень.

#### **Рекомендовані робочі умови**

1 Змінюйте фон і колір символів з однаковим часовим інтервалом.

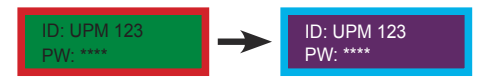

Міняючи кольори, використовуйте доповнюючі, щоб уникнути залишкових зображень.

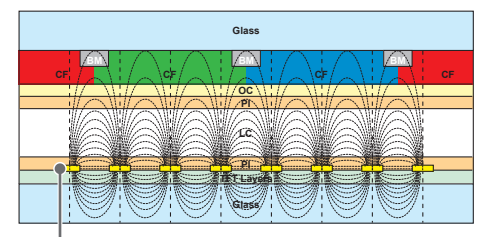

ITO або MoTi Pixel Layer

2 Змінюйте зображення через однаковий проміжок часу.

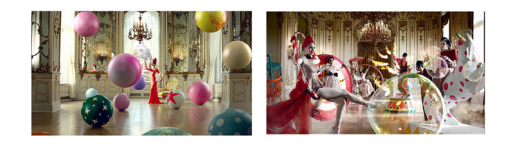

Переконайтеся, що символи і зображення перед зміною зображення залишаються у тому ж місці після зміни.

#### **Що таке залишкове зображення?**

Якщо РК-панель показує статичне зображення впродовж тривалого часу, між електродами, як керують роботою рідких кристалів, виникає різниця диференціалів. Якщо ця різниця потенціалів зберігається тривалий час, рідкі кристали вирівнюються в одному напрямку. В процесі залишається видимим попереднє зображення. Це явище називається "залишковим зображенням".

# <span id="page-34-0"></span>**ТЕХНІЧНІ ХАРАКТЕРИСТИКИ ВИРОБУ**

Наведені технічні характеристики може бути змінено без попередження у зв'язку з вдосконаленням продукту.

 $" \sim"$  позначає змінний струм (AC), а  $" = "$  – постійний (DC).

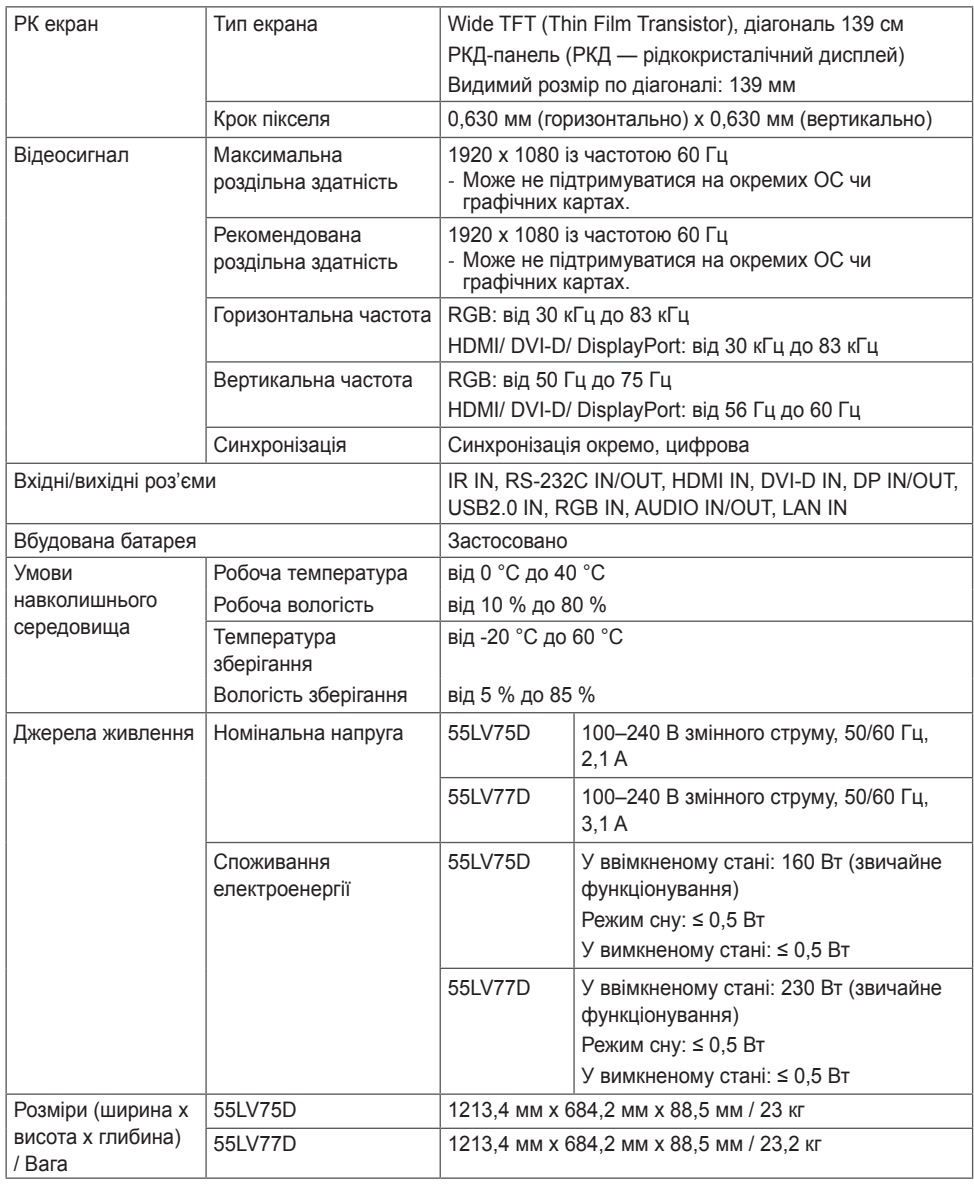

#### **Підтримувані режими RGB (ПК)**

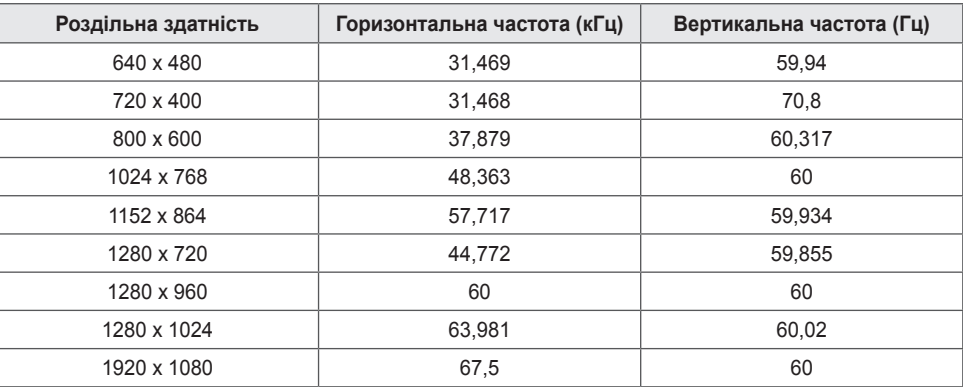

### **Підтримувані режими DVI-D/HDMI/DisplayPort (ПК)**

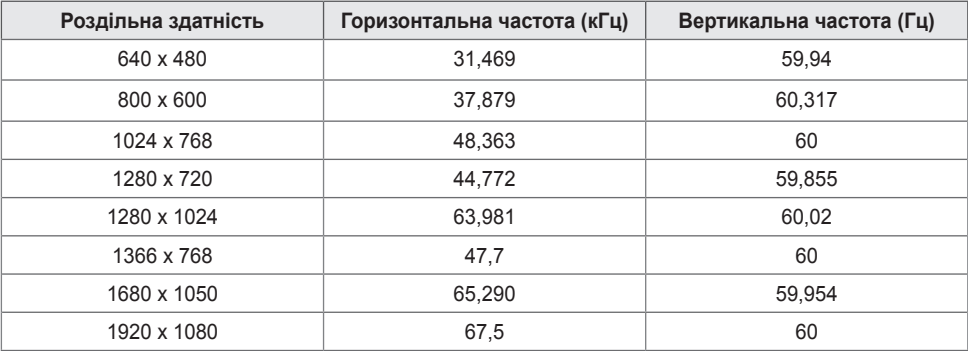

#### **Підтримувані режими HDMI/DisplayPort (цифрового мовлення)**

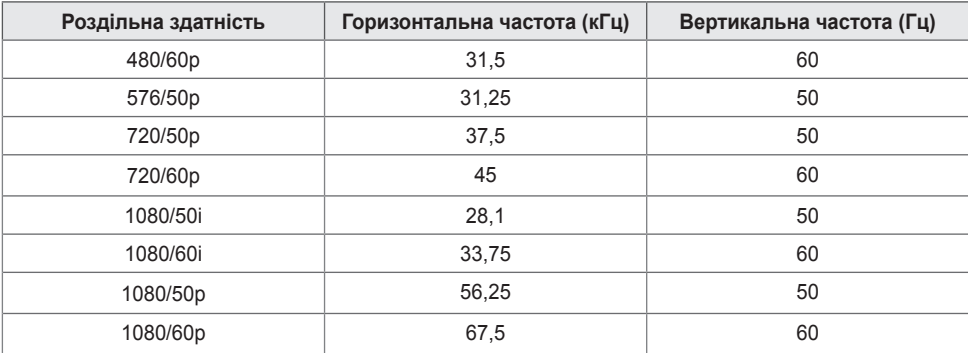
29

### **• ПРИМІТКА**

- Коли до роз'єму DVI-D, HDMI або DisplayPort під'єднано відповідний кабель, можна вибрати режим ПК або цифрового мовлення. Рекомендовано вибирати режим ПК у разі підключення до комп'ютера, і режим цифрового мовлення – у разі підключення до інших пристроїв. Режим цифрового мовлення означає всі режими, крім режиму ПК.
- Вертикальна частота: Дисплей працює за таким принципом: зображення на екрані змінюється десятки разів щосекунди, подібно до спалахів лампи денного світла. Вертикальна частота або частота оновлення – це частота зміни зображень за секунду. Одиниці вимірювання – герци (Гц).
- Горизонтальна частота: Горизонтальний інтервал це відрізок часу, необхідний для відтворення одного горизонтального рядка зображення. Якщо розділити 1 на значення горизонтального інтервалу, можна отримати кількість горизонтальних ліній, які відображаються за секунду; цей параметр називають частотою горизонтальної розгортки. Одиниці вимірювання – кілогерци (кГц).

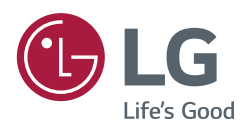

Обов'язково прочитайте інструкцію з безпеки, перш ніж використовувати пристрій.

Модель і серійний номер виробу розташовані на задній і бічній панелі виробу. Запишіть ці дані нижче на випадок технічного обслуговування.

МОДЕЛЬ СЕРІЙНИЙ НОМЕР

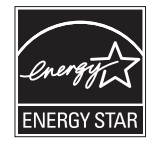

ENERGY STAR® is a set of power-saving guidelines issued by the U.S.Environmental Protection Agency (EPA). As an ENERGY STAR® Partner LGE U. S. A., Inc. has determined that this product meets the ENERGY STAR® guidelines for

energy efficiency.

Refer to ENERGYSTAR.gov for more information on the ENERGY STAR® program.

### **• ПРИМІТКА**

• 55LV77D не має сертифікації ENERGY STAR (EPA).

Під час увімкнення та вимкнення живлення пристрою допускається тимчасовий ефект шумів.

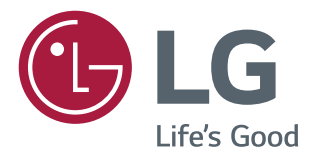

# ПОСІБНИК ЗІ ВСТАНОВЛЕННЯ

# **Цифрові інформаційні панелі LG** (МОНІТОР ДЛЯ ВІДОБРАЖЕННЯ

РЕКЛАМНОГО ВМІСТУ)

Перед тим як вмикати пристрій, уважно прочитайте цей посібник і збережіть його для довідки в майбутньому.

 $115$ 

# **Зміст**

2

# **[ДОСТУП ДО МЕНЮ](#page-40-0)  [ВСТАНОВЛЕННЯ......................3](#page-40-0)**

# **[МЕНЮ ВСТАНОВЛЕННЯ](#page-41-0) .........4**

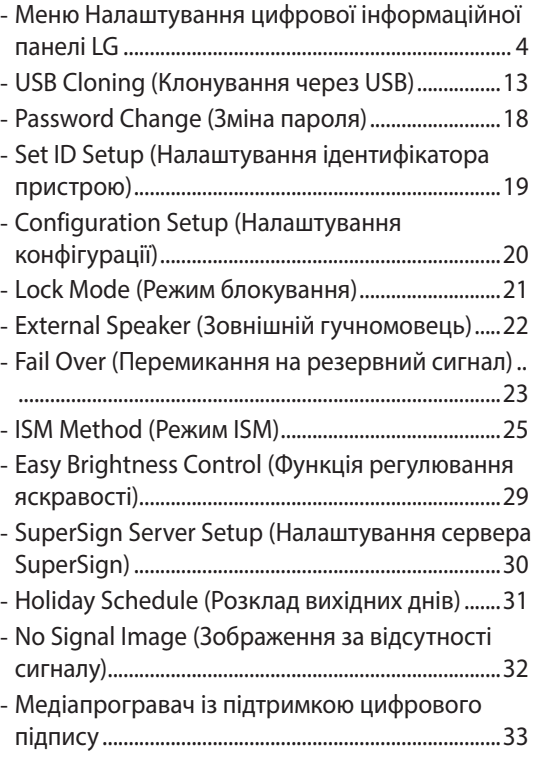

# <span id="page-40-0"></span>**Доступ до меню встановлення**

1 Натисніть і утримуйте кнопку SETTINGS понад 5 секунд.

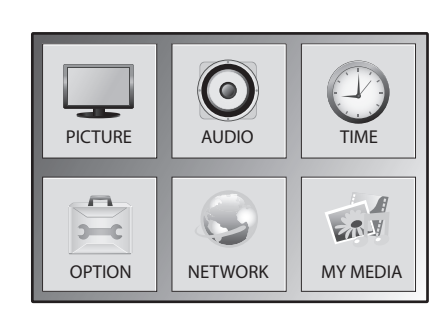

2

Введіть правильний пароль (стандартний пароль: 0000) і натисніть кнопку OK.

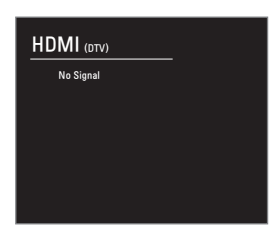

3

Коли відкриється Меню встановлення, виберіть потрібний параметр.

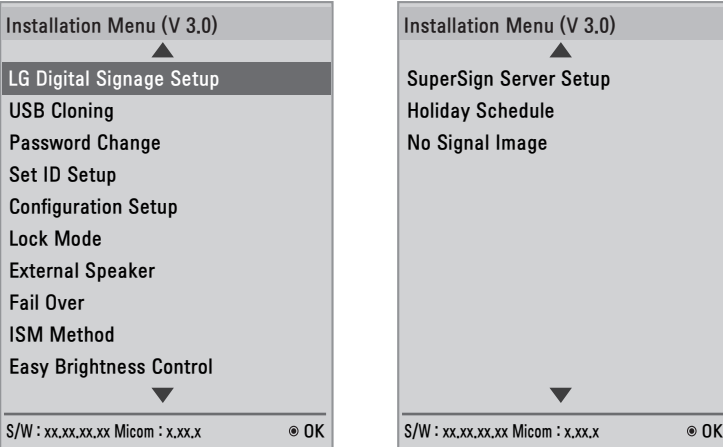

3

# **Меню встановлення**

 $\rightarrow$  Previous  $\rightarrow$  OK

### **ПРИМІТКА**

• Стандартні значення можуть бути дещо іншими залежно від регіону.

### **Меню Налаштування цифрової інформаційної панелі LG**

Це меню допоможе налаштувати цифрову інформаційну мережу після встановлення.

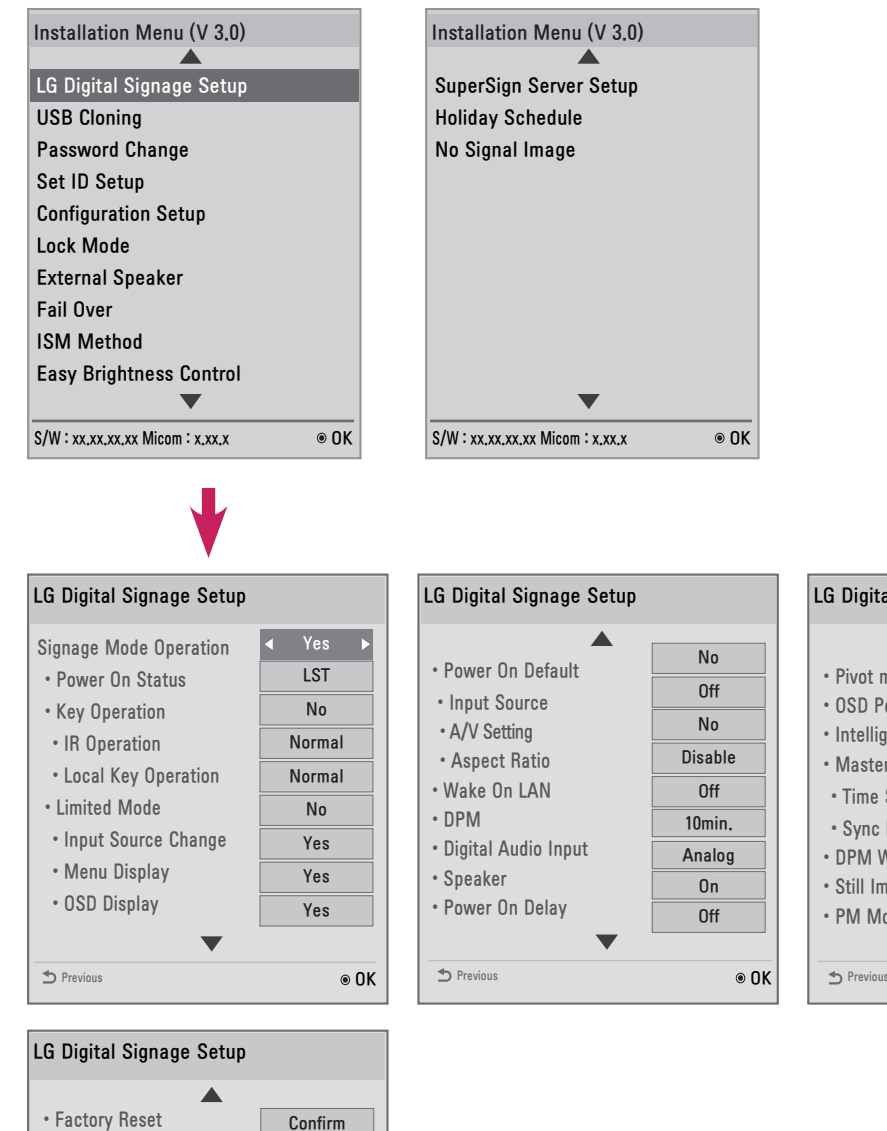

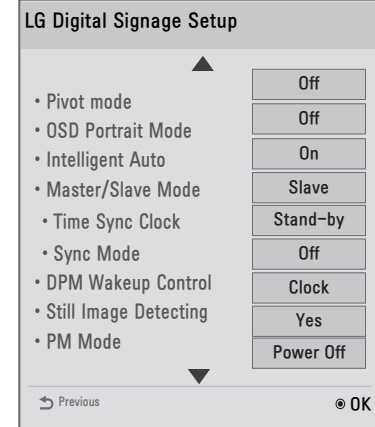

<span id="page-41-0"></span>4

#### **Signage Mode Operation (Режим інформаційної панелі)**

- $\bullet$  Вмикайте або вимикайте всі функції пункту "Signage Mode Operation" (Режим інформаційної панелі), вибираючи значення "Yes" (Так) або "No" (Ні).
- y Якщо для пункту "Signage Mode Operation" (Режим інформаційної панелі) вибрати значення "Yes" (Так), усі функції цього режиму вмикаються.
- y Якщо для пункту "Signage Mode Operation" (Режим інформаційної панелі) вибрати значення "No" (Ні), усі функції цього режиму вимикаються, і виріб працює з налаштуваннями за замовчуванням. (Залежно від моделі ця функція може не підтримуватися).

#### **Power On Status (Стан увімкнення живлення)**

- Робочий стан монітора можна вибрати, коли ввімкнено основне живлення.
- y Можна вибрати параметр "PWR" (Увімкнене живлення), "STD" (Режим очікування) або "LST" (Останній стан).
- y Параметр "PWR" (Увімкнене живлення) передбачає ввімкнення монітора, коли вмикається основне живлення.
- y Параметр "STD" (Режим очікування) передбачає увімкнення режиму очікування монітора, коли вмикається основне живлення.
- Параметр "LST" (Останній стан) дозволяє повернутися до попереднього стану монітора. Подібно до режиму резервного живлення, якщо під час роботи монітора вимкнути основне живлення, він повернеться у стан увімкнення. Також у разі вимкнення основного живлення, коли монітор перебуває у режимі очікування, монітор переходить у режим очікування.

(У деяких моделях ця функція може бути недоступна).

#### **Key Operation (Управління за допомогою кнопок)**

• Ця функція дозволяє керувати використанням та роботою локальних кнопок/кнопок на передній частині пристрою та пультом дистанційного керування. Вона працює відповідно до налаштувань параметра "IR Operation" (Робота в ІЧ-режимі).

(У деяких моделях ця функція може бути недоступна).

#### **IR Operation (Робота в ІЧ-режимі)/Local Key Operation (Робота локальних кнопок)**

- Ця функція дозволяє налаштувати роботу виробу після отримання сигналу з пульта дистанційного керування LG або локальної кнопки. (0 —звичайний режим, 1 — використовувати лише кнопку живлення, 2 — блокувати всі)
- y У разі вибору параметра "Block All" (Блокувати всі) блокується будь-який сигнал, що надходить з пульта дистанційного керування LG/локальної кнопки. (функція вмикання живлення буде доступною).
- y У разі вибору параметра "Use PWR Only" (Використовувати лише кнопку живлення) блокується будь-який сигнал, що надходить з пульта дистанційного керування LG/локальної кнопки, крім кнопки живлення.
- y Параметр "Normal" (Звичайний режим) забезпечує звичайне отримання сигналів з будь-якої кнопки пульта дистанційного керування LG/локальної кнопки.
- $\bullet$  Коли вибрано параметр "Use PWR Only" (Використовувати лише кнопку живлення) або "Block All" (Блокувати всі), деякі кнопки необхідно натискати в режимі "Service mode" (Режим обслуговування): In-Start, In-Stop, Power-Only, ADJ, Installation Menu, P-Check та S-Check. (У деяких моделях ця функція може бути недоступна).

# **ПРИМІТКА**

y Коли всі ІЧ сигнали кнопок пульта ДК або всі сигнали кнопок на панелі заблоковано, значення налаштування "Power On Status" (Стан увімкнення живлення) змінюється на "PWR". Змінити це значення неможливо, щоб неможливо було перервати подачу живлення на пристрій (щоб уникнути помилок, яких може припуститися користувач).

#### **Limited Mode (Режим з обмеженнями)**

• Ця функція дозволяє заборонити роботу певних функцій інформаційної панелі. Робота цієї функції залежить від налаштувань параметра "Input Source Change" (Зміна джерела вхідного сигналу), "Menu Display" (Відображення меню) або "OSD Display" (Відображення екранного меню). (У деяких моделях ця функція може бути недоступна).

#### **Input Source Change (Зміна джерела вхідного сигналу)**

- Вмикайте або вимикайте функцію зміни джерела вхідного сигналу, вибираючи для неї значення "Yes" (Так) або "No" (Ні).
- y Якщо для цієї функції вибрати значення "No" (Ні) (зміни неможливі), клавіша INPUT вимкнеться.
- y Якщо для цієї функції вибрати значення "Yes" (Так) (зміни можливі), можна змінити джерело вхідного сигналу.(У деяких моделях ця функція може бути недоступна).

#### **Menu Display (Відображення меню)**

- y Якщо для цієї функції вибрати значення "Yes" (Так), меню відображатиметься. Якщо для цієї функції вибрати значення "No" (Ні), меню буде приховано.
- y Проте, навіть якщо для цієї функції вибрано параметр "No" (Ні), меню "Installation Menu" (Меню встановлення) можна легко відкрити, натиснувши й утримуючи кнопку меню понад 5 секунд. (У деяких моделях ця функція може бути недоступна).

#### **OSD Display (Відображення екранного меню)**

- y Вмикайте або вимикайте функцію відображення екранного меню, вибираючи для неї значення "Yes" (Так) (відображається) або "No" (Ні) (не відображається).
- y Якщо для цієї функції вибрати параметр "No" (Ні) (не відображається), інші екранні меню, ніж "Installation Menu" (Меню встановлення), не відображатимуться. (У деяких моделях ця функція може бути недоступна).

#### **Power On Default (Стандартні параметри ввімкнення) (Input Source (Джерело вхідного сигналу), Video Setting (Налаштування відео), Aspect Ratio (Формат зображення))**

- Після увімкнення монітора можна налаштувати параметри "Input Source" (Джерело вхідного сигналу), "A/ V Setting" (Налаштування аудіо/відео) та "Aspect Ratio" (Формат зображення).
- y Для цієї функції можна вибрати значення "Yes" (Так) (увімкнено) або "No" (Ні) (вимкнено).
- Якщо для параметра "Power On Default" (Стандартні параметри ввімкнення) вибрати значення "No" (Hi), налаштування для пунктів "Input Source" (Джерело вхідного сигналу), "A/V Setting" (Налаштування аудіо/ відео) та "Aspect Ratio" (Формат зображення) не будуть застосовуватися.
- y Якщо для параметра "Power On Default" (Стандартні параметри ввімкнення) вибрати значення "Yes" (Так), налаштування для меню вгорі будуть застосовуватися. (У деяких моделях ця функція може бути недоступна).

#### **Input Source (Джерело вхідного сигналу)**

- Ця функція дозволяє налаштувати використання нового або вже наявного джерела вхідного сигналу.
- Щоб використовувати вже наявне джерело вхідного сигналу, виберіть для параметра "Input Source" (Джерело вхідного сигналу) значення "Off" (Вимк.).
- Джерелом вхідного сигналу може бути будь-яке джерело, що підтримується цією моделлю.
- y Якщо налаштовано параметри "Input Source" (Джерело вхідного сигналу) та "On Time" (Час увімкнення), пріоритет надається параметру "Input Source" (Джерело вхідного сигналу). (У деяких моделях ця функція може бути недоступна).

#### **A/V Settings (Налаштування аудіо/відео)**

- Коли монітор увімкнено, можна налаштувати певні параметри відео.
- y Якщо для цієї функції вибрати значення "Yes" (Так), параметри відео, налаштовані перед входом в "Installation Menu" (Меню встановлення), зберігаються. Крім того, навіть якщо змінити параметри відео перед вимкненням монітора, збережені параметри відновлюються після повторного ввімкнення монітора.
- Зберігає параметри відео: "Picture Mode" (Режим зображення), "DPM Select" (Керування живленням дисплея), "Smart Energy Saving" (Інтелектуальне енергозбереження), "Backlight" (Підсвічування), "Contrast" (Контрастність), "Brightness" (Яскравість), "Sharpness" (Чіткість), "Color" (Колір), "Tint" (Відтінок) і "Color Temp" (Температура кольору).
- Зберігає параметри аудіо: "Sound Mode" (Режим звуку) та "Balance" (Баланс). (У деяких моделях ця функція може бути недоступна).

#### **Aspect Ratio (Формат зображення)**

- Ця функція дозволяє налаштувати формат зображення екрана, який буде застосовуватися у разі ввімкнення монітора.
- y Якщо вибрати значення "Disable" (Вимкнути), після увімкнення монітора для формату зображення екрана встановлюється параметр "Aspect Ratio" (Формат зображення).
- Якщо вибрати значення "Set By Program" (Встановлено програмою), після увімкнення монітора для формату зображення екрана встановлюється значення "Set By Program" (Встановлено програмою).
- y Якщо вибрати значення "4:3", після увімкнення монітора для формату зображення екрана встановлюється значення "4:3".
- y Якщо вибрати значення "16:9", після увімкнення монітора для формату зображення екрана встановлюється значення "16:9". (У деяких моделях ця функція може бути недоступна).

#### **Wake On LAN (Увімкнення через локальну мережу)**

- Налаштування використання функції "Wake On LAN" (Увімкнення через локальну мережу).
- y Для функції "Wake On LAN" (Увімкнення через локальну мережу) можна вибрати значення "On" (Увімк.) або "Off" (Вимк.).
- y Якщо для цієї функції вибрати параметр "On" (Увімк.), вона вмикається, і виріб можна ввімкнути дистанційно через локальну мережу.
- Якщо для цієї функції вибрати параметр "Off" (Вимк.), вона вимикається. (У деяких моделях ця функція може бути недоступна).

#### **DPM (Керування живленням дисплея)**

- y Налаштування використання функції "Display Power Management (DPM)" (Керування живленням дисплея).
- y Для цієї функції можна вибрати значення "Off" (Вимк.), "5 sec" (5 сек.), "10 sec" (10 сек.) тощо.
- y Якщо для цієї функції не вибрати значення "Off" (Вимк.), за відсутності вхідного сигналу монітор перейде в режим енергозбереження.
- Якщо для цієї функції вибрати значення "Off" (Вимк.), DPM вимикається. (У деяких моделях ця функція може бути недоступна).

#### **Digital Audio Input (Цифровий вхідний аудіосигнал)**

- y Для аудіо кожного вхідного сигналу можна встановити значення "Analog" (Аналоговий) або "Digital" (Цифровий).
- y У разі надходження вхідного сигналу RGB для аудіо фіксується значення "Analog" (Аналоговий).
- y У разі надходження цифрового вхідного сигналу для аудіо можна вибрати значення "Analog" (Аналоговий) або "Digital" (Цифровий).

(У деяких моделях ця функція може бути недоступна).

#### **Speaker (Гучномовець)**

- Можна обмежити налаштування аудіо, вказавши, чи використовувати гучномовці чи ні.
- y Якщо для цієї функції вибрати значення "Off" (Вимк.), звук не відтворюватиметься і не можна буде ввійти в меню "Audio" (Аудіо).
- y Якщо для цієї функції вибрати значення "On" (Увімк.), звук відтворюватиметься і можна буде ввійти в меню "Audio" (Аудіо).

(У деяких моделях ця функція може бути недоступна).

#### **Power on delay (Затримка ввімкнення)**

• Коли під'єднано кілька моніторів, ця функція забезпечує увімкнення моніторів у вказані часові інтервали для запобігання перевантаженню. Можна вибрати інтервал від 1 до 250 секунд. (У деяких моделях ця функція може бути недоступна).

#### **Pivot Mode (Режим обертання)**

- Ця функція дозволяє повернути екран на 180 градусів.
- Повертається як вхідний сигнал, так і екранне меню.
- Для цієї функції можна вибрати значення "On" (Увімк.) або "Off" (Вимк.).
- Якщо для цієї функції вибрати значення "Off" (Вимк.), вона вимикається.
- y Якщо для цієї функції вибрати значення "On" (Увімк.), екран повертається на 180°.
- y У разі внесення змін вони застосовуються після перезавантаження. (У деяких моделях ця функція може бути недоступна).

#### **OSD Portrait Mode (Портретний режим екранного меню) (Off (Вимк.), 90, 270)**

- Ця функція дозволяє повернути екранне меню за годинниковою стрілкою.
- Для цієї функції можна вибрати значення "Off" (Вимк.)/"90"/"270".
- Якщо для цієї функції вибрати значення "Off" (Вимк.), вона вимикається.
- y Якщо для цієї функції вибрати значення "90", екранне меню обертається за годинниковою стрілкою на 90 градусів.
- Якщо для цієї функції вибрати значення "270", екранне меню обертається за годинниковою стрілкою на 270 градусів.

(У деяких моделях ця функція може бути недоступна).

#### **Intelligent Auto (Розумне автоматичне налаштування)**

- y Для цієї функції можна вибрати значення "On" (Увімк.) (увімкнено) або "Off" (Вимк.) (вимкнено).
- y Якщо після встановлення для цієї функції значення "Yes" (Так) змінити роздільну здатність екрана, дисплей автоматично налаштовується на нову роздільну здатність. (У деяких моделях ця функція може бути недоступна).

#### **Master/Slave Mode (Режим головного/підпорядкованого монітора)**

- Ця функція дозволяє синхронізувати монітори, під'єднані через RS-232C.
- Коли під'єднано кілька моніторів через RS-232C, передній монітор стає головним.
- Коли вибрано головний монітор, решта стають підпорядкованими.
- y Змінити головний монітор можна в меню "Master/Slave Mode" (Режим головного/підпорядкованого монітора).

(У деяких моделях ця функція може бути недоступна).

### **ПРИМІТКА**

- y Меню "Master/Slave Mode" (Режим головного/підпорядкованого монітора) активується лише тоді, коли для параметра "Picture ID" (Ідентифікатор зображення) вибрано значення "Off" (Вимк.).
- y У разі входу в меню "Master/Slave Mode" (Режим головного/підпорядкованого монітора) або його редагування курсори меню на підпорядкованих моніторах можуть не переміщатися.

#### **Time Sync Clock (Годинник часової синхронізації)**

- Ця функція синхронізує годинники підпорядкованих моніторів із годинником головного монітора у визначений час через RS-232C.
- На головному моніторі можна встановити час синхронізації, а також вибрати для параметра "Time Sync Clock" (Годинник часової синхронізації) значення "Off" (Вимк.).
- Можна вибрати час синхронізації від 0:00 до 23:00.
- Коли ввімкнено "Time Sync Clock" (Годинник часової синхронізації), керування іншими командами через RS-232C може бути неможливим.

(У деяких моделях ця функція може бути недоступна).

### **ПРИМІТКА**

- Щоб синхронізувати "Time Sync Clock" (Годинник часової синхронізації), годинник кожного підпорядкованого монітора потрібно налаштувати так, щоб він щонайменше на хвилину відставав від годинника головного монітора.
- y Якщо для параметра "Clock" (Годинник) вибрано значення "Auto" (Автоматично), то коли запускається "Time Sync Clock" (Годинник часової синхронізації), налаштування змінюється на "Manual" (Вручну).

#### **Sync Mode (Режим синхронізації)**

- Ця функція дозволяє синхронізувати час початку відтворення вмісту (відео або зображення із програмного забезпечення SuperSign) на головному та підпорядкованих моніторах.
- y Якщо для пункту Sync Mode (Режим синхронізації) вибрано значення Off (Вимк.), функцію синхронізації буде вимкнено.
- Підпорядкований монітор відтворює вміст у той самий час, що й головний монітор.
- y Коли виконується Sync Mode (Режим синхронізації), керування іншими командами через RS-232C може бути неможливим.

(У деяких моделях ця функція може бути недоступна).

#### **Sync Mode (Режим синхронізації)**

(Лише для моделей SE3C).

- Функція Sync (Синхронізація) використовується для одночасного запуску відтворення (відео чи зображення) із програми Elite-W через кілька моніторів, під'єднаних через RS-232C.
- Якщо вибрано налаштування Off (Вимк.), функцію Sync (Синхронізації) буде вимкнено.
- y Якщо для монітора встановлено значення Master (Головний), монітор буде встановлено як контрольний монітор.
- Якщо для монітора встановлено значення Slave (Підпорядкований), монітор відтворюватиме вміст одночасно із головним монітором.

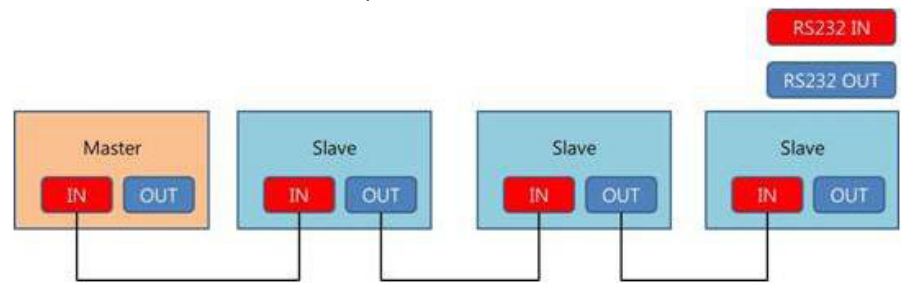

#### **DPM Wakeup Control (Керування увімкненням DPM)**

- y Ця функція дозволяє встановити умови для виходу зі стану керування живленням дисплея відповідно до обробки DVI/HDMI цифрових сигналів.
- "Clock" (Годинник): перевірка сигналу годинника цифрового сигналу; за наявності сигналу годинника відбувається вихід зі стану керування живленням дисплея.
- y "Sync" (Синхронізація): вихід зі стану керування живленням дисплея у разі введення сигналу годинника та даних цифрового сигналу.

#### **Still Image Detecting (Виявлення нерухомих зображень)**

- Ця функція виявляє нерухомі зображення.
- Якщо для цієї функції вибрати значення "Yes" (Так), для виявлення нерухомих зображень можна використовувати команду RS-232C.

#### **PM Mode (Режим PM)**

- Ця функція вмикає деякі функції монітора після його переходу у стан вимкнення, дозволяючи йому залишатися практично таким самим, коли його ввімкнено.
- y "Power Off" (Вимкнення живлення): коли монітор вимикається, усі функції залишаються вимкненими, крім деяких функцій ("Power" (Живлення), "Time" (Час) тощо). (Залежно від входу та моделі може підтримуватися відображення докладних ідентифікаційних даних про дисплей (EDID)).
- y "Sustain Aspect Ratio" (Підтримувати формат зображення): підтримує відображення докладних ідентифікаційних даних про дисплей, навіть коли монітор вимкнено.
- y "Screen Off" (Вимкнення екрана): вимикає лише екран та аудіо, коли монітор переходить у режим "Auto Off" (Автоматичне вимкнення)/"Automatic Standby" (Автоматичний перехід у режим очікування)/"DPM" (Керування живленням дисплея). Можливе керування на основі мережі.
- y "Screen Off Always" (Завжди вимкнення екрана): виконує ту саму функцію, що й функція вимкнення екрана режиму керування роботою. Увійти у стан вимкнення екрана та вийти з нього можна також за допомогою пульта дистанційного керування.

#### **Factory Reset (Заводські налаштування)**

- Ця функція дозволяє скинути всі встановлені значення до заводських.
- y Якщо для цієї функції вибрати значення "Yes" (Так), усі налаштування інформаційної панелі, крім налаштування UTT (години роботи інформаційної панелі), відновлюються до заводських. (У деяких моделях ця функція може бути недоступна).

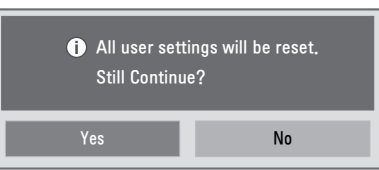

#### **OPS/PC Power Control (Управління живленням OPS/ПК)**

- y Живленням OPS (мультимедійний програвач) можна управляти шляхом увімкнення та вимкнення живлення дисплея.
- y Disable (Вимкнути): вимкнення функції PC Power Control (Управління живленням ПК).
- y Sync (on) (Синхронізація) (ввімк.): синхронізація стану живлення OPS (мультимедійний програвач) лише коли монітор увімкнено.
- y Sync (on/off) (Синхронізація) (ввімк./вимк.): синхронізація стану живлення OPS (мультимедійний програвач) із монітором.
- Функцію PC Power Control (Управління живленням ПК) можна використовувати із зовнішнім під'єднанням мультимедійного програвача RS-232C.

(Ця функція може не підтримуватися окремими моделями).

#### **Interface Selection (Вибір інтерфейсу)**

- Можна вибрати підключення serial (послідовне) через інтерфейс OPS.
- y RS-232C: зв'язок із зовнішніми пристроями через порт serial (послідовний).
- OPS: підключення через інтерфейс OPS.
- Функція Interface Selection (Вибір інтерфейсу) доступна лише коли підключено комплект OPS.(Ця функція може не підтримуватися окремими моделями).

#### **Check Screen (Перевірка екрана)**

- y Функція Check Screen (Перевірка екрана) перевіряє стан екрана по краях. Екранні меню R, G та B формуються на екрані з секундним інтервалом, а датчик RGB перевіряє відповідні ділянки.
- y Якщо вибрати налаштування On (Увімк.), функцію Check Screen (Перевірка екрана) буде ввімкнено.
- y Якщо вибрати налаштування Off (Вимк.), функцію Check Screen (Перевірка екрана) буде вимкнено.
- Якщо для параметра Portrait mode (Портретний режим) встановлено значення 90 або 270, для функції Check Screen (Перевірка екрана) буде вибрано стан off (вимк.) і вона деактивується.
- y Якщо для параметра Pivot Mode (Режим обертання) вибрано значення On (Увімк.), для функції Check Screen (Перевірка екрана) буде вибрано стан off (вимк.) і вона деактивується.
- y Якщо для параметрів Portrait mode (Портретний режим) і Pivot Mode (Режим обертання) вибрано значення off (вимк.), активується функція Check Screen (Перевірка екрана). (Ця функція може не підтримуватися окремими моделями).

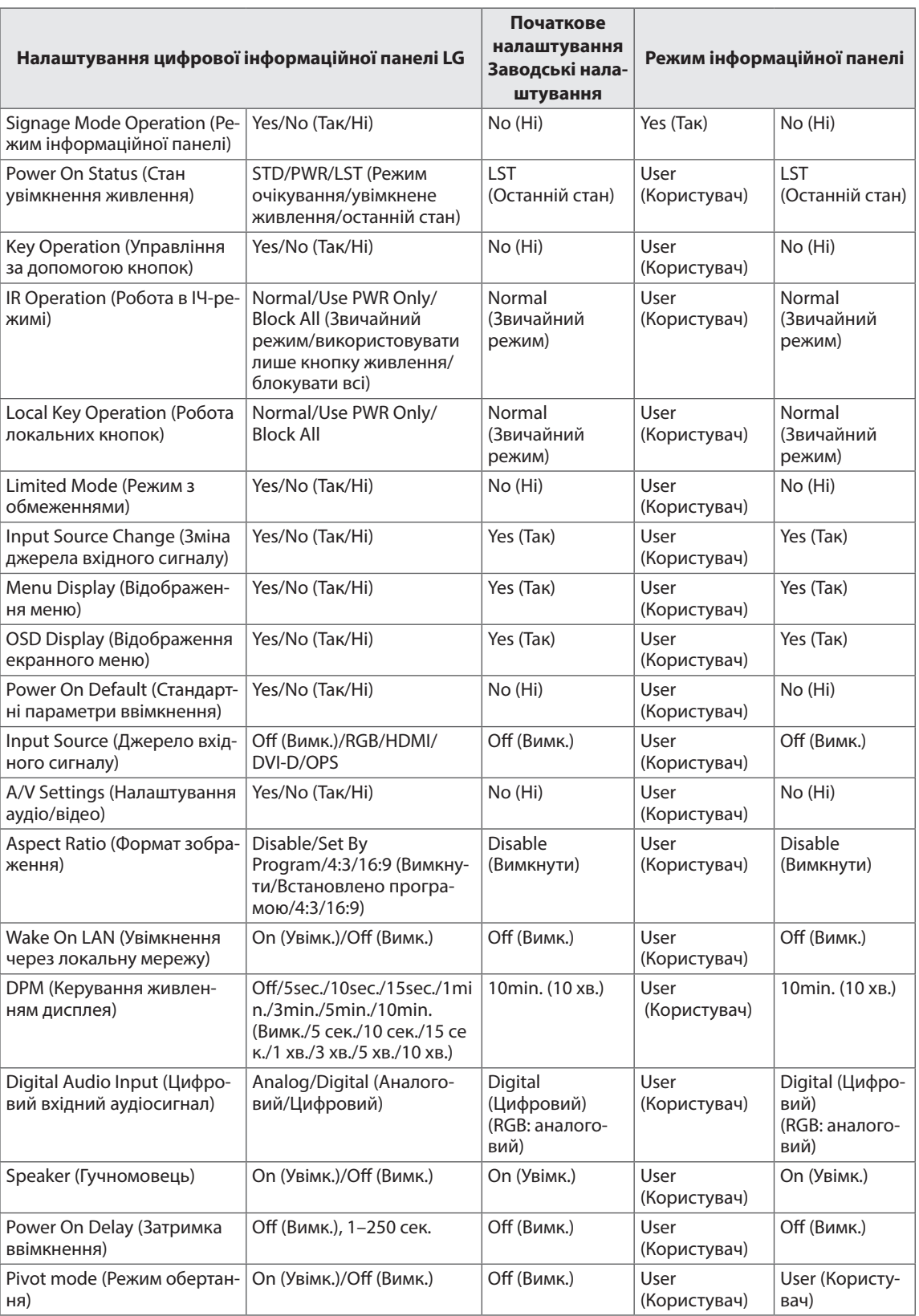

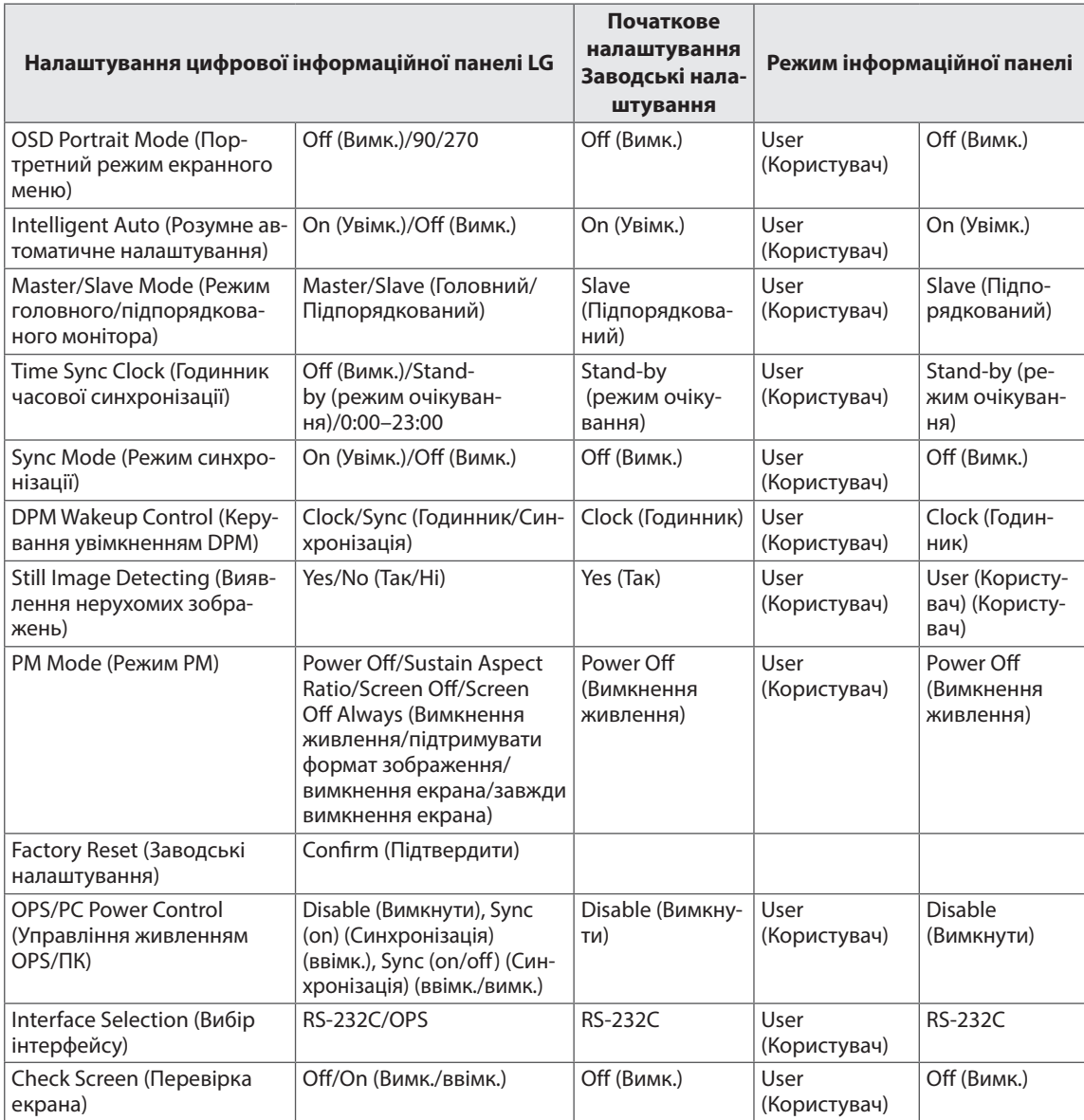

\*\* User( Користувач): налаштування користувача

#### **Порівняння заводських налаштувань і початкового налаштування**

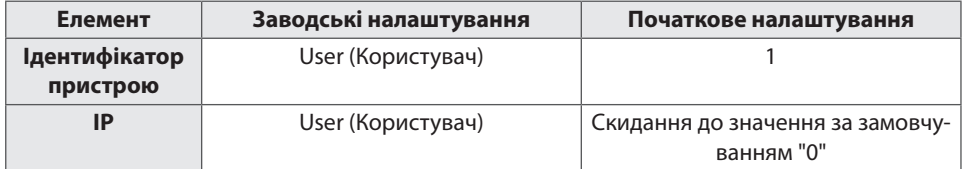

\*\* Інші є такими ж самими.

### <span id="page-50-0"></span>**USB Cloning (Клонування через USB)**

За допомогою USB-пристрою адміністратор може налаштувати монітор швидше, а також налаштувати декілька моніторів одночасно.

Усі монітори, налаштовані таким способом, працюють відповідно до налаштувань того самого головного монітора.

У разі використання цього методу зменшується час встановлення порівняно зі стандартним методом RS-232C.

# **УВАГА**

y Щоб користуватися функцією USB, використовуйте лише USB-пристрої, відформатовані за допомогою файлової системи FAT32. USB-пристрої, відформатовані за допомогою інших файлових систем, можуть не працювати.

#### **Ez Download**

Потрібно завантажити такі елементи, як EPK, TLL, фонове зображення та Micom.

Через велику кількість елементів для завантаження і способів завантаження під час завантаження можуть виникати труднощі та незручності. Ez Download створено для спрощення процесу завантаження.

За допомогою кнопки  $\wedge$  або  $\vee$  виберіть "Ez Download" і натисніть кнопку ОК.

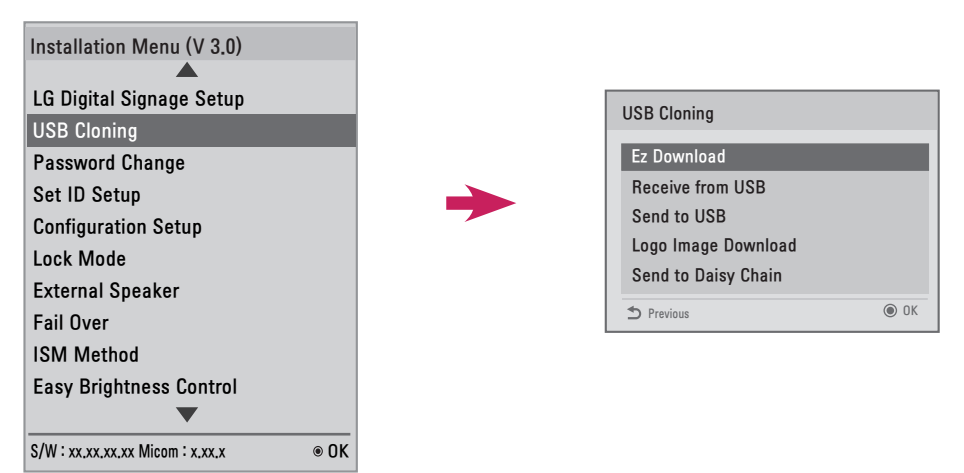

- 2 Виберіть зі списку елементи, які потрібно завантажити, після чого виберіть "Apply" (Застосувати).
	- У разі позначення елемента EPK вмикаються елементи "Display EPK Version" (Відобразити версію EPK), "SPI Boot" та "LG Boot Logo" .
	- Якщо позначити елементи EPK та JPG, елемент "LG Boot Logo" вимикається; якщо пізніше зняти позначку з елемента "JPG", елемент "LG Boot Logo" вмикається.
	- За наявності файлів Global TLL та Model TLL відображається лише файл Global TLL.
- 3 Вибрані елементи TLL, JPG та EPK завантажуються у вказаному порядку. Під час завантаження для кожного елемента відображається стан завантаження у відсотках. Після завантаження монітор вимикається.

# **ПРИМІТКА**

- y Інтерфейс користувача завантаження зображення, яке використовуватиметься за відсутності сигналу, відображає правильно лише одну мову (англійську).
- Під час завантаження файлів лише файли з назвами англійською мовою відображаються належним чином.
- Список елементів для Ez Download може включати до 255 елементів.

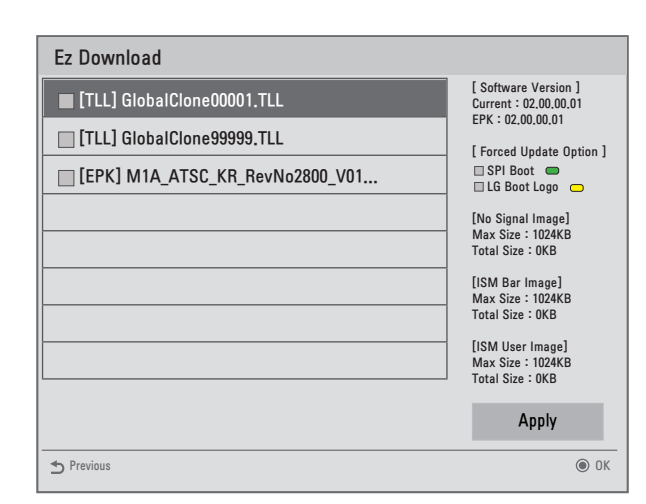

#### **Receive from USB (Отримати з USB)**

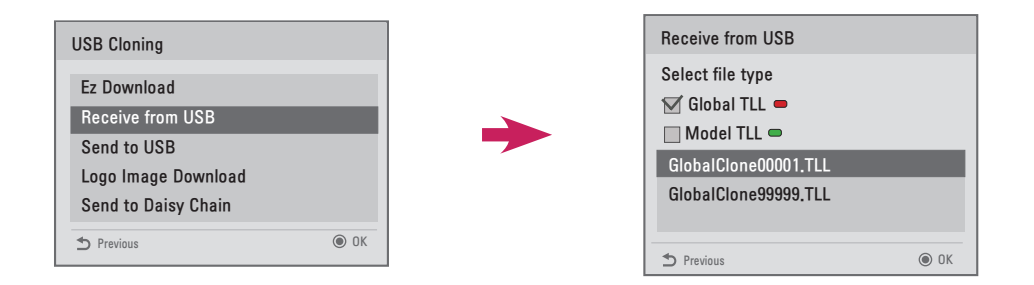

- 1 За допомогою кнопки  $\wedge$  або  $\vee$  виберіть потрібні файли, після чого натисніть кнопку ОК.
- 2 Після завантаження монітор переходить у режим очікування. Якщо не вдається завантажити, виконується перехід до екрана початкового встановлення.

#### **Send to USB (Надіслати на USB)**

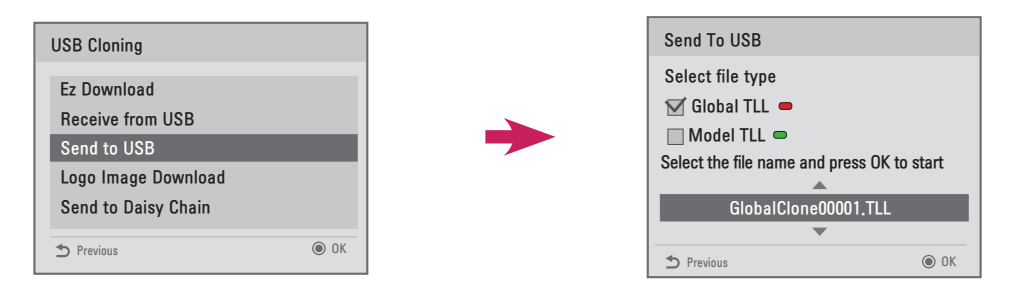

- 1 За допомогою кнопки  $\wedge$  або  $\vee$  виберіть потрібні файли, після чого натисніть кнопку ОК.
- 2 Після завантаження виконується перехід до екрана початкового встановлення.

### **ПРИМІТКА**

- **Model TLL**: з'являється у папці верхнього рівня на USB-пристрої у вигляді xx(назва моделі)xxxxx.TLL. "xxxxx" означає номер. Файли Model TTL з'являються лише тоді, коли вони сумісні з цією моделлю; їх можливо перенести лише тоді, коли назви моделей збігаються. Наприклад, якщо модель – 42LS33A-5DC, її файл Model TLL зберігається як файл із будь-якою назвою від xxLS33A-5DC00001.TLL до xxLS33A-5DC99999.TLL).
- **Global TLL**: з'являється у папці верхнього рівня на USB-пристрої у вигляді GlobalClonexxxxx.TLL. "xxxxx" означає номер.

 Наприклад, якщо модель – 42LS33A-5DC, її файл Global TLL зберігається як файл із будь-якою назвою від GlobalClone00001.TLL до GlobalClone99999.TLL).

(\* Для клонування файлу Global TLL файл Model TLL, розміщений у тій самій папці, потрібно видалити або перенести в іншу папку).

 $\bullet$  Коли файли Global TLL та Model TLL обидва є в папці верхнього рівня, натискайте червону кнопку, щоб відобразити файл Global TLL, або зелену кнопку, щоб відобразити файл Model TLL.

#### **Logo Image Download (Завантаження логотипу)**

Ця функція дозволяє завантажити на монітор файли з фоновими зображеннями. Створіть папку "LG\_MONITOR" на USB-пристрої та скопіюйте файл із фоновим зображенням у цю папку.

За допомогою кнопки  $\wedge$ або  $\vee$  виберіть потрібний файл із зображенням, після чого натисніть кнопку ОК.

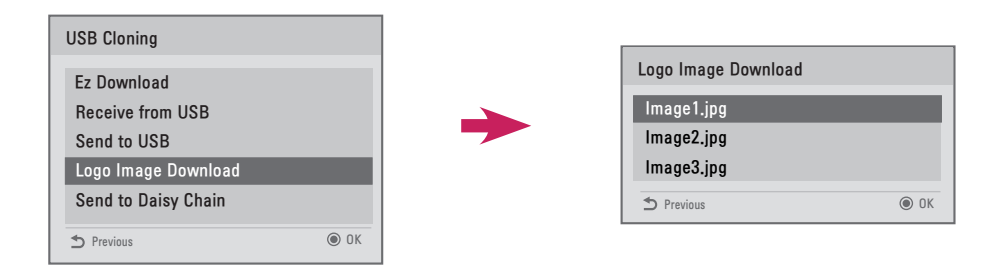

- 2 Дочекайтеся завершення завантаження. Після завершення завантаження монітор вимикається і вмикається знову.
- 3 Коли монітор вмикається, можна побачити нове фонове зображення.

### **ПРИМІТКА**

- Лише файли формату JPEG розміром 1 Мб чи менше можуть використовуватися як фонові зображення.
- Файли формату JPEG із прогресивним кодуванням не підходять.
- Слідкуйте, щоб фонові зображення мали роздільну здатність, яка підходить для роздільної здатності екрана монітора.
- y Максимальна роздільна здатність для фонового зображення Full HD, 1920 x 1080 та HD, 1360 x 768. Мінімальна роздільна здатність для фонового зображення – 64 x 64.

16

#### **Send to DaisyChain (Надіслати на послідовне з'єднання)**

Ця функція дозволяє скопіювати налаштування монітора на інші монітори за допомогою RS-232C.

- 1 Перенесіть налаштування поточного монітора на інші з'єднані монітори через виходи RS-232C.
- 2 Налаштування головного монітора копіюються, а налаштування для інших моніторів у режимі послідовного з'єднання RS-232C ні.
- 3 Виберіть "Send to DaisyChain" (Надіслати на послідовне з'єднання), після чого виберіть "Yes" (Так), щоб перенести дані, або "No" (Ні), щоб повернутися до попереднього меню.
- 4 Повторюйте цю процедуру, поки не вимкнуться усі монітори, під'єднані до вихідного роз'єму RS-232C поточного монітора. Після того як монітори вимкнуться, увімкніть їх та перевірте, чи налаштування скопійовано. (У деяких моделях ця функція може бути недоступна).

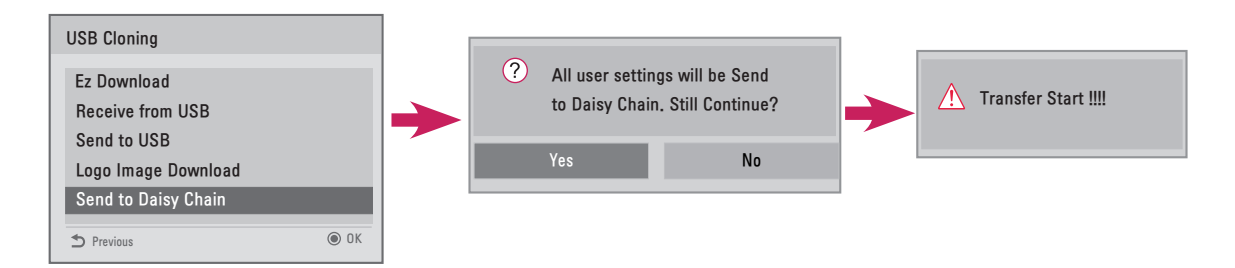

### **Password Change (Зміна пароля)**

Пароль можна змінювати з міркувань безпеки. Введіть 4-значне число в полі "Change Password" (Змінити пароль). Введіть те саме число в полі "Confirm Password" (Підтвердити пароль).

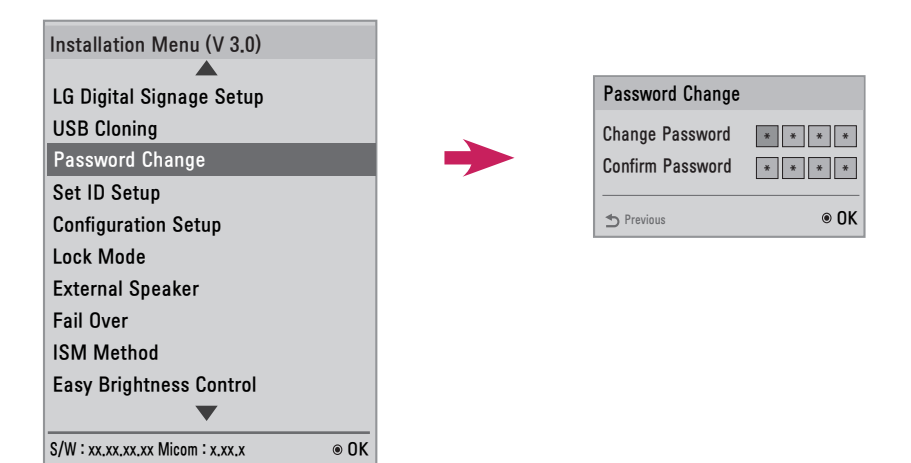

<span id="page-55-0"></span>18

### <span id="page-56-0"></span>**Set ID Setup (Налаштування ідентифікатора пристрою)**

Ця функція дозволяє встановити ідентифікатор пристрою.

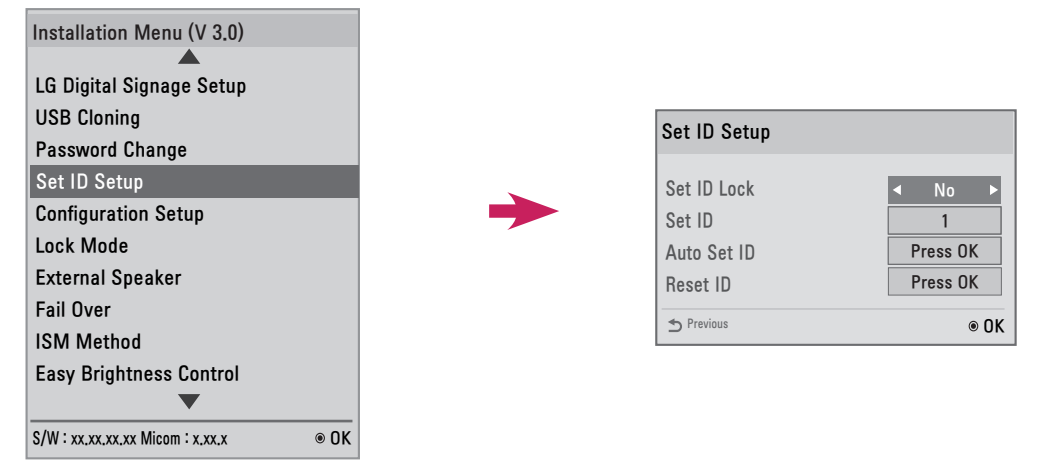

#### **Set ID Lock (Фіксування ідентифікатора пристрою)**

• Можна ввімкнути функцію "Set ID Lock" (Фіксування ідентифікатора пристрою), вибравши значення "Yes" (Так), або вимкнути її, вибравши значення "No" (Ні).

#### **Set ID (Ідентифікатор пристрою)**

• Виберіть та введіть число від 1 до 255 (для деяких моделей – від 1 до 1000) для ідентифікатора пристрою.

#### **Auto Set ID (Автоматичний ідентифікатор пристрою)**

• Ця функція автоматично встановлює ідентифікатор пристрою.

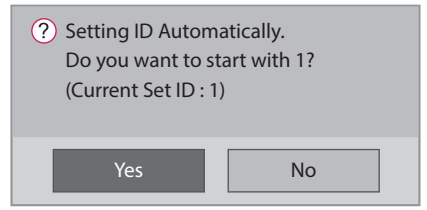

- y Якщо для цієї функції вибрати значення "Yes" (Так), усім моніторам у режимі послідовного з'єднання RS-232C призначається послідовний ідентифікатор, що починається з 1.
- y Якщо для цієї функції вибрати значення "No" (Ні), ідентифікатори призначаються моніторам послідовно, починаючи з головного монітора.
- Ідентифікатор пристрою не може бути меншим за своє поточне значення. Тому перед використанням цієї функції рекомендується виконати функцію "Reset ID" (Скинути ідентифікатор).
- Час виконання може різнитися залежно від середовища встановлення.
- y Якщо не вдається встановити ідентифікатор пристрою автоматично, вимкніть та увімкніть виріб, після чого спробуйте ще раз.
- y Параметри "Yes" (Так)/"No" (Ні) працюють лише на головному моніторі в режимі послідовного з'єднання. (У деяких моделях ця функція може бути недоступна).

#### **Reset ID (Скинути ідентифікатор)**

- Ця функція ініціалізує ідентифікатор пристрою.
- Якщо скористатися цією функцією, ідентифікатори всіх моніторів у режимі послідовного з'єднання RS-232C скидаються до значення "1".

(У деяких моделях ця функція може бути недоступна).

### **ПРИМІТКА**

y Коли для параметра "Picture ID" (Ідентифікатор зображення) вибрано значення "Off" (Вимк.), виконайте функцію "Auto Set ID" (Автоматичний ідентифікатор пристрою)/"Reset ID" (Скинути ідентифікатор).

**УКРАЇНСЬКА**

**VKPAIHCPKA** 

### <span id="page-57-0"></span>**Configuration Setup (Налаштування конфігурації)**

Ця функція дозволяє виконати детальну конфігурацію виробу.

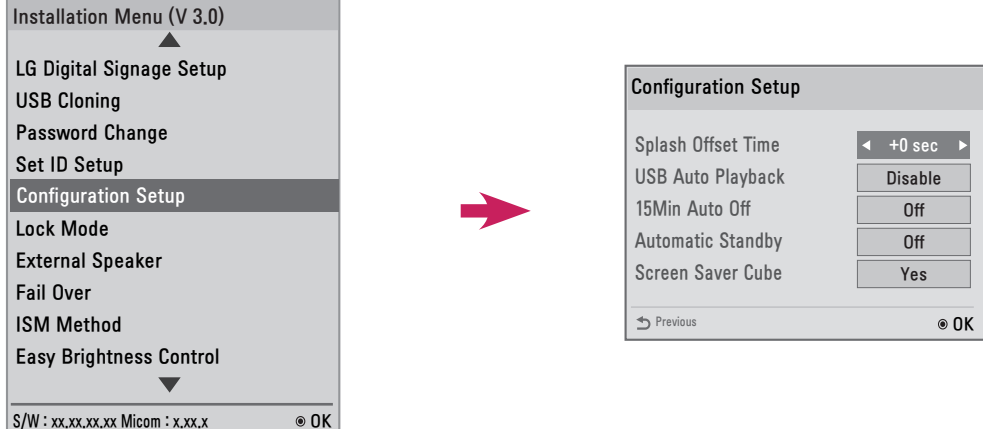

#### **Splash Offset Time (Час відображення фонового зображення)**

- Ця функція дозволяє керувати тривалістю відображення фонового зображення.
- Можна вибрати час від 0 до 10 секунд.

#### **USB Auto Playback (Автоматичне відтворення з USB)**

- Ця функція забезпечує автоматичне відтворення відеофайлів і фотографій із накопичувача USB.
- y Вона вмикається після під'єднання накопичувача USB до монітора або після увімкнення монітора, до якого під'єднано накопичувач USB.
- Відеофайли і фотографії мають перебувати в кореневій папці в першому розділі накопичувача USB.
- Розташовані тут відеофайли та фотографії відтворюватимуться циклічно.

### **ПРИМІТКА**

y Вміст, збережений на USB-пристрої, під'єднаному до роз'єму USB 1, відтворюється у тому разі, якщо USB-пристрої під'єднано як до роз'єму USB 1, так і до роз'єму USB 2.

#### **15 Min Auto Off (Автоматичне вимкнення через 15 хв.)**

- Налаштування використання функції примусового вимкнення через 15 хвилин.
- Для цієї функції можна вибрати значення "On" (Увімк.) або "Off" (Вимк.).
- y On (Увімк.): якщо протягом 15 хвилин пристрій не отримує сигналу, він вимикається.
- Off (Вимк.): функцію примусового вимкнення через 15 хвилин вимкнено.
- Якщо ви плануєте використовувати виріб тривалий період часу, для цієї функції рекомендується вибрати значення "Off" (Вимк.).

#### **Automatic Standby (Автоматичний перехід у режим очікування)**

- Налаштування вимкнення через 4 години.
- Для цієї функції можна вибрати значення "On" (Увімк.) або "Off" (Вимк.).
- y Якщо для цієї функції вибрати значення "On" (Увімк.), виріб вимикається за відсутності вхідного сигналу з пульта дистанційного керування протягом 4 годин.
- y Якщо для цієї функції вибрати значення "Off" (Вимк.), функція вимкнення через 4 години вимикається.
- Якщо ви плануєте використовувати виріб тривалий період часу, для цієї функції рекомендується вибрати значення "Off" (Вимк.).

#### **Screen Saver Cube (Заставка-куб)**

• Ця функція Screen Saver (Екранна заставка) дозволяє увімкнути/вимкнути куб LG, який обертається на 360 градусів і з'являється на екрані за відсутності сигналу.

### <span id="page-58-0"></span>**Lock Mode (Режим блокування)**

Ця функція дозволяє вибрати вхідний сигнал, для якого потрібно встановити обмеження. Для вибраного вхідного сигналу обмеження встановлюються автоматично відповідно до налаштувань.

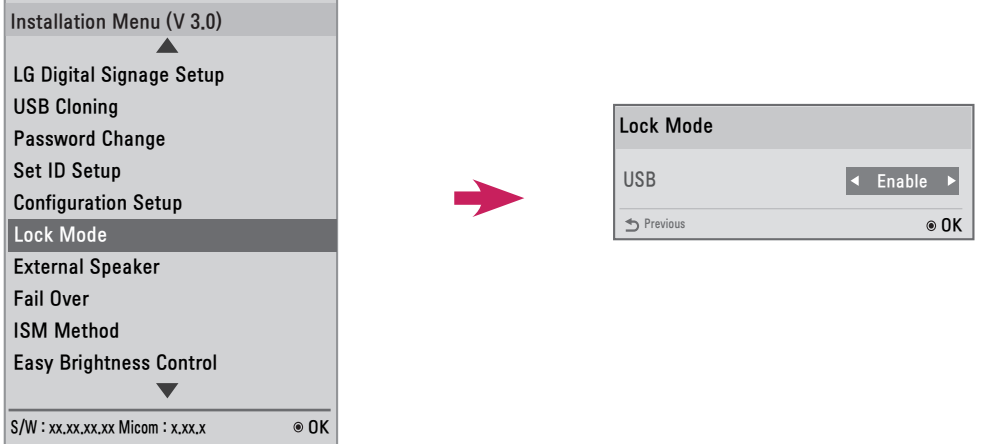

#### **USB**

- y Увімкнення/вимкнення вхідного сигналу з USB-пристрою. Якщо вимкнути вхідний сигнал з USB-пристрою, станеться описане нижче.
- З'явиться спливаюче вікно, яке відображається, коли підключений до монітора USB-накопичувач заблоковано.
- Ви не зможете ввійти в меню "My Media" (Мої носії).
- y Неможливо буде відкрити "USB Input" (Вхідний сигнал з USB) у меню "Input List" (Список джерел вхідного сигналу).
- Для параметра "USB Auto Playback" (Автоматичне відтворення з USB) буде встановлено значення "No" (Hi), і надходження вхідного сигналу буде неможливе. (\* Однак можна завантажувати оновлення програмного забезпечення та стартові екрани).

### **External Speaker (Зовнішній гучномовець)**

Ця функція забезпечує передачу аналогових/цифрових аудіосигналів з монітора на зовнішні пристрої.

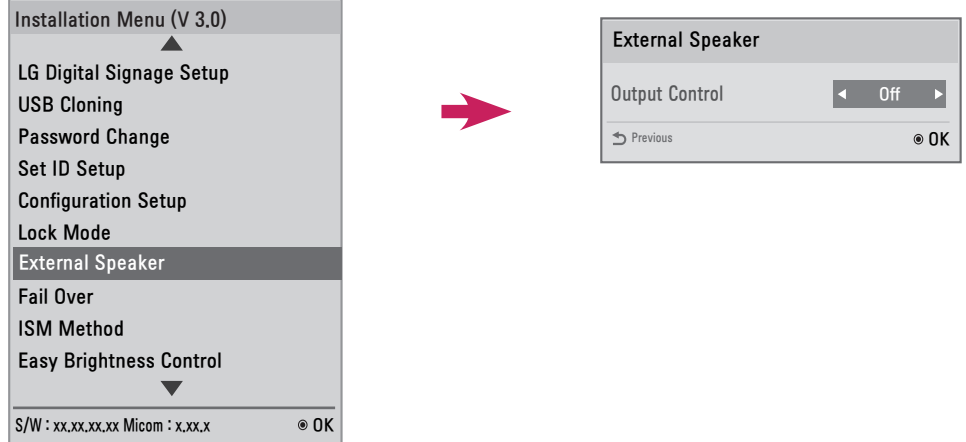

#### **Output Control (Керування виведенням)**

- "Off" (Вимк.): аудіосигнали не передаються на зовнішні пристрої.
- "Fixed" (Фіксований): відтворення звуку з фіксованим рівнем гучності. (Вимкнути гучність звуку зовнішнього аудіопристрою неможливо).

### **ПРИМІТКА**

• Під'єднуючи до монітора зовнішній аудіопристрій, слідкуйте, щоб він мав вбудований аудіопідсилювач.

<span id="page-59-0"></span>22

### <span id="page-60-0"></span>**Fail Over (Перемикання на резервний сигнал)**

Ця функція забезпечує автоматичне перемикання на інший вхідний сигнал за відсутності сигналу з поточного джерела вхідного сигналу.

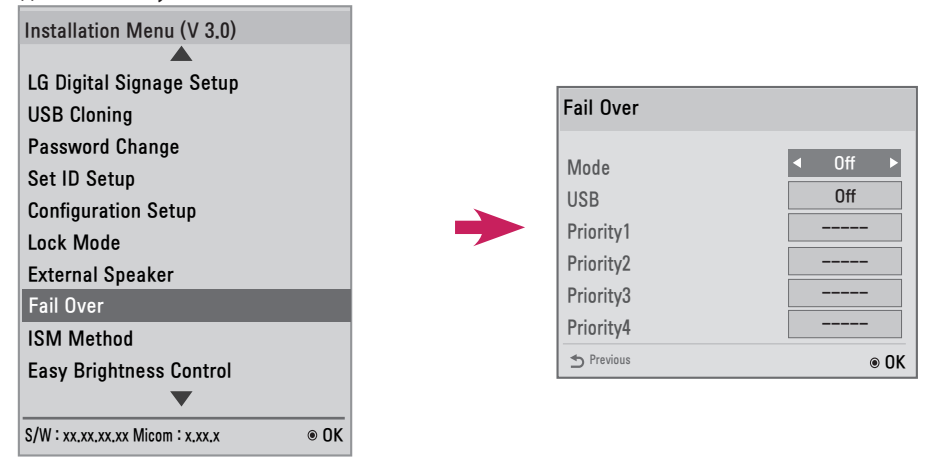

#### **Для параметра "Mode" (Режим) можна вибрати значення "Off" (Вимк.), "Auto" (Автоматично) або "Manual" (Вручну).**

- y "Off" (Вимк.): функцію "Fail Over" (Перемикання на резервний сигнал) вимкнено.
- "Auto" (Автоматично): за відсутності сигналу з поточного джерела вхідного сигналу виріб перемикається на інше джерело із вхідним відеосигналом відповідно до вказаного порядку (\* див. таблицю).
- y "Manual" (Вручну): можна налаштувати пріоритети перемикання для джерел вхідного сигналу за відсутності сигналу. Якщо є кілька відеосигналів, поточне Input Source (Джерело вхідного сигналу) перемикається на джерело вхідного сигналу з найвищим пріоритетом.

#### **Для параметра "USB" можна вибрати значення "Off" (Вимк.), "Movie" (Відео) або "Photo" (Фото).**

- $\bullet$  "Off" (Вимк.): функцію USB "Fail Over" (Перемикання на резервний сигнал) вимкнено.
- y "Movie" (Відео): якщо для цієї функції вибрати параметр "Auto" (Автоматично), за відсутності вхідного сигналу відтворюється відео. Якщо для цієї функції вибрати параметр "Manual" (Вручну), за відсутності сигналу з будь-якого з пріоритетних джерел вхідного сигналу відтворюється відео.
- y "Photo" (Фото): якщо для цієї функції вибрати параметр "Auto" (Автоматично), за відсутності вхідного сигналу відтворюються фотографії у режимі показу слайдів. Якщо для цієї функції вибрати параметр "Manual" (Вручну), за відсутності сигналу з будь-якого з пріоритетних джерел вхідного сигналу відтворюються фотографії у режимі показу слайдів.

#### **Пріоритет функції "Fail Over" (Перемикання на резервний сигнал), коли вибрано параметр "Auto" (Автоматично)**

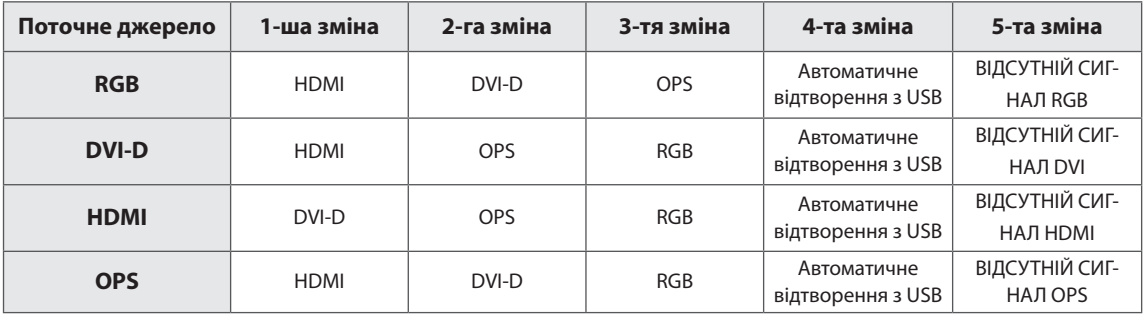

### **ПРИМІТКА**

- Кількість пріоритетів може різнитися залежно від моделі.
- y Якщо для параметра "Mode" (Режим) вибрати значення "Off" (Вимк.), усі його підпараметри вимикаються.
- y Якщо для параметра Mode (Режим) вибрано значення Auto (Автоматично), меню Priority (Пріоритет) вимкнеться.
- y Якщо для параметра "USB" вибрати значення "Movie" (Відео) або "Photo" (Фото), параметр "USB Auto Playback" (Автоматичне відтворення з USB) у меню "Configuration Setup" (Налаштування конфігурації) вимикається, а також вимикається відповідна функція.
- y Якщо для параметра "USB Auto Playback (Автоматичне відтворення з USB) у меню "Configuration Setup" (Налаштування конфігурації) вибрати значення "Movie" (Відео) або "Photo" (Фото), параметр "USB" у меню "Fail Over" (Перемикання на резервний сигнал) вимикається, а також вимикається відповідна функція.
- Коли вимкнути параметр "USB" у меню "Lock Mode" (Режим блокування), вимикається як параметр "USB Auto Playback" (Автоматичне відтворення з USB), так і параметр USB меню "Fail Over" (Перемикання на резервний сигнал), а також вимикаються відповідні функції.
- $\bullet$  Для роботи функції "USB" меню "Fail Over" (Перемикання на резервний сигнал) на USB-пристрої має бути папка FAIL\_OVER або fail\_over, а також дійсний вміст (відео та зображення).
- y Якщо на USB-пристрої немає папки FAIL\_OVER/fail\_over або вмісту, у разі виконання функції USB меню "Fail Over" (Перемикання на резервний сигнал) з'являється стандартне спливне меню USB.
- Функція USB "Fail Over" (Перемикання на резервний сигнал) не працює після розповсюдження вмісту (або відтворення розкладу вмісту).

Однак у разі перемикання на резервний сигнал (під'єднання до вхідного сигналу/перехід до параметра "USB" меню "Fail Over" (Перемикання на резервний сигнал)/повторне під'єднання USB) функція USB меню "Fail Over" (Перемикання на резервний сигнал) працює.

- y Функція USB "Fail Over" (Перемикання на резервний сигнал) не працює під час відтворення файлу із вмістом або в режимі очікування відтворення розкладу вмісту.
- y Функція USB "Fail Over" (Перемикання на резервний сигнал) не працює під час оновлення програмного забезпечення, включаючи EZ Download.
- y Вміст, збережений на USB-пристрої, під'єднаному до роз'єму USB 1, відтворюється у тому разі, якщо USB-пристрої під'єднано як до роз'єму USB 1, так і до роз'єму USB 2.

### <span id="page-62-0"></span>**ISM Method (Режим ISM)**

Якщо протягом тривалого часу відображати на екрані нерухоме зображення, може виникнути ефект залишкового зображення. "ISM method" (Метод ISM) – це функція, яка запобігає появі залишкових зображень.

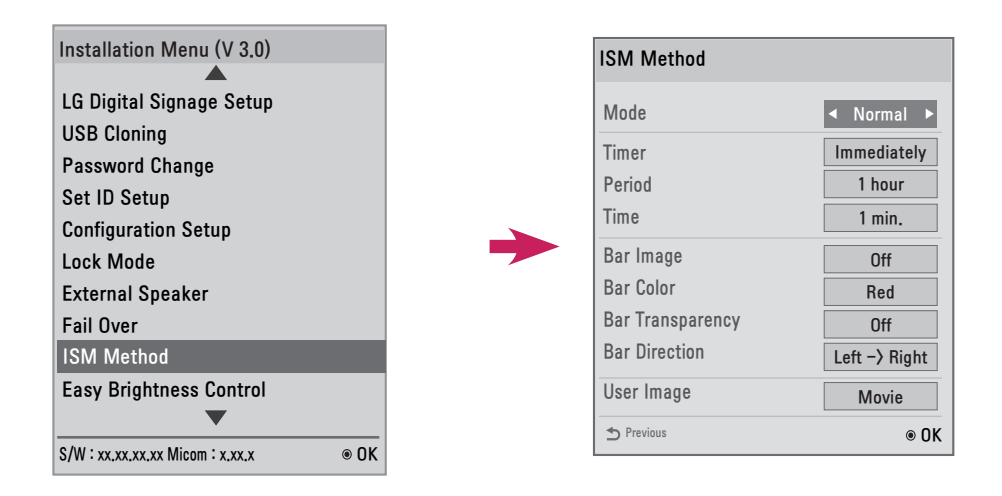

#### **Mode (Режим)**

- "Normal" (Звичайний): вимкнення функції методу ISM.
- y "Inversion" (Інверсія): інвертування кольорів на екрані для усунення залишкового зображення.
- "Orbiter" (Орбітер): регулярне переміщення зображення на екрані на певну кількість пікселів у певному порядку для усунення залишкового зображення.
- "White Wash" (Вибілювання): відображення білого шаблону для усунення залишкового зображення.
- "Color Wash" (Стирання кольору): почергове відображення білого та кольорового шаблонів для усунення залишкового зображення.
- y "Washing Bar" (Панель стирання): відображення панелі на екрані для плавного переміщення зображення. (Якщо вибрати параметр "Washing Bar" (Панель стирання), вмикається параметр "Bar Image" (Зображення панелі), "Bar Color" (Колір панелі) або "Bar Transparency" (Прозорість панелі)).
- "User Image" (Зображення користувача): відтворення фотографій або відео за допомогою USB-пристрою.

#### **Timer (Таймер)**

- y "Immediately" (Відразу): виконання функції ISM відразу після закривання вікна меню "ISM Method" (Метод ISM). Параметр "Period" (Період)/"Time" (Час) вимкнено.
	- а) "Inversion" (Інверсія): інвертування екрана кожні 30 хвилин.
	- б) "Orbiter" (Орбітер): переміщення зображення на 3 пікселі кожні 2 хвилини в певному порядку.
	- в) "User Image" (Зображення користувача): повторюване відображення зображення до натиснення кнопки EXIT на пульті дистанційного керування.
- y "Repeat" (Повтор): виконання функції ISM протягом визначеного часу в кожному періоді. (Параметри "Period" (Період) та "Time" (Час) вмикаються лише в разі вибору параметра "Repeat" (Повтор)).
	- а) "Inversion" (Інверсія): інвертування екрана протягом визначеного періоду часу та подальше відновлення його початкових налаштувань. Період буде вирахувано знову після відновлен
		- ня налаштувань екрана.
	- б) "Orbiter" (Орбітер): переміщення зображення на 3 пікселі у визначені часові інтервали. У режимі "Repeat" (Повтор) виконання функції "Orbiter" (Орбітер) припиняється лише в разі відтворення відео або надходження сигналу кнопки з пульта дистанційного керування. Після припинення виконання функції "Orbiter" (Орбітер) період буде вирахувано знову.
	- в) "User Image" (Зображення користувача): можна завершити виконання функції "User Image" (Зображення користувача), натиснувши кнопку EXIT на пульті дистанційного керування до того, як мине визначений час. Після припинення виконання функції "User Image" (Зображення користувача) період буде вирахувано знову.

#### **Period (Період)**

- Можна налаштувати період від 1 до 24 годин.
- y У разі надходження сигналу кнопки з пульта дистанційного керування виконання цієї функції припиняється, а період вираховується знову.

#### **Time (Час)**

- y Можна вибрати 1–10 хв. / 20 хв. / 30 хв. / 60 хв. / 90 хв. / 120 хв. / 180 хв. / 240 хв.
- Функція ISM виконується визначений період часу.

# **ПРИМІТКА**

#### **Still Image Detecting (Виявлення нерухомих зображень)** та **ISM Method (Метод ISM)**

- y Якщо для функції "Still Image Detecting" (Виявлення нерухомих зображень) вибрати параметр "Yes" (Так), функція ISM вмикається, коли час, протягом якого зображення було нерухомим, досягає вказаного значення. У разі відтворення відео виконання функції припиняється, а період вираховується знову.
- y Якщо для функції "Still Image Detecting" (Виявлення нерухомих зображень) вибрати параметр "No" (Ні), функція ISM вмикається, коли час, протягом якого був відсутній вхідний сигнал кнопки з пульта дистанційного керування, досягає вказаного значення.

#### **"Bar Image" (Зображення панелі)**

- y "Off" (Вимк.): відображення панелі з фіксованою роздільною здатністю 300 x 1080 та її подальше переміщення.
- y "On" (Увімк.): відображення зображення, завантаженого користувачем, та його подальше переміщення.

### **ПРИМІТКА**

- y Зображення можна відображати з потрібним розміром. (Однак висота зображення фіксована; її значення 1080).
- y Якщо завантажено лише одне зображення, воно відображається саме і переміщається панель.
- Якщо завантажено кілька зображень, вони переміщаються почергово, з'являючись та зникаючи.
- Кожне завантажене зображення відображається раз на цикл.

#### **Завантаження зображення панелі ISM в Ez Download**

- 1 Для завантаження зображення в Ez Download у папці "ism bar" або "ISM BAR" на USB-пристрої має бути файл із зображенням.
- 2 Перед завантаженням нового файлу із зображенням видаліть наявний вміст у внутрішній пам'яті.
- 3 Додайте префікс [ISMBAR] до назви файлу, щоб відрізнити його від інших (файлу EPK, логотипу, відсутнього сигналу тощо).
- 4 Завантажте фотографії або відео ISM в Ez Download.

### **ПРИМІТКА**

- Можна завантажити кілька зображень загальним розміром до 5 Мб.
- Загальний розмір зображень у бітах повинен бути до 50 Мб. Наприклад, якщо зображення розміром 500 Кб із роздільною здатністю 1920 x 1080, його розмір у бітах, визначений декодуванням зображення, становить приблизно 7,91 Мб (1920 \* 1080 \* 32 біти / 1024 / 1024 / 8). Тому в разі завантаження 7 зображень того самого розміру загальний розмір зображень становить приблизно 3,5 Мб, що в межах 5 Мб, але через те, що загальний розмір у бітах – 7,91 Мб \* 7 = 55,3 Мб, їх неможливо завантажити.

#### **Bar Color (Колір панелі)**

- y Можна вибрати один із шести кольорів: червоний, зелений, синій, білий, чорний та сірий.
- Ця функція доступна лише тоді, коли для параметра "Bar Image" (Зображення панелі) вибрано значення "Off" (Вимк.).

#### **Bar Transparency (Прозорість панелі)**

- "Off" (Вимк.): панель непрозора.
- "On" (Увімк.): панель прозора.

#### **Bar Direction (Напрямок панелі)**

- "Left -> Right" (Зліва -> направо): панель переміщається зліва направо.
- "Right -> Left" (Справа -> наліво): панель переміщається справа наліво.

#### **User Image (Зображення користувача)**

- y Ця функція дозволяє відтворювати потрібні фотографії та відео за допомогою USB-пристрою. (Якщо вибрати "User Image" (Зображення користувача), вмикаються параметри вмісту "Movie" (Відео) та "Photo" (Фото).
	- "Movie" (Відео): відтворення відео, збережених у папці ISM (або ism) на USB-пристрої
	- "Photo" (Фото): відтворення зображень у режимі показу слайдів, збережених у папці ISM (або ism) на USB-пристрої.
- y Якщо активні роз'єми USB 1 та USB 2, функція "User Image" (Зображення користувача) виконується на пристрої, під'єднаному до роз'єму USB 1.
- y Під час виконання функції "User Image" (Зображення користувача) меню не з'являються, поки не натиснути будь-яку кнопку.

Якщо натиснути будь-яку кнопку, з'являються меню, де можна змінити налаштування.

- Якщо USB-пристрої під'єднано до роз'ємів USB 1 та USB 2, функція "User Image" (Зображення користувача) виконується на пристрої USB 1.
- y Під час виконання функції "User Image" (Зображення користувача) роз'єми USB 1 та USB 2 повинні бути вільними для відтворення вмісту, збереженого у внутрішній пам'яті.
- За відсутності дійсної папки чи вмісту дії не виконуються.
- $\bullet$  Відео та фотографії можна зберігати у внутрішній пам'яті за допомогою Ez Download.

#### **Завантаження фото/відео ISM в Ez Download**

- 1 Для завантаження зображення користувача в Ez Download повинен бути файл із зображенням користувача в папці "ism" або "ISM" на USB-пристрої.
- 2 Перед завантаженням нового файлу із зображенням видаліть наявний вміст у внутрішній пам'яті.
- 3 Додайте префікс [ISMPHO] або [ISMMOV] до назви файлу для фотографій, якщо файл містить відео, щоб відрізнити його від інших (файлу EPK, логотипу, відсутнього сигналу тощо).
- 4 Завантажте фотографії або відео ISM в Ez Download.

# **ПРИМІТКА**

- Можна завантажити один відеофайл розміром до 30 Мб.
- Можна завантажити кілька фотографій загальним розміром до 5 Мб.

### <span id="page-66-0"></span>**Easy Brightness Control (Функція регулювання яскравості)**

Підсвітка налаштовується відповідно до розкладу(-ів).

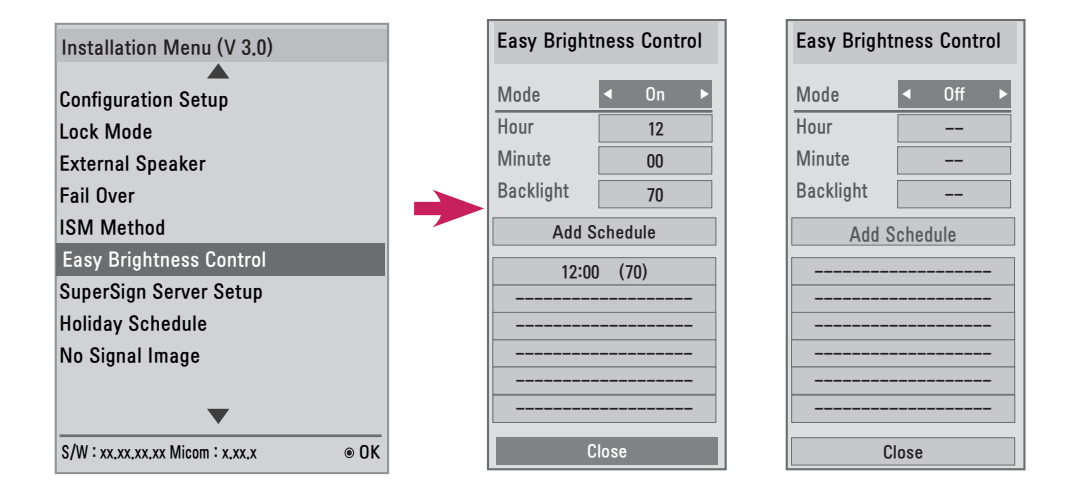

- Підсвітка налаштовується відповідно до розкладу(-ів).
- y Для цієї функції можна вибрати значення "On" (Увімк.) (увімкнено) або "Off" (Вимк.) (вимкнено).
- Якщо не встановлено поточний час, функція регулювання яскравості вимикається.
- Функція "Easy Brightness Control" (Регулювання яскравості) вимикається, якщо для параметра "Energy Saving" (Енергозбереження) вибрати значення "Maximum" (Максимум).
- Можна додати до шести розкладів, які впорядковуються за часом у порядку зростання.
- Якщо додати більше шести розкладів, останній графік буде автоматично видалено.
- Можна видалити розклад, вибравши його зі списку та натиснувши кнопку ОК.
- Дубльовані розклади не додаються. Однак значення підсвітки відновлюється.

(У деяких моделях ця функція може бути недоступна.)

### <span id="page-67-0"></span>**SuperSign Server Setup (Налаштування сервера SuperSign)**

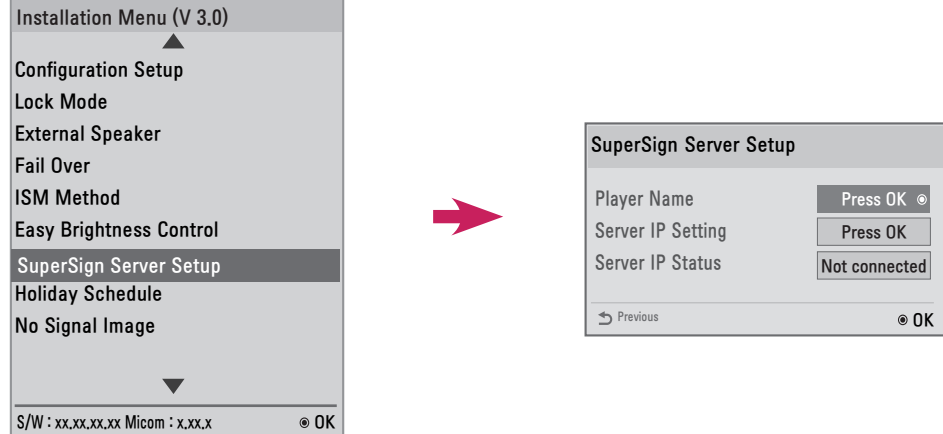

Ця функцію призначено для встановлення зв'язку з програмою SuperSign Manager.

#### **Player Name (Назва програвача)**

y Дає змогу вказати назву програвача, яким ви будете керувати в програмі SuperSign Manager. (Можна ввести до 20 символів).

#### **Server IP Setting (Налаштування IP-адреси сервера)**

• Дає змогу налаштувати IP-адресу комп'ютера (сервера), на якому встановлено SuperSign Manager.

#### **Server IP Status (Стан IP-адреси сервера)**

- Ця функція відображає стан з'єднання монітора із сервером SuperSign.
	- "Not connected" (Не підключено): монітор не підключено до сервера SuperSign.
	- "Waiting for Approval" (Очікування дозволу): монітор підключено до сервера SuperSign, але ще не має дозволу.
	- "Rejected" (Відхилено): монітор підключено до сервера SuperSign, але його відхилено.
	- "Connected" (Підключено): монітор підключено до сервера SuperSign та отримав дозвіл.

### <span id="page-68-0"></span>**Holiday Schedule (Розклад вихідних днів)**

Ця функція дозволяє вказати вихідні (одиниця: день), коли виріб не буде використовуватися.

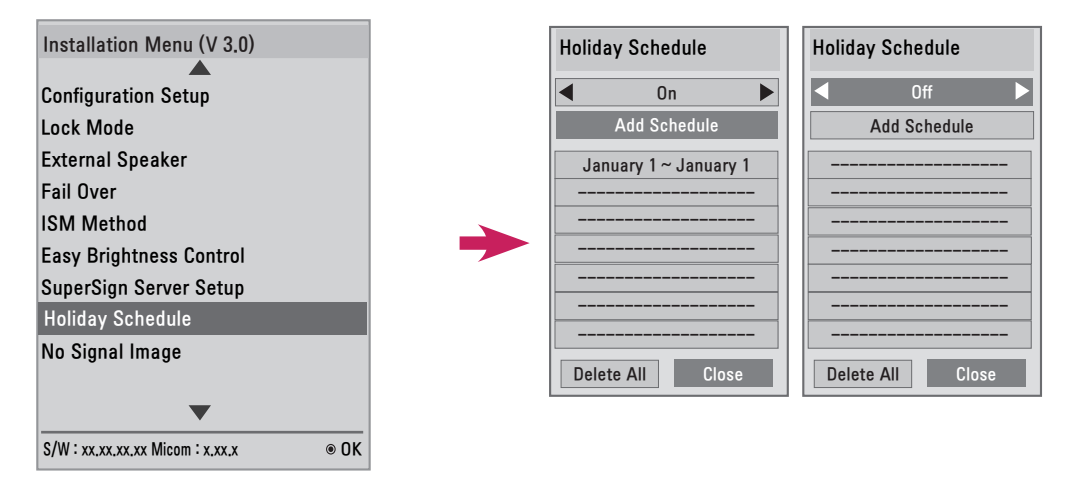

- Вихідні дні вказуються відповідно до розкладу(-ів).
- y Для цієї функції можна вибрати значення "On" (Увімк.) (увімкнено) або "Off" (Вимк.) (вимкнено).
- Функція "Holiday Schedule" (Розклад вихідних днів) вимикається, якщо не встановлено поточний час.
- Можна додати до семи розкладів.
- Дубльовані розклади неможливо додати.

### <span id="page-69-0"></span>**No Signal Image (Зображення за відсутності сигналу)**

Ця функція дозволяє змінити зображення на екрані за відсутності сигналу.

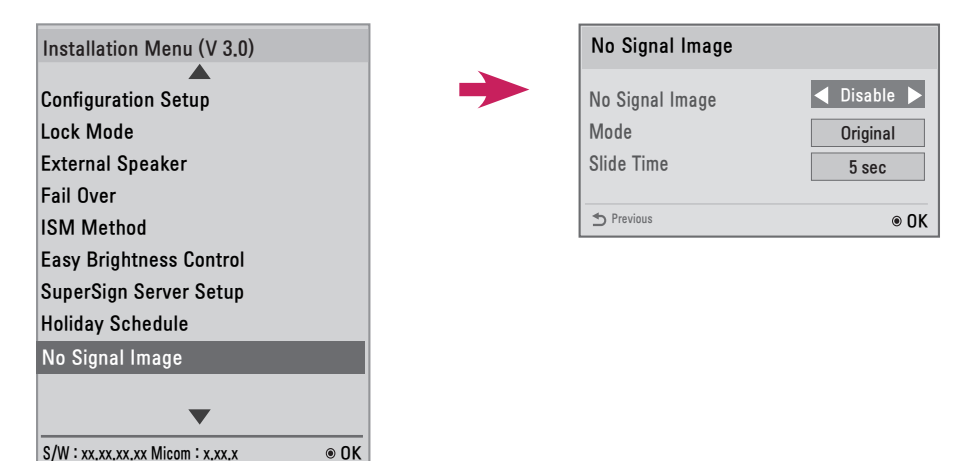

- y Можна використовувати стандартне зображення "No Signal" (Немає сигналу) чи нове зображення, вимикаючи або вмикаючи функцію "No Signal Image" (Зображення за відсутності сигналу).
- y У меню "Mode" (Режим) можна змінити розмір зображення на "Full" (Повний), "Original" (Оригінальний) або "Fit" (На весь екран).
- y У разі завантаження кількох зображень можна налаштувати "Slide Time" (Тривалість показу) (5/10/15/20 сек.).

#### **Завантаження зображення, яке буде використовуватися за відсутності сигналу, в Ez Download**

- 1 Для завантаження зображення в Ez Download у папці "lg\_sig" або "LG\_SIG" на USB-пристрої має бути файл із зображенням.
- 2 Перед завантаженням нового файлу із зображенням видаліть наявний вміст у внутрішній пам'яті.
- 3 Виберіть зображення для завантаження. Перевірте, чи загальний розмір у правому куті меню Ez Download не перевищує максимального розміру 10 240 Кб (10 Мб).
- 4 Завантажте файл із зображенням для зображення, яке буде відображатися за відсутності сигналу, в EZ Download.

### **ПРИМІТКА**

- y Для оновлення зображення, яке буде використовуватися за відсутності сигналу, підходять лише файли формату JPEG розміром 1 Мб чи менше.
- Файли формату JPEG із прогресивним кодуванням не підходять.
- y Максимальна роздільна здатність файлу зображення, яке буде використовуватися за відсутності сигналу, – Full HD, 1920 x 1080 та HD, 1360 x 768. Мінімальна роздільна здатність файлу зображення, яке буде використовуватися за відсутності сигналу, – 64 x 64.
- Файли із зображеннями, які будуть використовуватися за відсутності сигналу, з роздільною здатністю Full HD, 1920 x 1080 можуть спричинити появу залишкових зображень.
- Лише файли із зображеннями, які відображатимуться за відсутності сигналу, з назвами англійською мовою відображаються належним чином.

# <span id="page-70-0"></span>**Медіапрогравач із підтримкою цифрового підпису**

За допомогою медіапрогравача із підтримкою цифрового підпису можна відтворювати вміст, створений та поширений програмою SuperSign Elite-W.

Підтримувані типи вмісту включають зовнішні вхідні сигнали, текст і музику, а також фотографії, відеофайли та вміст рекламно-інформаційного монітора.

#### **Виконуваний вміст**

\*.cts: ці файли можна відтворювати в будь-яку мить.

\*.sce: ці файли можна відтворювати в будь-яку мить, подібно до файлів \*.cts, або їх можна внести у список відтворення.

#### **Користування меню My Media (Мої мультимедійні дані) для відтворення файлів**

y Вставивши накопичувач USB, відкрийте меню My Media (Мої мультимедійні дані) і виберіть файл запуску вмісту у вкладці All Media (Усі мультимедійні дані) чи у вкладці Contents List (Список вмісту) для відтворення файлу.

#### **Автоматичне відтворення після встановлення накопичувача USB**

- y Увімкнення живлення чи встановлення пристрою USB, коли живлення увімкнене, спричинить автоматичне відтворення виконуваного вмісту у вибраній папці.
- y Якщо накопичувач USB вже був встановлений під час увімкнення живлення, виконуваний вміст у папці "normal" буде відтворюватись за замовчуванням. Якщо папки "normal" немає, буде відтворюватись виконуваний вміст із папки "AutoPlay".
- y Якщо накопичувач USB вставлено через деякий час після увімкнення живлення, за замовчуванням буде відтворюватись виконуваний вміст із папки "AutoPlay". Якщо папки "AutoPlay" немає, буде відтворюватись виконуваний вміст із папки "normal".
- Режим автоматичного відтворення для встановленого накопичувача USB підтримується лише для USB-роз'єму 1.

#### **Поширення та відтворення вмісту через сервер SuperSign Elite-W**

- y Якщо накопичувач USB встановлено в USB-роз'єм 1, під'єднано кабель локальної мережі та налаштовано параметри SuperSign Server, можна отримувати вміст із сервера SuperSign Elite-W.
- За бажанням користувача можна створити розклад відтворення різноманітного вмісту чи мультимедійних файлів, зокрема фотографій і відео, із сервера SuperSign Elite-W.
- $\bullet$  Створені користувачем повідомлення можна надсилати на програвач через сервер SuperSign Elite-W.
- Докладнішу інформацію шукайте в посібнику для SuperSign Elite-W.

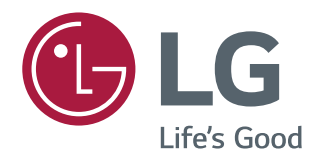
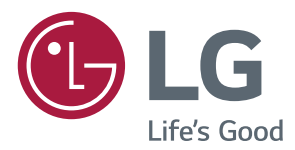

# Довідник користувача Цифрові інформаційні панелі LG (МОНІТОР ДЛЯ ВІДОБРАЖЕННЯ РЕКЛАМНОГО ВМІСТУ)

Перед тим як вмикати пристрій, уважно прочитайте цей посібник і збережіть його для довідки в майбутньому.

 $115$ 

<www.lg.com>

# **ЗМІСТ**

# **[КОРИСТУВАННЯ МОНІТОРОМ](#page-74-0)**

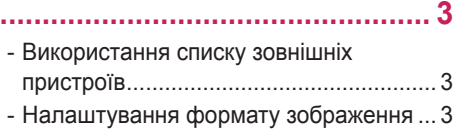

# **РОЗВАГИ [.................................](#page-76-0) 5**

- [Використання мережі](#page-76-0)............................. 5 [Підключення до мережі](#page-76-0) [Стан мережі](#page-78-0) - [Користування меню "Мої мультимедіа"](#page-79-0) 8
- [Під'єднання USB-пристроїв](#page-79-0)
- [Перегляд файлів](#page-81-0)
- [Перегляд фільмів](#page-83-0)
- [Перегляд фотографій](#page-86-0)
- [Відтворення музики](#page-88-0)
- [Перегляд списку вмісту](#page-90-0)

### **[НАЛАШТУВАННЯ](#page-92-0)  ПАРАМЕТРІВ [.........................](#page-92-0) 21**

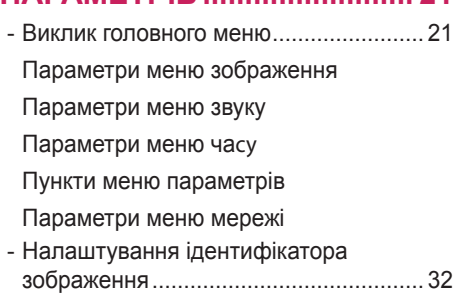

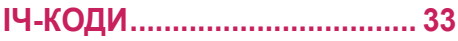

## **[УПРАВЛІННЯ КІЛЬКОМА](#page-106-0)  [ПРИСТРОЯМИ.......................](#page-106-0) 35**

- [Під'єднання кабелю](#page-106-0).............................. 35
- [Конфігурації RS-232C](#page-107-0) .......................... 36 [4-полюсний кабель](#page-107-0) [Кабель RS-232C](#page-107-0)
- Параметри зв'язку [.............................................36](#page-107-0)
- [Довідковий перелік команд](#page-108-0).................. 37
- [Протокол передачі / отримання](#page-110-0)........... 39

Щоб отримати вихідний код за ліцензією GPL, LGPL, MPL чи іншими відповідними ліцензіями, який міститься у цьому виробі, відвідайте сторінку [http://opensource.](http://opensource.lge.com) [lge.com](http://opensource.lge.com) . На додаток до вихідного коду можна завантажити усі умови відповідних ліцензій, відмови від відповідальності і повідомлення про авторські права. Компанія LG Electronics надасть також відкритий вихідний код на компакт-диску за оплату вартості виконання такого розповсюдження (наприклад, вартості носія, пересилання і транспортування) після надсилання відповідного запиту на електронну адресу opensource@lge.com. Ця пропозиція дійсна впродовж трьох (3) років з моменту придбання продукту.

3

# <span id="page-74-0"></span>**КОРИСТУВАННЯ МОНІТОРОМ**

## **Використання списку зовнішніх пристроїв**

- 1 Натисніть кнопку **INPUT (ВХІД)**, щоб перейти до списку джерел вхідного сигналу.
- 2 За допомогою навігаційних кнопок виберіть одне з джерел вхідного сигналу і натисніть **OK**.
	- y **RGB-PC**
	- y **HDMI**
	- y **DVI-D**
	- y **USB**
	- y **Display Port**
	- y **OPS**

# **ПРИМІТКА**

• Окремі моделі можуть не підтримувати певні вхідні сигнали.

## **Налаштування формату зображення**

Змінюйте розмір зображення для перегляду в оптимальному форматі, натискаючи під час перегляду кнопку ARC.

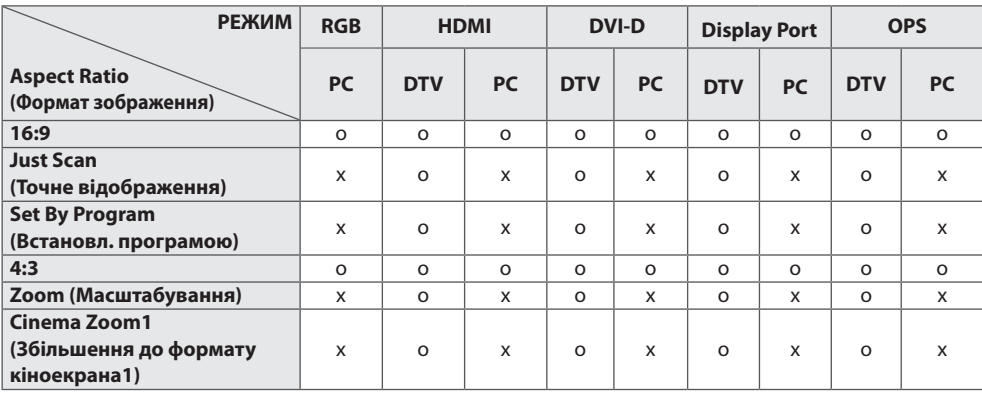

# **ПРИМІТКА**

- Змінити розмір зображення можна також через головне меню.
- y Режим Just Scan (Точне відображення) працює, коли відеосигнал має роздільну здатність 720р або більшу.

# **УВАГА**

- Якщо на екрані тривалий час відображається нерухоме зображення, воно зафіксується і спричинюватиме постійне спотворення зображень. Це явище називається "вигорянням" екрана і на нього не поширюється гарантія.
- y Якщо ви не використовуєте монітор, вимкніть його або встановіть програму екранної заставки з ПК або системи для запобігання ефекту залишкового зображення.
- y Якщо тривалий час використовувати формат зображення 4:3, "вигоряння" зображення може спостерігатися праворуч і ліворуч на екрані, де були чорні смуги.
- y **16:9**: зображення масштабується горизонтально, в лінійній пропорції, для відображення на весь екран (підходить для перегляду DVD-дисків, записаних у форматі 4:3).
- y **Just Scan (Точне відображення)**: цей параметр забезпечує найкращу якість зображення з високою роздільною здатністю, зберігаючи кожну деталь оригінального зображення. Примітка. Якщо в оригінальному сигналі присутні шуми в зображенні, ці шуми будуть помітні на краях екрана.
- y **Set By Program (Встановл. програмою)**: Залежно від вхідного сигналу формат екрана змінюється на 4:3 або 16:9.
- y **4:3**: цей параметр дозволяє переглядати зображення в оригінальному форматі 4:3 із сірими смугами справа та зліва на екрані.
- **Zoom (Масштабування)**: використовується для перегляду зображення на весь екран без спотворення. Однак, верх і низ зображення буде обрізано.
- y **Cinema Zoom1 (Збільшення до формату кіноекрана1)**: використовується для збільшення зображення з дотриманням правильних пропорцій. Примітка. У разі збільшення або зменшення зображення може бути спотворено.

# <span id="page-76-0"></span>**РОЗВАГИ**

## **Використання мережі**

### **Підключення до мережі**

Для дротових мережевих з'єднань, підключіть дисплей до локальної мережі через роз'єм локальної мережі, як показано на малюнку нижче. Налаштуйте параметри мережі. Для бездротових мережевих з'єднань, підключіть модуль Wi-Fi USB до роз'єму USB. Налаштуйте параметри мережі.

Для деяких домашніх мереж після фізичного підключення потрібно налаштувати мережеві параметри дисплея. До більшості домашніх мереж дисплей під'єднається автоматично, без додаткових налаштувань.

Для отримання докладнішої інформації зверніться до постачальника послуг Інтернету або дивіться посібник користувача для маршрутизатора.

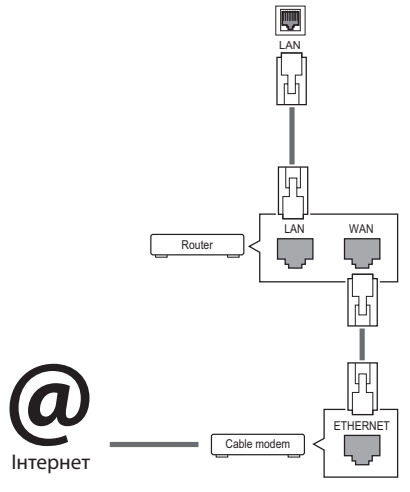

# **УВАГА**

- Не вставляйте модульний телефонний кабель у роз'єм локальної мережі.
- Існують різні методи підключення, тому просимо дотримуватися технічних вимог телекомунікаційної компанії чи постачальника послуг Інтернет.

Налаштування параметрів мережі (навіть якщо дисплей уже під'єднався до мережі автоматично, повторний запуск процесу налаштування не зашкодить):

**Підключення до дротової мережі**

- 1 Натисніть кнопку **MENU (Меню)**, щоб відкрити головне меню.
- 2 За допомогою навігаційних кнопок перейдіть до пункту **NETWORK (МЕРЕЖА)** та натисніть кнопку **OK**.
- 3 За допомогою навігаційних кнопок виберіть пункт **Network Setting (Налаштування мережі)** та натисніть кнопку **OK**.
- 4 Якщо налаштування мережі вже було виконано, виберіть **Resetting (Повторне налаштування)**. Поточні налаштування мережі будуть замінені новими.
- 5 Виберіть режим **IP Auto Setting (Автоматичне налаштування ІР-адреси)** або **IP Manual Setting (Налаштування ІР-адреси вручну)**.
	- **IP Manual Setting (Налаштування ІРадреси вручну)** : Натисніть кнопку навігації та відповідні цифри. IP-адресу необхідно буде ввести вручну.
	- **IP Auto Setting (Автоматичне налаштування IP-адреси)** : Якщо в локальній мережі наявний DHCP-сервер (маршрутизатор) з кабельним з'єднанням, вибирайте цей режим. IP-адресу дисплею буде встановлено автоматично. Якщо використовується маршрутизатор або модем широкосмугового доступу, який підтримує функцію DHCP (Dynamic Host Configuration Protocol – протокол динамічного налаштування доступу), IP-адресу буде визначено автоматично.
- 6 Після завершення налаштування натисніть кнопку **EXIT (ВИХІД)**.

**УКРАЇНСЬКА**

#### **Підключення до дротової мережі**

- 1 Натисніть кнопку **MENU (Меню)**, щоб відкрити головне меню.
- 2 За допомогою навігаційних кнопок перейдіть до пункту **NETWORK (МЕРЕЖА)** та натисніть кнопку **OK**.
- 3 За допомогою навігаційних кнопок виберіть пункт **Network Setting (Налаштування мережі)** та натисніть кнопку **OK**.
- 4 Виберіть **Setting from the AP list (Налаштування зі списку точок доступу)** або **Simple setting (WPS-button mode) (Просте налаштування (режим кнопки WPS))**.
	- **Setting from the AP list (Налаштування зі списку точок доступу):** виберіть точку доступу для під'єднання до бездротової мережі.
	- **Simple setting (WPS-button mode) (Просте налаштування (режим кнопки WPS)):** натисніть кнопку на бездротовому маршрутизаторі, що підтримує режим PBC, і легко підключіться до маршрутизатора.
- 5 Після завершення налаштування натисніть кнопку **EXIT (ВИХІД)**.

# **УВАГА**

- y Меню мережевих параметрів не буде доступним до фізичного під'єднання дисплею до мережі.
- y Існують різні методи підключення, тому просимо дотримуватися технічних вимог телекомунікаційної компанії чи постачальника послуг Інтернет.

### **ПРИМІТКА**

- Щоб користуватися Інтернетом безпосередньо через дисплей, з'єднання з мережею повинно бути завжди увімкнено.
- Якщо вам не вдається підключитися до Інтернету, перевірте стан з'єднання з мережею за допомогою ПК.
- Перед запуском налаштування мережі перевірте, чи під'єднано кабель локальної мережі та чи ввімкнено на маршрутизаторі протокол DHCP.
- Якшо налаштування мережі не виконано належним чином, мережа не працюватиме.

#### **Поради щодо налаштування мережі**

- Для підключення дисплею використовуйте стандартний кабель локальної мережі – Cat5 або кращий, із роз'ємом RJ45.
- Чимало проблем, які виникають під час встановлення мережевого зв'язку, можна вирішити шляхом перезавантаження маршрутизатора чи модема. Після підключення дисплею до домашньої мережі швидко вимкніть і/або від'єднайте кабель живлення маршрутизатора домашньої мережі чи кабельного модема. Тоді знов увімкніть маршрутизатор або модем і/або під'єднайте кабель живлення.
- Залежно від умов договору з постачальником Інтернет-послуг кількість пристроїв, які можуть отримувати доступ до Інтернету, може бути обмежена. Для отримання детальнішої інформації зверніться до постачальника послуг Інтернету.
- Компанія LG не несе відповідальності за будь-які порушення в роботі дисплею та/або функцій підключення до Інтернету, спричинені помилками/збоями зв'язку, що пов'язані з вашим підключенням до Інтернету чи іншим обладнанням, під'єднаним до дисплею.
- Компанія LG не несе відповідальності за проблеми з підключенням до Інтернету.
- Якшо швидкість зв'язку з Інтернетом не відповідає вимогам для відтворюваного вмісту, якість відображення може бути незадовільною.
- Деякі дії в Інтернеті можуть бути неможливими через обмеження, встановлені постачальником Інтернет-послуг, який забезпечує підключення до мережі.
- Будь-які витрати на користування послугами, що надаються постачальником Інтернет-послуг, включаючи плату за зв'язок, є у повному обсязі вашою відповідальністю.
- Для кабельного підключення до цього дисплея потрібний мережевий порт 10 Base-T або 100 Base-TX. Якщо ваше підключення до Інтернету не передбачає такого з'єднання, ви не зможете підключити дисплей.
- y Для DSL-підключення потрібен DSL-модем, а для підключення за допомогою кабельного модема потрібен кабельний модем. Залежно від типу підключення та умов абонентського договору з постачальником послуг Інтернет, доступ до Інтернету з дисплею може бути неможливим або кількість пристроїв для одночасного підключення може бути обмежена (Якщо постачальник послуг Інтернет обмежує доступ одним пристроєм, дисплей не зможе підключитися до Інтернету, коли підключено комп'ютер).

<span id="page-78-0"></span>y Використання маршрутизатора може бути не дозволене або обмежене відповідно до правил та обмежень постачальника послуг Інтернету. Для отримання детальнішої інформації зверніться безпосередньо до постачальника послуг Інтернету.

#### **Поради щодо налаштування бездротової**

#### **мережі**

- На роботу бездротових мереж можуть впливати перешкоди, які виникають унаслідок роботи інших пристроїв на частоті 2,4 ГГц (бездротові телефони, пристрої Bluetooth або мікрохвильові печі). Крім того, перешкоди можуть створювати пристрої, які працюють на частоті 5 ГГц, наприклад інші пристрої Wi-Fi.
- Середовище бездротового підключення може сповільнювати роботу бездротової мережі.
- y У випадку підключення до точки доступу слід мати у наявності точку доступу, яка підтримує бездротове підключення, а на пристрої потрібно ввімкнути функцію бездротового підключення. Щодо можливості бездротового підключення на вашій точці доступу уточнюйте у свого постачальника послуг.
- Для підключення до точки доступу перевірте налаштування SSID та безпеки для точки доступу. Щодо налаштувань SSID та безпеки точки доступу ознайомтеся з відповідною документацією.
- Неправильні налаштування мережевих пристроїв (кабельного / бездротового пристрою для спільного користування лінією, концентратора) можуть сповільнювати роботу або призводити до неналежної роботи монітора. Пристрої слід встановлювати належним чином відповідно до посібника, слід також правильно налаштувати мережу.
- Спосіб підключення може різнитися залежно від виробника точки доступу.

### **Стан мережі**

- 1 Натисніть кнопку **MENU (Меню)**, щоб відкрити головне меню.
- 2 За допомогою навігаційних кнопок перейдіть до пункту **NETWORK (МЕРЕЖА)** та натисніть кнопку **OK**.
- 3 За допомогою навігаційних кнопок виберіть пункт **Network Status (Стан мережі)**.
- 4 Щоб перевірити стан мережі, натисніть кнопку **OK**.
- 5 Після завершення налаштування натисніть кнопку **EXIT (Вийти).**

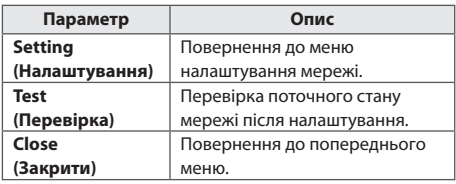

# <span id="page-79-0"></span>**Користування меню "Мої мультимедіа"**

## **Під'єднання USB-пристроїв**

Для використання додаткових мультимедійних функцій підключіть до дисплею USB-накопичувач – флеш-карту USB або зовнішній жорсткий диск. Під'єднуйте до дисплею флеш-пам'ять USB чи USB-пристрій для читання карт пам'яті так, як зображено на малюнку нижче. З'явиться екран "**MY MEDIA (Мої мультимедіа)**".

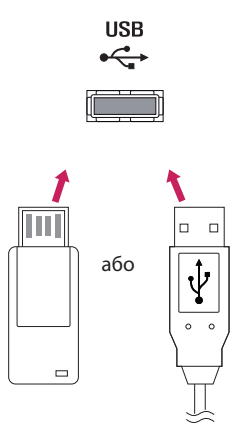

# **УВАГА**

- Не вимикайте дисплей та не від'єднуйте USB-накопичувач, коли меню **EMF (MY MEDIA)** активне, адже це може призвести до втрати файлів або пошкодження USB-накопичувача.
- Регулярно робіть резервні копії файлів. збережених на USB-пристрої, оскільки вони можуть бути втрачені або пошкоджені, і це не вважається гарантійним випадком.

### **Підказки щодо використання USB-пристроїв**

- Розпізнаються тільки USB-накопичувачі даних.
- y У разі підключення USB-пристрою через USB-концентратор пристрій не розпізнається.
- USB-накопичувачі, для яких використовується програмне забезпечення автоматичного розпізнавання, можуть бути не розпізнані.
- USB-накопичувачі, для яких потрібен спеціальний драйвер, можуть бути не розпізнані.
- y Швидкість розпізнавання USBнакопичувача залежить від конкретного накопичувача.
- y Hе вимикайте дисплей і не відключайте USB-накопичувач під час йoго роботи. У разі випадкового відключення або від'єднання пристрою записані файли або сам USB-накопичувач можуть бути пошкоджені.
- y Hе підключайте USB-накопичувачі з мікропрограмою, зміненою на комп'ютері. Tакі пристрої можуть призвести до збоїв у роботі виробу або не читатися коректно. Використовуйте лише USB-накопичувач зі стандартними музичними файлами, файлами із зображеннями або відеофайлами.
- Використовуйте лише накопичувачі USB, відформатовані за допомогою файлової системи FAT32. Накопичувачі, відформатовані за допомогою програм, які не підтримують системою Windows, можуть не розпізнаватися.
- Під'єднайте живлення до USBнакопичувача (понад 0,5 А), який потребує зовнішнього джерела живлення. Інакше пристрій може не бути розпізнано.
- Підключайте USB-накопичувач за допомогою кабелю, що надається виробником пристрою USB.
- y Деякі USB-накопичувачі можуть не розпізнаватися або працювати повільно.
- Спосіб розташування файлів USBнакопичувача подібний до Windows XP, а ім'я файлу може містити до 100 латинських символів.
- Робіть резервні копії важливих файлів, бо дані, що зберігаються на USBнакопичувачі, можуть бути пошкоджені. Виробник не несе відповідальності за будь-яку втрату даних.
- y Якщо USB-накопичувач на жорсткому диску (USB HDD) не має зовнішнього джерела живлення, пристрій USB може бути не розпізнано. Обов'язково підключіть зовнішнє джерело живлення.
	- Для зовнішнього джерела живлення застосовуйте адаптер живлення. USBкабель не завжди може замінити зовнішнє джерело живлення.
- Якщо пам'ять USB-накопичувача має кілька розділів або ви використовуєте пристрій USB для зчитування карт різних форматів, ви можете використовувати до чотирьох розділів або USB-накопичувачів.
- Якщо USB-накопичувач підключено до пристрою USB для зчитування карт різних форматів, дані про місткість можуть бути недоступні.
- Якщо USB-накопичувач не працює належним чином, відключіть та підключіть його знову.
- Швидкість виявлення USB-накопичувача може бути різною в різних випадках.
- Якщо USB-пристрій під'єднано в режимі очікування, то після ввімкнення дисплею відповідний жорсткий диск завантажиться автоматично.
- Рекоменлована ємність зовнішнього жорсткого диску USB – не більше 1 Тб, USB-пристрою – не більше 32 Гб.
- Пристрої більшої ємності, ніж рекомендовано, можуть не функціонувати належним чином.
- Якщо зовнішній жорсткий диск USB із функцією збереження енергії не функціонує, вимкніть і знов увімкніть його, щоб поновити нормальну роботу.
- $\bullet$  USB-пристрої версії, ранішої за USB 2.0, також підтримуються. Проте вони можуть не працювати належним чином у списку фільмів.
- В одній папці можна розпізнати максимум 999 папок або файлів.
- Рекомендовано використовувати сертифікований USB-накопичувач і кабель. В іншому випадку USB-накопичувач може бути нерозпізнано або може виникнути помилка відтворення.
- Для відтворення файлів, розповсюджених і збережених менеджером SuperSign, можна використовувати тільки карти пам'яті USB. Жорсткі диски та пристрої USB для зчитування карт різних форматів не працюватимуть.
- Для відтворення файлів, розповсюджених та збережених менеджером SuperSign, можна використовувати тільки накопичувачі, відформатовані для файлової системи FAT 32.
- y Накопичувач стандарту USB 3.0 може не працювати.
- Дані на деяких USB-пристроях можуть пошкоджуватися в умовах високої температури.
- Рекомендовано уникати відтворення вмісту через три і більше роз'ємів USB одночасно.

### <span id="page-81-0"></span>**Перегляд файлів**

Переглядайте файли, збережені на USB-пристрої.

- 1 Натисніть кнопку **SETTINGS**, щоб перейти до головного меню.
- 2 За допомогою кнопки пошуку перейдіть до пункту **MY MEDIA (МОЇ МУЛЬТИМЕДІА)** та натисніть кнопку **OK**.
- 3 За допомогою кнопки "Пошук" перейдіть до пункту **Movie List (Перелік фільм)**, **Photo List (Фотографії), Music List (Список музики)** чи **Content List (Список вмісту)** та натисніть кнопку **OK**.

### **Підтримувані формати файлів**

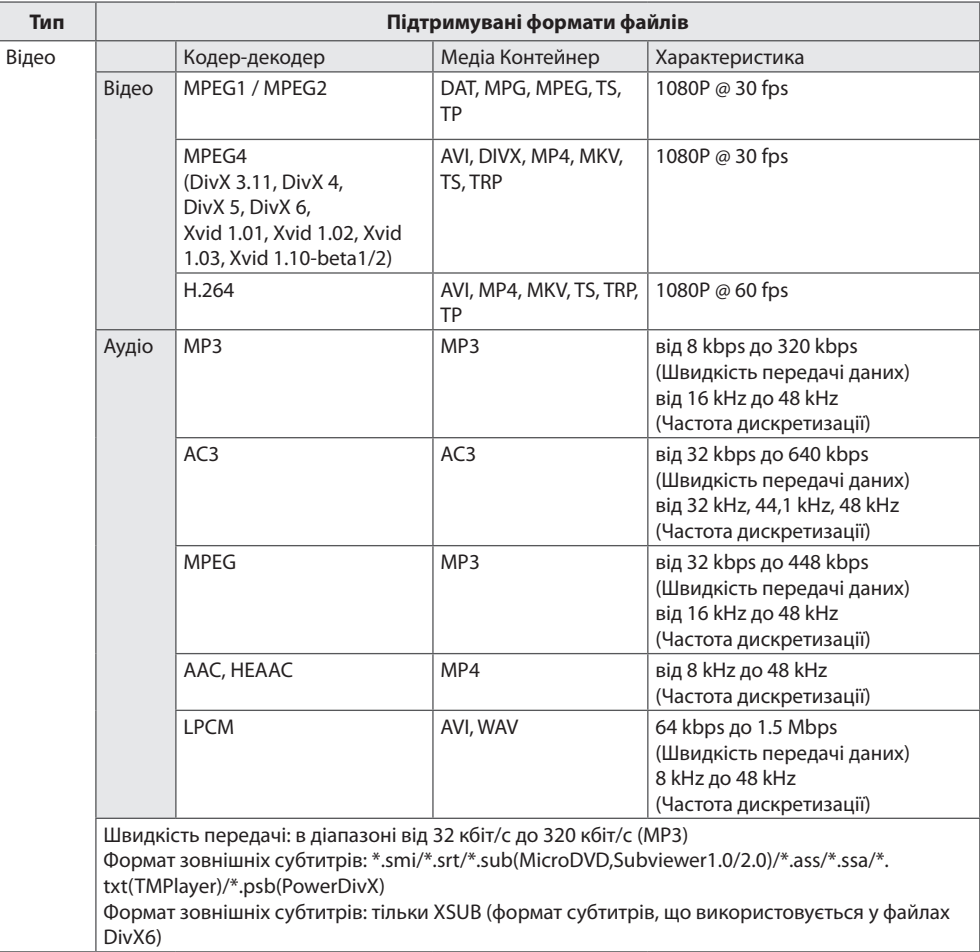

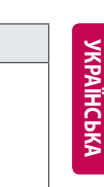

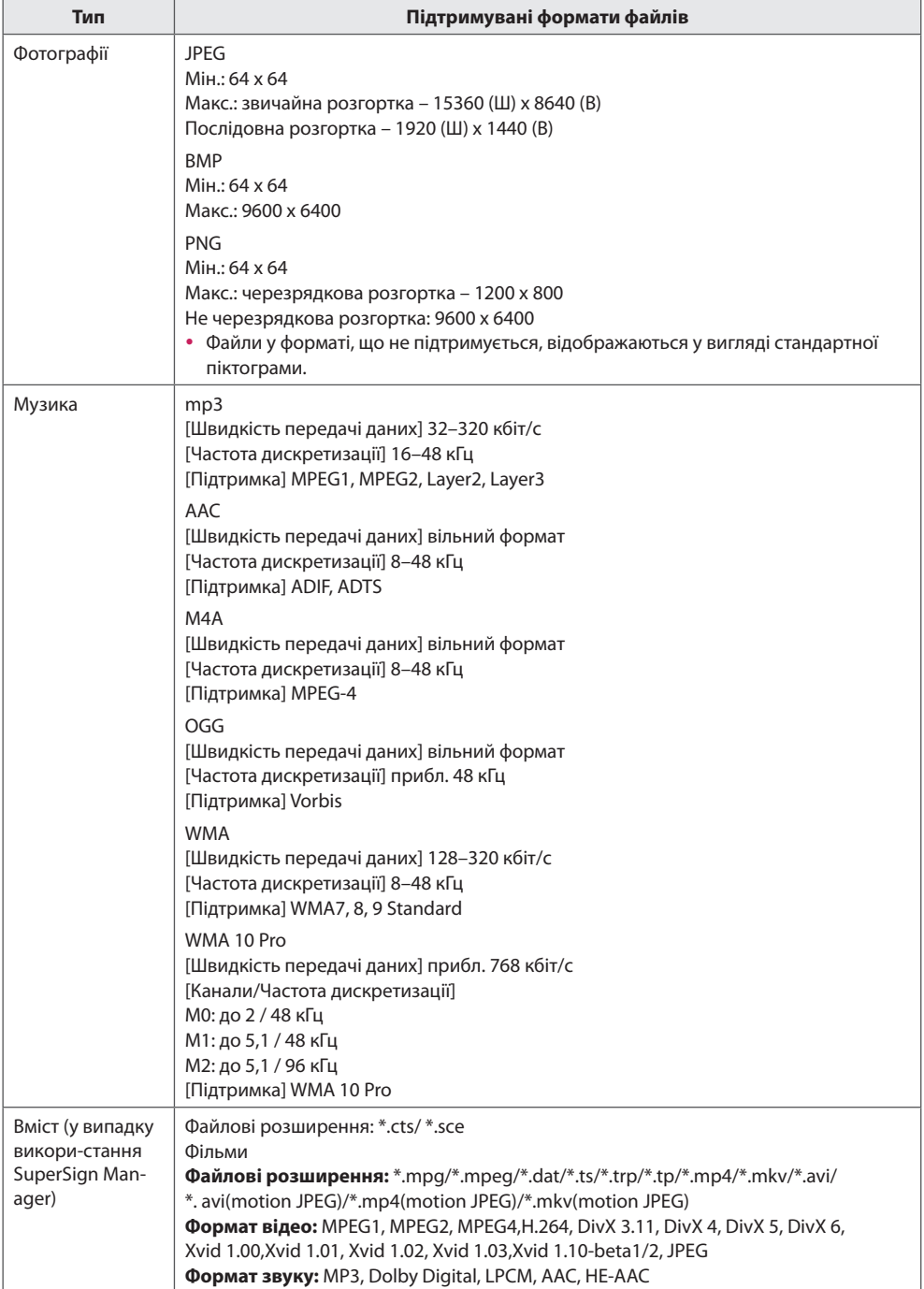

### <span id="page-83-0"></span>**Перегляд фільмів**

Відтворення відеофайлів, збережених на USB-пристрої.

- 1 Натисніть кнопку **SETTINGS**, щоб перейти до головного меню.
- 2 За допомогою навігаційної кнопки перейдіть до пункту **MY MEDIA (МОЇ МУЛЬТИМЕДІА)** та натисніть кнопку **OK**.
- 3 За допомогою навігаційної кнопки перейдіть до пункту **Movie List (Список фільмів)** і натисніть кнопку **OK**.
- 4 За допомогою навігаційних кнопок перейдіть до потрібної папки та натисніть кнопку **OK**.
- 5 За допомогою навігаційних кнопок перейдіть до потрібного файлу та натисніть кнопку **OK**.
	- Change device (Змінити пристрій) :вибір накопичувача USB. (залежно від моделі)
	- y **Go to root folder (Перейти в кореневу папку) :** Повернення до основного екрана функції My Media (Мої мультимедіа).
	- **Go to upper folder (Перейти в папку рівнем вище) :** Повернення до попереднього екрана.
	- **Exit (Вийти) :** Вихід із функції My Media (Мої мультимедіа).
- 6 Під час відтворення відео натисніть **OK** для переходу до перелічених нижче налаштувань.

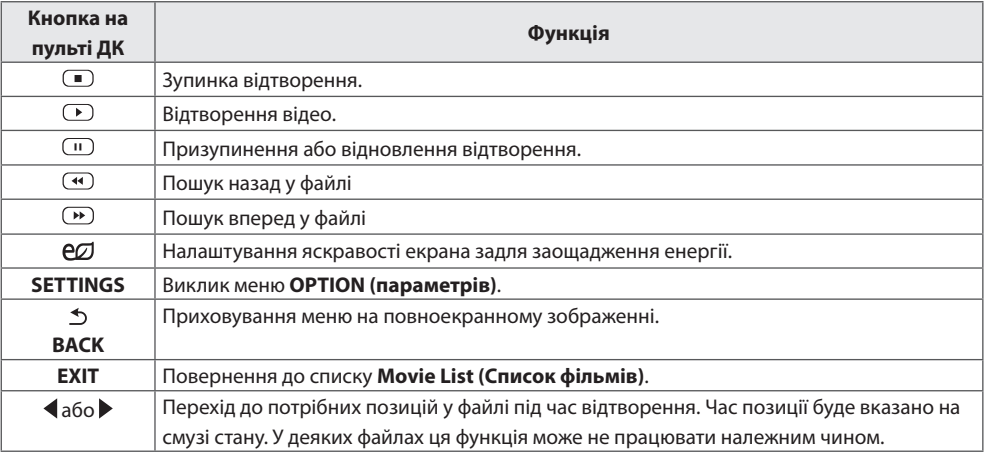

#### **Підказки щодо відтворення відеофайлів**

- Деякі субтитри, створені користувачем, можуть не відображатися належним чином.
- Деякі спеціальні символи в субтитрах не підтримуються.
- Теги HTML у субтитрах не підтримуються.
- y Субтитри доступні лише мовами, переліченими у відповідному списку.
- y Під час зміни мови аудіосупроводу можливі збої у відтворенні (зупинка зображення, прискорене відтворення тощо).
- $\bullet$  Пошкоджений файл із фільмом може не відтворюватися належним чином або можуть бути недоступними деякі функції програвача.
- y Відеофайли, створені за допомогою деяких кодувань, можуть не відтворюватися належним чином.
- y Якщо структура відео- та аудіосигналу в записаному файлі не пов'язана, може відтворюватися тільки відео або тільки звук.
- Підтримуються відеофайли HD з максимальною роздільною здатністю 1920 х 1080 @ 25/30p або 1280 x 720 @ 50/60p, залежно від кадру.
- Відеофайли, що мають більшу роздільну здатність, ніж 1920 х 1080 @ 25/30p або 1280 х 720 @ 50/60p, можуть не працювати належним чином, залежно від кадру.
- Відеофайли, які мають інший тип або формат, окрім зазначених, можуть не відтворюватися належним чином.
- y Максимальна швидкість передачі для відеофайлу, що відтворюється, складає 20 мбіт/с (тільки Motion JPEG: 10 мбіт/с).
- Рівномірне відтворення файлів із кодуванням рівня 4.1 або вище в Н.264/AVC не гарантується.
- Аудіокодек DTS не підтримується.
- Відеофайл розміром понад 30 Гб не може бути відтворено.
- y Відеофайл DivX і файл із субтитрами мають бути розташовані в одній папці.
- y Щоб субтитри відображалися, назва відеофайлу має відповідати назві файлу субтитрів.
- y Відтворення відеофайлу через USB-з'єднання, що не підтримує високу швидкість, може не відбуватися належним чином.
- Файли з кодуванням GMC (Global Motion Compensation глобальна компенсація руху) можуть не відтворюватися.

### **Параметри відео**

- 1 Натисніть кнопку **SETTINGS**, щоб відкрити спливні меню.
- 2 За допомогою навігаційних кнопок перейдіть до пункту **Set Video Play (Налаштування відтворення відео)**, **Set Video (Налаштування відео)** або **Set Audio (Налаштування аудіо)** тоді натисніть **OK**.

# **ПРИМІТКА**

- y Зміна значень параметрів у меню **Movie List (Список фільмів)** не впливає на налаштування меню **Photo List (Список фотографій)** чи **Music List (Список музики)** Тому на них не впливає зміна значень параметрів у меню **Photo List (Список фотографій)** чи **Music List (Список музики)**.
- Значення параметрів, змінені в меню Photo List (Список фотографій)та Music List (Список музи**ки)**, не впливають одні на одних.
- y Під час повторного відтворення відеофайлу після його зупинення перегляд відео можна продовжити з місця зупинки.

Виберіть пункт **Set Video Play (Налаштування відтворення відео)** для переходу до поданих далі меню.

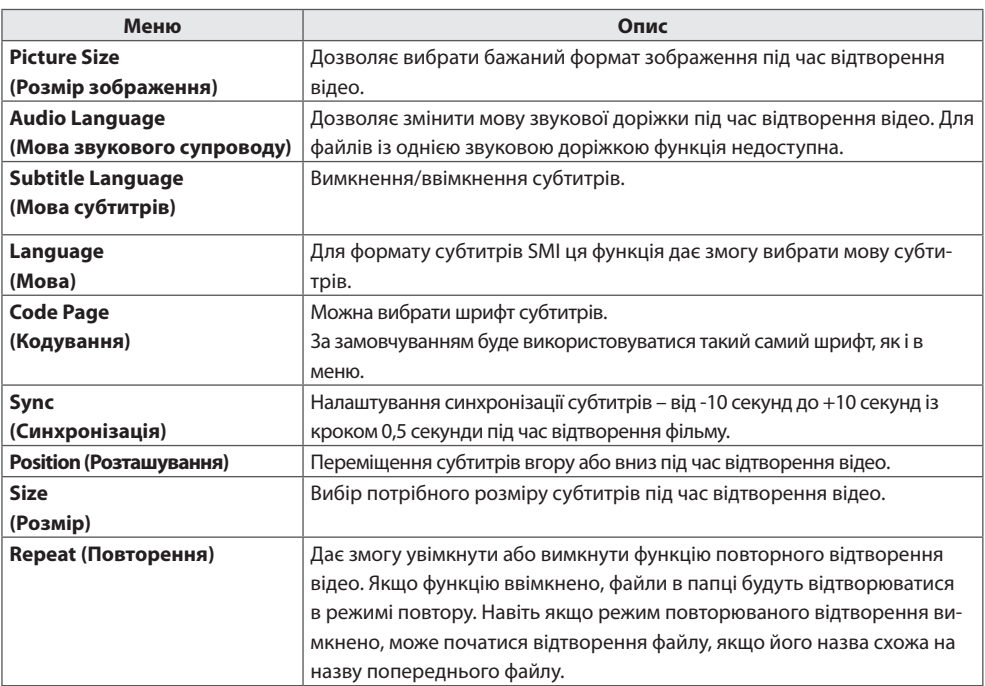

# **ПРИМІТКА**

- y У файлі субтитрів підтримується лише 10 000 синхронних блоків.
- y Під час перегляду відео можна налаштувати розмір зображення, натиснувши кнопку **ARC**.
- Субтитри для вашої мови підтримуються тільки в тому випадку, якщо ця мова встановлена і для екранного меню.
- Параметри кодування можуть бути вимкнені залежно від мови файлів субтитрів.
- Виберіть відповідне кодування для файлів субтитрів.

## <span id="page-86-0"></span>**Перегляд фотографій**

Переглядайте зображення, збережені на USB-пристрої.

- 1 Натисніть кнопку **SETTINGS**, щоб перейти до головного меню.
- 2 За допомогою навігаційної кнопки перейдіть до пункту **MY MEDIA (МОЇ МУЛЬТИМЕДІА)** та натисніть кнопку **OK**.
- 3 За допомогою навігаційної кнопки перейдіть до пунктуPhoto List (Список фотографій) та натисніть кнопку **OK**.
- 4 За допомогою навігаційних кнопок перейдіть до потрібної папки та натисніть кнопку **OK**.
- 5 За допомогою навігаційних кнопок перейдіть до потрібного файлу та натисніть кнопку **OK**.
	- **Change device (Змінити пристрій)** :вибір накопичувача USB. (залежно від моделі)
	- y **Go to root folder (Перейти в кореневу папку) :** Повернення до основного екрана функції My Media (Мої мультимедіа).
	- y **Go to upper folder (Перейти в папку рівнем вище) :** Повернення до попереднього екрана.
	- **Exit (Вийти) :** Вихід із функції My Media (Мої мультимедіа).
- 6 Під час перегляду ви можете скористатися деякими налаштуваннями, що перелічені нижче.

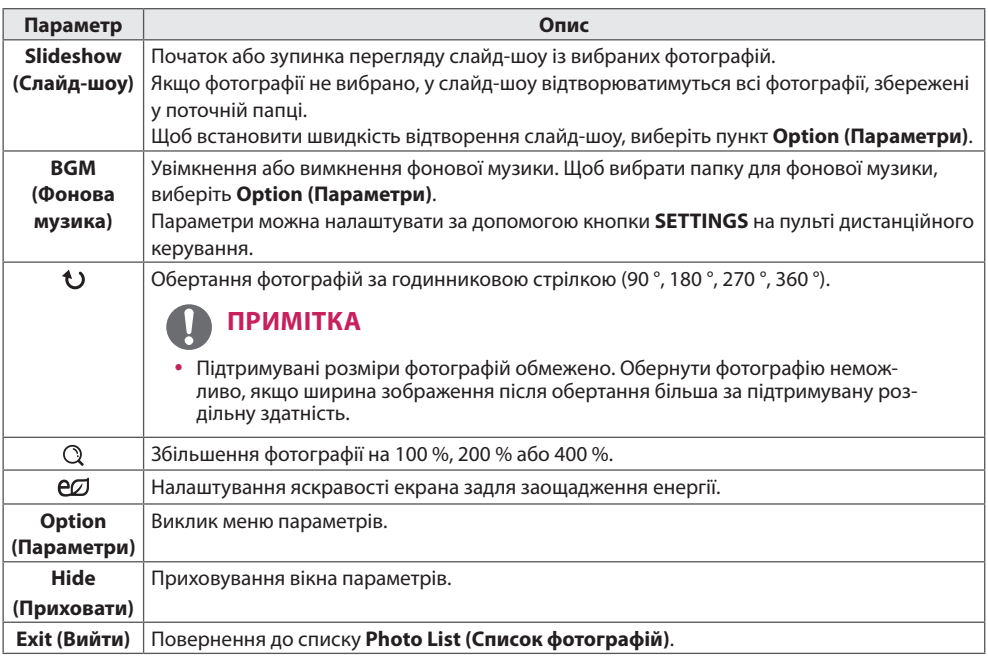

16

- 1 Натисніть кнопку **SETTINGS**, щоб відкрити меню **OPTION (ПАРАМЕТРИ)**.
- 2 За допомогою навігаційних кнопок перейдіть до пункту **Set Photo View (Налаштування перегляду фотографій)**, **Set Video (Налаштування відео)** або **Set Audio (Налаштування аудіо),** тоді натисніть **OK**.

# **ПРИМІТКА**

- y Зміна значень параметрів у меню **Movie List (Список фільмів)** не впливає на налаштування меню **Photo List (Список фотографій)** чи **Music List (Список музики)** Тому на них не впливає зміна значень параметрів у меню **Photo List (Список фотографій)** чи **Music List (Список музики)**.
- y Значення параметрів, змінені в меню **Фотографії** та **Музика**, не впливають одні на одних.

Виберіть пункт **Setting Photo View (Налаштування перегляду фотографій)** для переходу до таких меню:

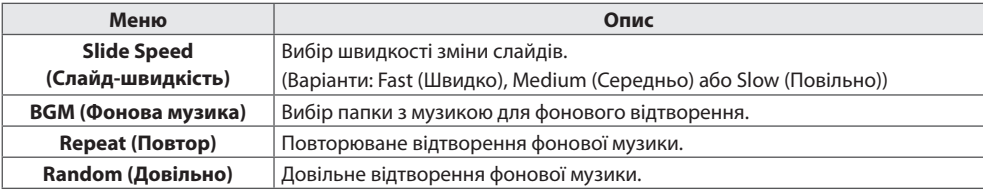

### <span id="page-88-0"></span>**Відтворення музики**

Слухайте музику, збережену на USB-пристрої.

- 1 Натисніть кнопку **SETTINGS**, щоб перейти до головного меню.
- 2 За допомогою навігаційної кнопки перейдіть до пункту **MY MEDIA (МОЇ МУЛЬТИМЕДІА)** та натисніть кнопку **OK**.
- 3 За допомогою навігаційної кнопки перейдіть до пункту **Music List (Список музики)** та натисніть кнопку **OK**.
- 4 За допомогою навігаційних кнопок перейдіть до потрібної папки та натисніть кнопку **OK**.
- 5 За допомогою навігаційних кнопок перейдіть до потрібного файлу та натисніть кнопку **OK**.
	- **Change device (Змінити пристрій)** :вибір накопичувача USB. (залежно від моделі)
	- y **Go to root folder (Перейти в кореневу папку) :** Повернення до основного екрана функції My Media (Мої мультимедіа).
	- **Open Music Player (Відкрити музичний програвач):** Відкриття вікна налаштувань для музики. Ця функція активується лише під час відтворення.
	- y **Go to upper folder (Перейти в папку рівнем вище) :** Повернення до попереднього екрана.
	- **Exit (Вийти) :** Вихід із функції My Media (Мої мультимедіа).
- 6 Під час відтворення музики натисніть **OK**, щоб перейти до вказаних нижче налаштувань.

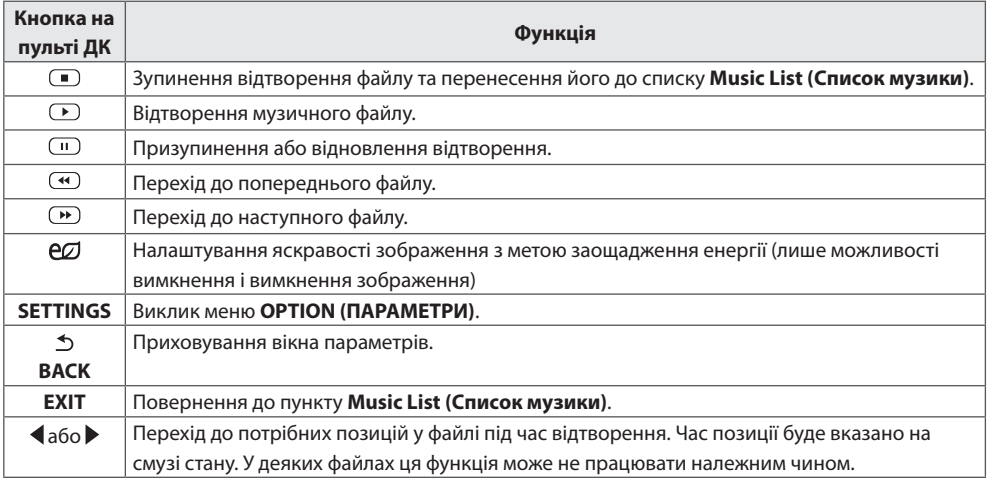

#### **Підказки щодо відтворення музичних файлів**

• Цей пристрій не підтримує MP3-файли з тегами ID3.

## **ПРИМІТКА**

- y Пошкоджені або дефектні музичні файли не відтворюються і для них показується тривалість 00:00.
- y Mузичні файли, завантажені з платних веб-сайтів із захистом авторських прав, не відтворюються і для них показується неточна інформація про тривалість.
- Якшо натиснути кнопки **ОК** та  $\Box$  екранна заставка зникне.
- У цьому режимі також працюють кнопки  $(\blacktriangleright)$ ,  $(\blacksquare)$ ,  $(\blacksquare)$ ,  $(\blacksquare)$ ,  $(\blacksquare)$  на пульті дистанційного керування.
- Користуйтесь кнопкою  $(\rightarrow)$  для вибору наступного музичного файлу та кнопкою  $\left(\rightarrow\right)$  для вибору попереднього файлу.

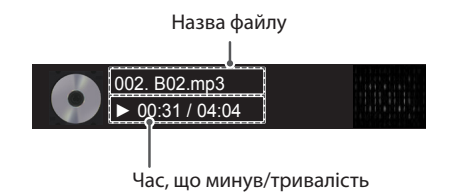

#### **Параметри меню музики**

- 1 Натисніть кнопку **SETTINGS**, щоб відкрити спливне меню.
- 2 За допомогою навігаційних кнопок перейдіть до пункту **Set Audio Play (Н алаштування відтворення аудіо)** або **Set Audio (Налаштування аудіо),**тоді натисніть **OK**.

# **ПРИМІТКА**

- y Зміна значення параметрів у **Movie List (Список фільмів)** не впливає на налаштування списків **Photo List (Список фотографій)** та **Music List (Список музики)**. Таким чином, вони не залежать від вартості опціону змінилася в **Photo List (Список фотографій)** або **Music List (Список музики)**.
- y Значення параметрів, які було змінено у списках **Photo List (Список фотографій)** та **Music List (Список музики)**.

У меню **Set Audio Play (Налаштування відтворення аудіо)**:

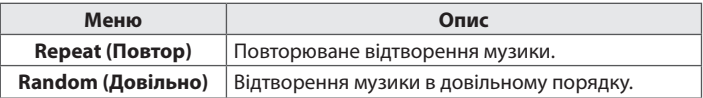

## <span id="page-90-0"></span>**Перегляд списку вмісту**

Відтворення збережених файлів за допомогою параметра **Export (Експорт)** у **SuperSign Manager**.

- 1 Натисніть кнопку **SETTINGS**, щоб перейти до головного меню.
- 2 За допомогою навігаційної кнопки перейдіть до пункту **MY MEDIA (МОЇ МУЛЬТИМЕДІА)** та натисніть кнопку **OK**.
- 3 За допомогою навігаційної кнопки перейдіть до пункту **Contents List (Список вмісту)** та натисніть кнопку **OK**.
- 4 За допомогою навігаційних кнопок перейдіть до потрібної папки та натисніть кнопку **OK**.
- 5 За допомогою навігаційних кнопок перейдіть до потрібного файлу та натисніть кнопку **OK**.
	- **Change device (Змінити пристрій)** :вибір накопичувача USB, (залежно від моделі)
	- y **Go to root folder (Перейти в кореневу папку) :** Повернення до основного екрана функції My Media

(Мої мультимедіа).

- y **Go to upper folder (Перейти в папку рівнем вище) :** Повернення до попереднього екрана.
- **Exit (Вийти) :** Вихід із функції My Media (Мої мультимедіа).

# **ПРИМІТКА**

- y Під час відтворення мультимедійних файлів з меню **Contents List (Список вмісту)** доступна лише кнопка **BACK**, **EXIT** чи кнопка регулювання гучності. Якщо натиснути кнопку **BACK** чи **EXIT**, відтворення мультимедійних файлів припиниться, і відобразиться **Contents List (Список вмісту)**.
- y У разі застосування функції розподілу, яка використовує програму SuperSign, накопичувач для зберігання вмісту визначається з урахуванням розміру вільної пам'яті. (Примітка. Якщо до роз'ємів USB 1 і 2 під'єднано накопичувачі, які мають однакову ємність пам'яті, вміст буде збережено на накопичувачі, під'єднаному до роз'єму USB 1 (залежно від моделі)).
- y Якщо на USB-пристрої є папка автоматичного відтворення із файлами сумісного формату, ці файли автоматично запустяться одразу після під'єднання USB-пристрою до монітора.
- Рекомендовано уникати відтворення вмісту через три і більше роз'ємів USB одночасно.
- y Що стосується застосування розкладів для вмісту та функції розподілу за допомогою програми SuperSign, застосовуватиметься розклад, який виконувався останнім.

#### **Підтримувані відеокодеки**

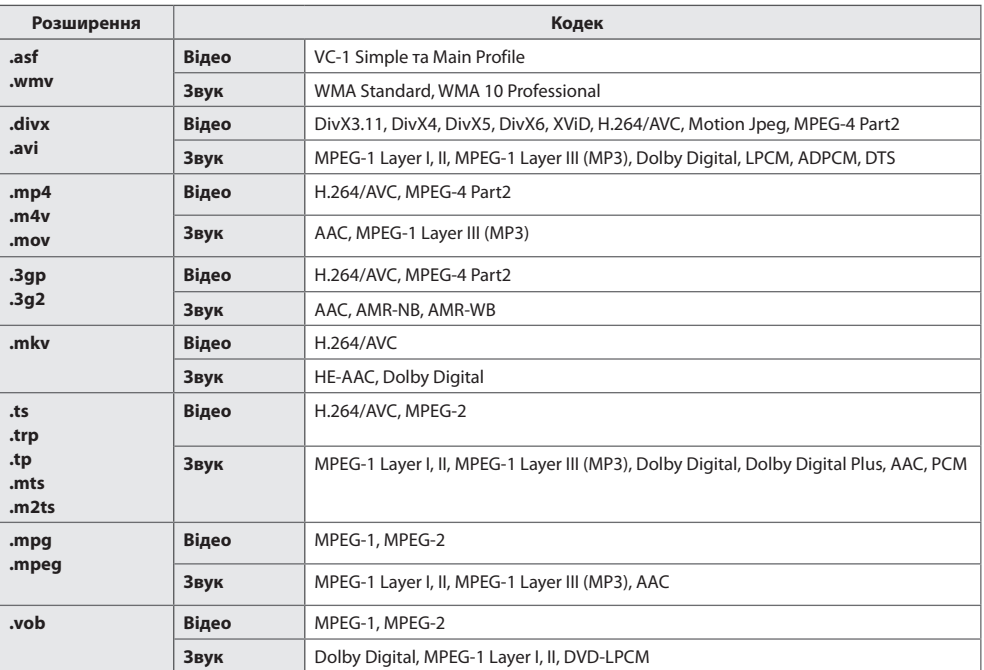

#### **Підказки щодо відтворення відеофайлів**

- Пошкоджений відеофайл може не відтворюватися належним чином, або можуть бути недоступними деякі функції програвача.
- Відеофайли, створені за допомогою деяких кодувань, можуть не відтворюватися належним чином.
- Відеофайли, які мають інший тип або формат, аніж зазначено, можуть не відтворюватися належним чином.
- Максимальна швидкість передачі даних відеофайлу становить 20 Мбіт/с. (Для Motion JPEG: лише 10 Мбіт/с)
- Рівномірне відтворення файлів із кодуванням рівня 4.1 або вище в H.264/AVC не гарантується.
- Відеофайли, які мають понад 50 Мб, можуть не завантажуватись належним чином із мобільних пристроїв. Рекомендовано відтворювати такі файли через USB/SD-накопичувачі.
- [Лише для моделей, які підтримують режим Ultra HD] Зображення у форматі Ultra HD: 3840 X 2160 Відеофайли Ultra HD, закодовані у форматі HEVC, окрім тих, які офіційно надані компанією LG Electronics, можуть не відтворюватися.

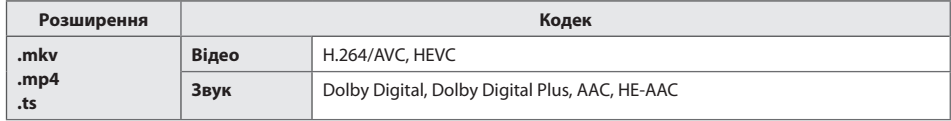

• Деякі кодеки можна використовувати після оновлення програмного забезпечення.

# <span id="page-92-0"></span>**НАЛАШТУВАННЯ ПАРАМЕТРІВ**

### **Виклик головного меню**

- 1 Натисніть кнопку **SETTINGS**, щоб відкрити головне меню.
- 2 За допомогою навігаційних кнопок виберіть одне з меню та натисніть кнопку **OK**.
- 3 За допомогою навігаційних кнопок виберіть потрібне налаштування або параметр і натисніть кнопку **OK**.
- 4 Завершивши налаштування, натисніть кнопку **EXIT (Вихід)**. Щоб повернутися до попереднього меню, натисніть кнопку **BACK (Назад)**.
	- y **PICTURE (ЗОБРАЖЕННЯ) :** Налаштування розміру, якості зображення або ефектів.
	- **AUDIO (ЗВУК):** Налаштування функцій меню "ЗВУК".
	- **TIME (ЧАС)** : Встановлення часу, дати або функцій таймера.
	- **ОРТІОН (ПАРАМЕТРИ) :** Налаштування функцій меню "ПАРАМЕТРИ".
	- NETWORK (МЕРЕЖА) : Налаштування функцій меню "МЕРЕЖА".
	- y **MY MEDIA (МОЇ МУЛЬТИМЕДІА) :** Відображення і відтворення відео, фото і музики, збережених на пристрої USB.

### <span id="page-93-0"></span>**Параметри меню зображення**

- 1 Натисніть кнопку **SETTINGS**, щоб відкрити головне меню.
	- 2 За допомогою навігаційних кнопок перейдіть до пункту **PICTURE (ЗОБРАЖЕННЯ)** та натисніть кнопку **OK**.
- 3 За допомогою навігаційних кнопок виберіть потрібне налаштування або параметр і натисніть кнопку **OK**.
	- Щоб повернутися до попереднього рівня, натисніть кнопку **BACK (Назад)**.
- 4 Завершивши налаштування, натисніть кнопку **EXIT (Вихід)**. Щоб повернутися до попереднього меню, натисніть кнопку **BACK (Назад)**.

У таблиці описано доступні параметри налаштування зображення.

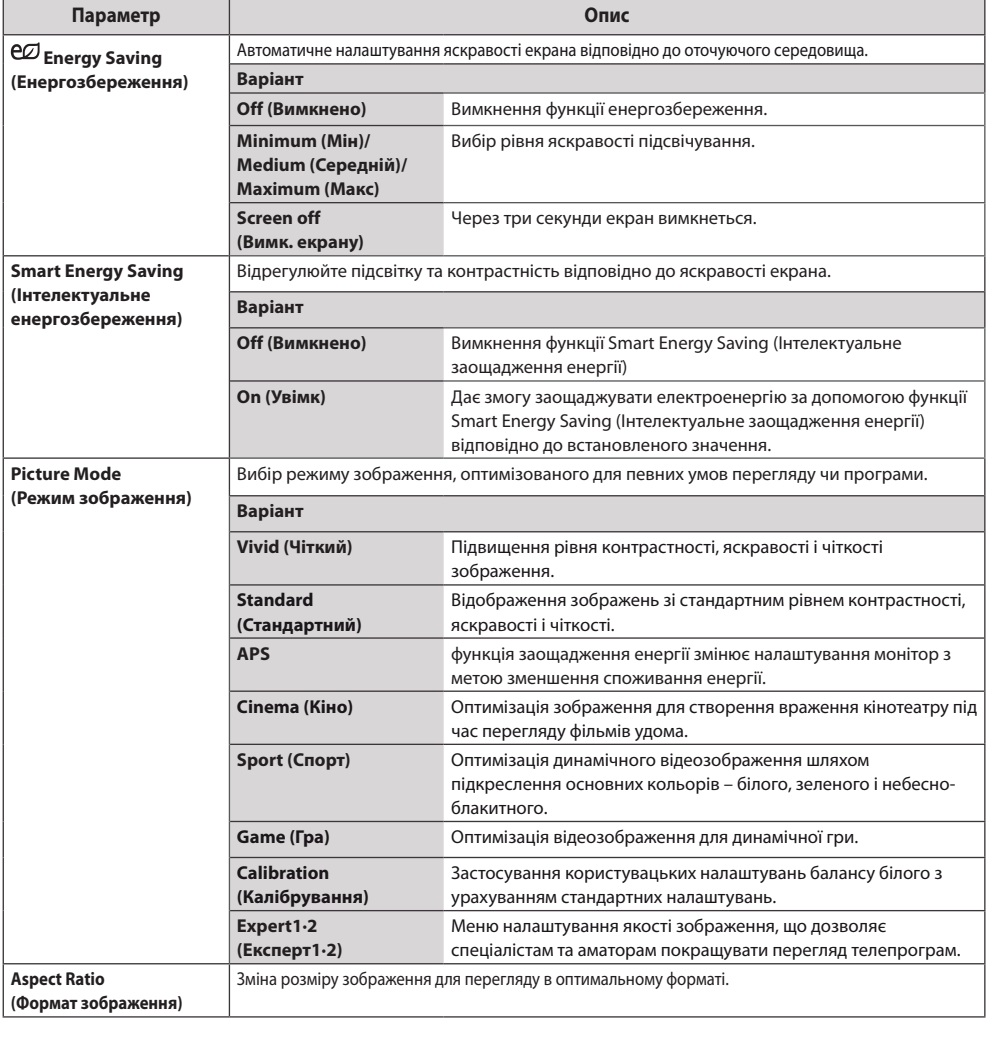

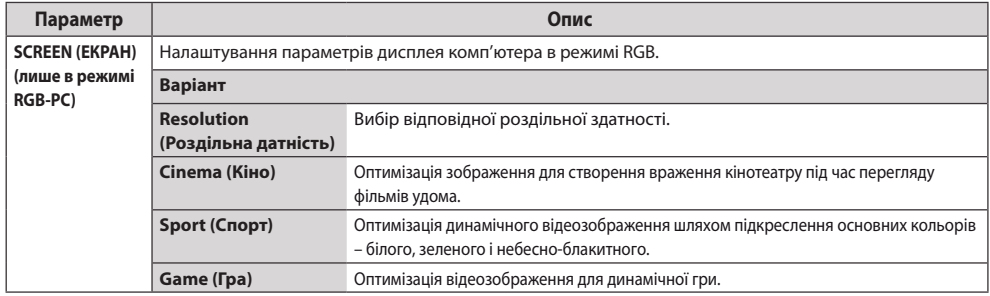

#### **Параметри режиму зображення**

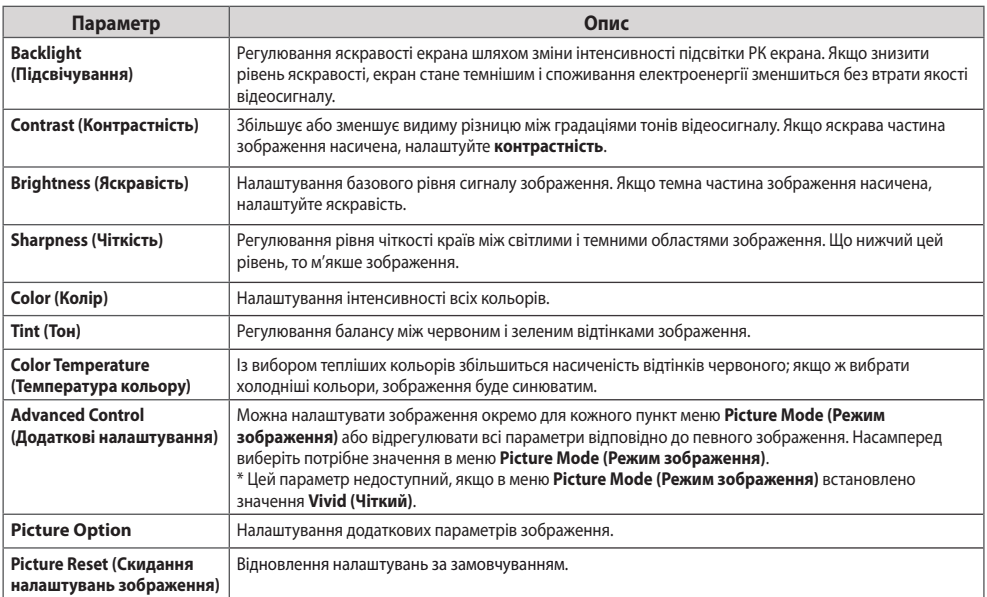

# **ПРИМІТКА**

- Після вибору режиму зображення параметри відповідних меню налаштовуються автоматично.
- Якщо використовується функція Smart Energy Saving (Інтелектуальне заощадження енергії), екран може виглядати перенасиченим на білих ділянках у режимі стоп-кадру.
- y Якщо у пункті "Energy Saving" (Енергозбереження) вибрано значення "Minimum" (Мінімальний), "Medium" (Середній) або "Maximum" (Максимальний), функцію Smart Energy Saving (Інтелектуальне заощадження енергії) буде вимкнено.

### **Advanced Control (Додаткові налаштування) - Picture Mode (Режим зображення)**

### **[Standard(Стандартний)/ APS/ Sport (Спорт)/ Game (Гра)]**

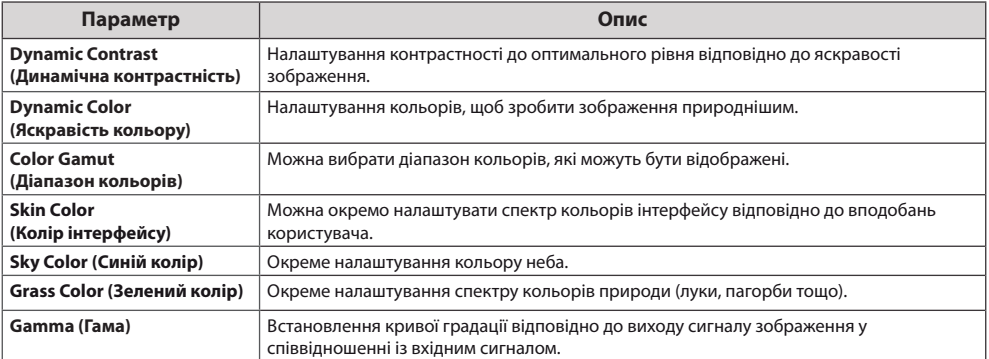

### **Expert Control (Розширені налаштування) - Picture Mode (Режим зображення) [Cinema(Кіно)/**

### **Expert1 (Експерт1)/ Expert2 (Експерт2)]**

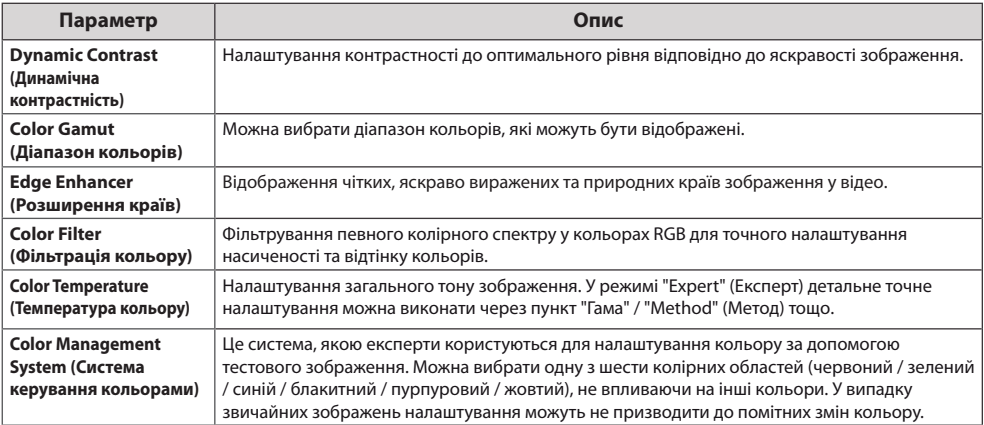

**УКРАЇНСЬКА**

**УКРАЇНСЬКА** 

## **Picture Option (Параметри зображення) - Режими HDMI (DTV)**

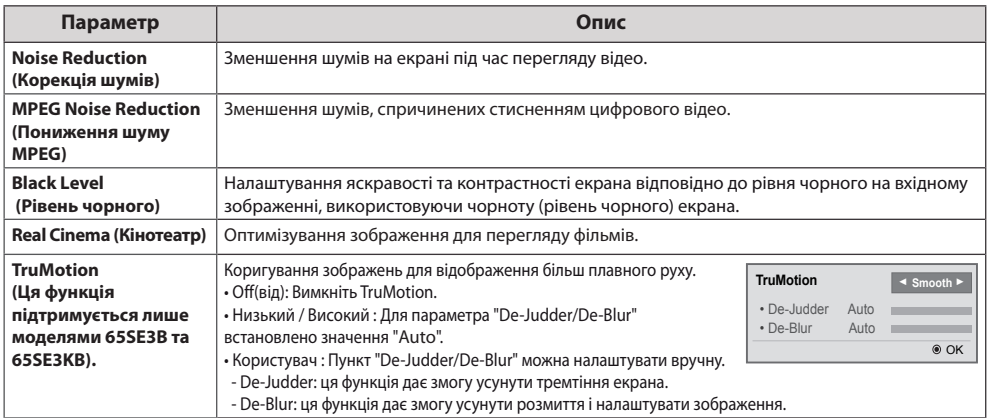

### **Параметри меню звуку**

- 1 Натисніть кнопку **SETTINGS**, щоб відкрити головне меню.
- 2 За допомогою навігаційних кнопок перейдіть до пункту **AUDIO (ЗВУК)** і натисніть кнопку **OK**.
- 3 За допомогою навігаційних кнопок виберіть потрібне налаштування або параметр і натисніть кнопку **OK**.
	- Щоб повернутися до попереднього рівня, натисніть кнопку **BACK (Назад)**.
- 4 Завершивши налаштування, натисніть кнопку **EXIT (Вихід)**. Щоб повернутися до попереднього меню, натисніть кнопку **BACK (Назад)**.

У таблиці описано доступні параметри налаштування звуку.

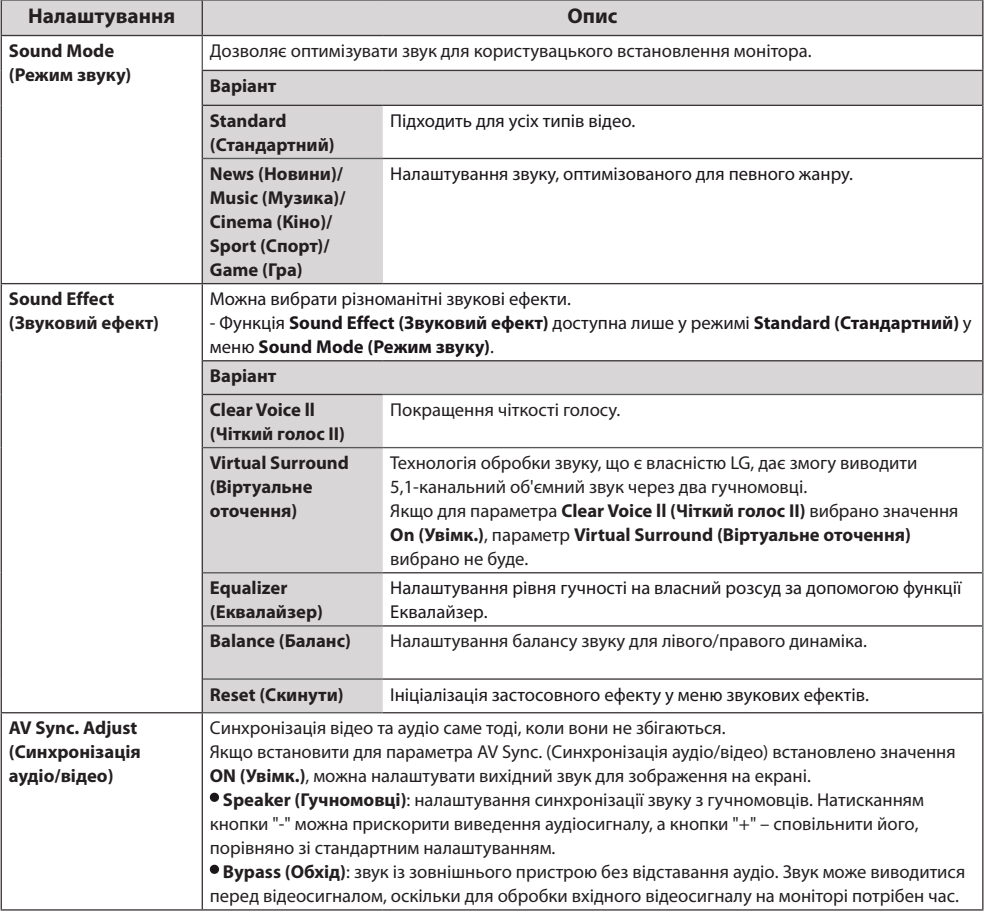

# **ПРИМІТКА**

y У деяких моделях може не бути вбудованих динаміків. У такому разі для відтворення звуку потрібно під'єднати зовнішні динаміки.

<span id="page-97-0"></span>26

### <span id="page-98-0"></span>**Параметри меню часу**

- 1 Натисніть кнопку **SETTINGS**, щоб відкрити головне меню.
- 2 За допомогою навігаційних кнопок перейдіть до пункту **TIME (ЧАС)** і натисніть **OK**.
- 3 За допомогою навігаційних кнопок виберіть потрібне налаштування або параметр і натисніть **OK**. - Щоб повернутися до попереднього рівня, натисніть кнопку **BACK (Назад)**.
- 4 Завершивши налаштування, натисніть кнопку **EXIT (Вихід)**. Щоб повернутися до попереднього меню, натисніть кнопку **BACK (Назад)**.

У таблиці описано доступні параметри налаштування часу.

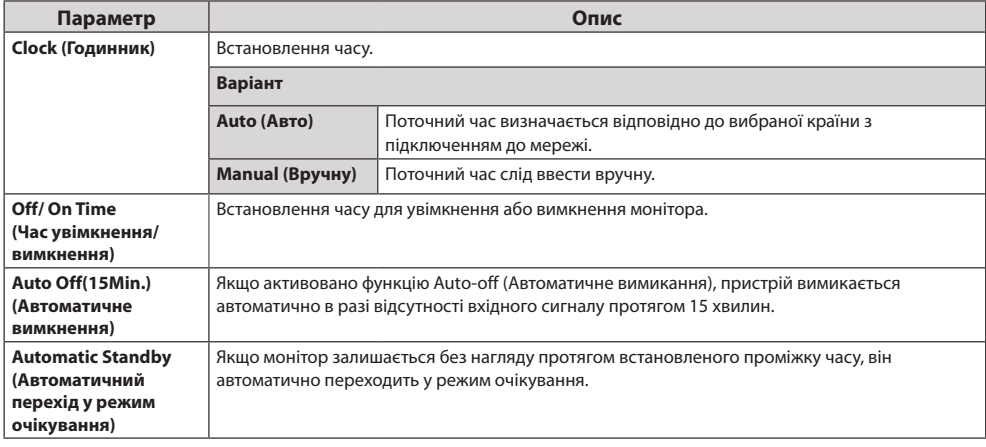

# **ПРИМІТКА**

- y **On/Off Time (Час увімкнення/вимкнення)** можна зберегти для семи програм. Монітор вмикатиметься та вимикатиметься відповідно до часових значень, встановлених у розкладі програм. Якщо в розкладі програм збережено кілька часових налаштувань, функція спрацює відповідно до налаштування, найближчого до поточного часу.
- Після встановлення часу ввімкнення або вимкнення ці функції вмикатимуться чи вимикатимуться щодня у визначений час.
- Якщо час увімкнення та час вимкнення за розкладом співпадають, час вимкнення має пріоритет над часом увімкнення, якщо телевізор увімкнено, і навпаки, якщо його вимкнено.
- Якщо порт 123 заблоковано брандмауером, монітор не зможе отримувати дані про поточний час із мережі.

### <span id="page-99-0"></span>**Пункти меню параметрів**

- 1 Натисніть кнопку **SETTINGS**, щоб відкрити головне меню.
- 2 За допомогою навігаційних кнопок перейдіть до пункту **OPTION (ПАРАМЕТРИ)** та натисніть **OK**.
- 3 За допомогою навігаційних кнопок виберіть потрібне налаштування або параметр і натисніть **OK**. - Щоб повернутися до попереднього рівня, натисніть кнопку **BACK (Назад)**.
- 4 Завершивши налаштування, натисніть кнопку **EXIT (Вихід)**. Щоб повернутися до попереднього меню, натисніть кнопку **BACK (Назад)**.

Доступні пункти меню параметрів описано в таблиці нижче.

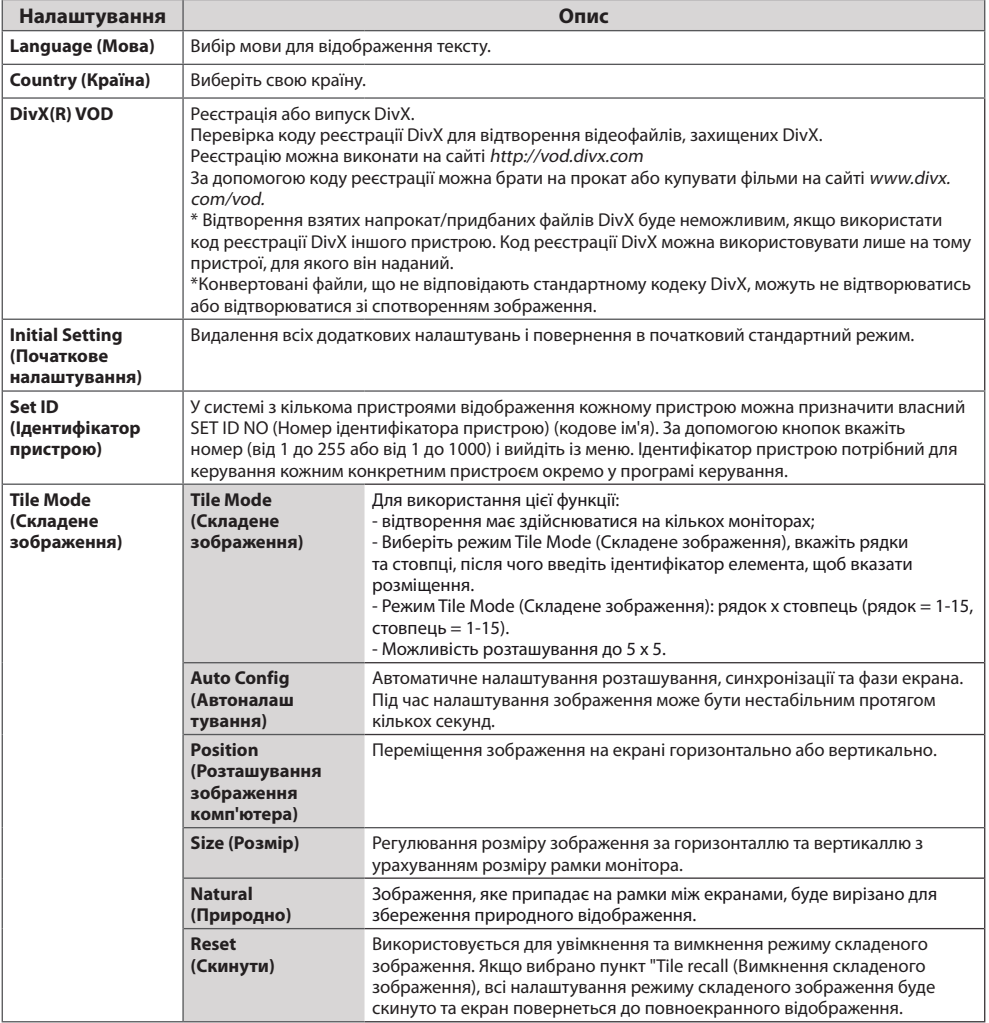

29

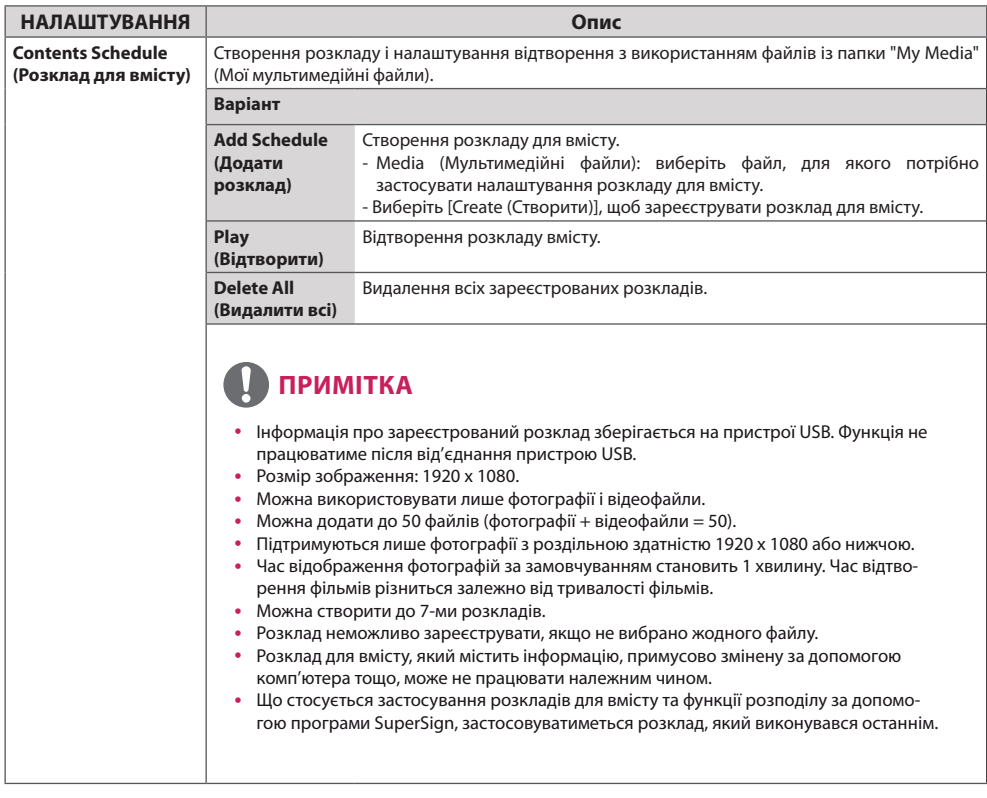

#### **Tile Mode (Складене зображення)**

Цей монітор можна об'єднати з іншими моніторами для створення великого складеного зображення.

### Вимк.

режим складеного зображення вимкнено

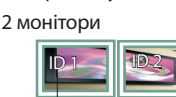

використовується

1X2

Tile ID (Ідентифікатор елемента)

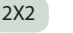

використовується 4

монітори

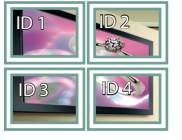

3X3

використовується 9

моніторів

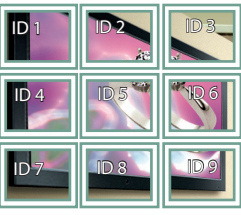

### 4X4

використовується 16 моніторів

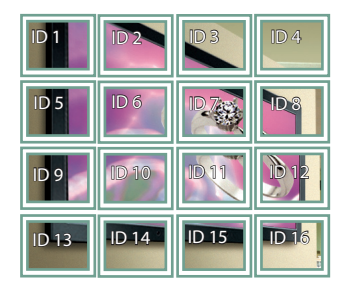

5X5

використовується 25 моніторів

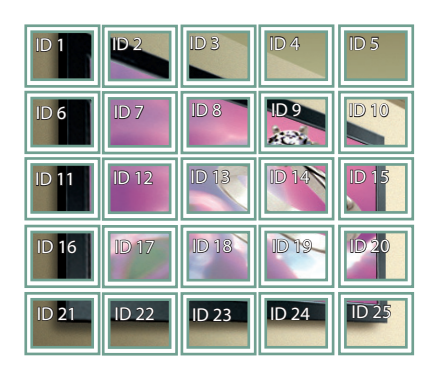

**Tile Mode (Складене зображення) – Natural mode (Природний режим)**

Частини зображення, які припадають на рамки моніторів, будуть вирізані.

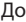

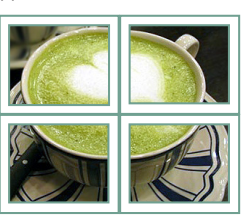

#### До Після

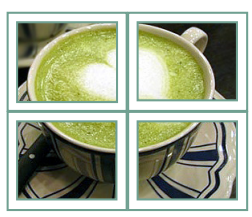

## <span id="page-102-0"></span>**Параметри меню мережі**

- 1 Натисніть кнопку **SETTINGS**, щоб відкрити головне меню.
- 2 За допомогою навігаційних кнопок перейдіть до пункту **NETWORK (МЕРЕЖА)** та натисніть кнопку **OK**.
- 3 За допомогою навігаційних кнопок виберіть потрібне налаштування або параметр і натисніть кнопку **OK**.
	- Щоб повернутися до попереднього рівня, натисніть кнопку **BACK (Назад)**.
- 4 Після завершення налаштувань натисніть кнопку **EXIT (Вийти)**. Щоб повернутися до попереднього меню, натисніть кнопку **BACK (Назад)**.

Доступні пункти меню описано в таблиці нижче.

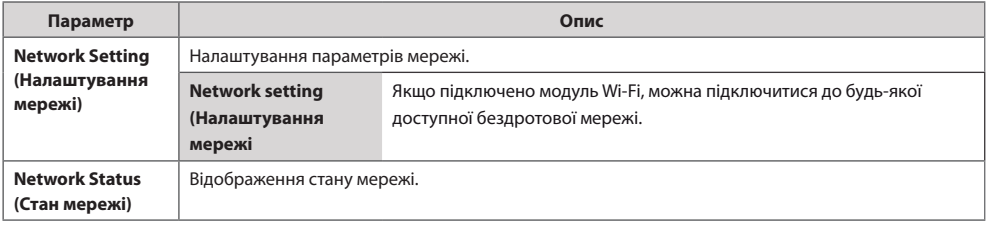

### **Параметри мережевого з'єднання**

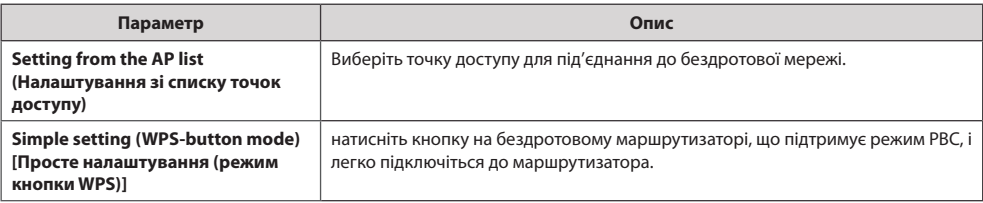

# <span id="page-103-0"></span>**Налаштування ідентифікатора зображення у являети в Якщо як РІСТИРЕ ІD (ідентифікатор )**

• Стосується лише певних молелей.

#### **PICTURE ID (Ідентифікатор зображення)**

**AUDIO (RGB/DVI) RS-232C OUT RS-232C OUT PICTURE ID (ідентифікаторами REMOTE пристрою)**. використовується для зміни налаштувань певного пристрою (дисплея) з використанням одного ІЧ приймача для перегляду зображення на кількох з'єднаних екранах. Зв'язок можна встановити між монітором з інфрачервоним приймачем та іншими пристроями, для яких використовуються кабелі RS-232C. Кожен пристрій має свій унікальний **Set ID (ідентифікатор пристрою)**. Якщо ви присвоюєте **PICTURE ID (ідентифікатор зображення)** за допомогою пульта дистанційного керування, пульт дистанційного керування можна буде використовувати тільки для керування дисплеями з однаковими **зображення)** та **Set ID (ідентифікатор** 

1 Присвойте **Set ID (ідентифікатор пристрою)** встановленим моніторам, як показано нижче.

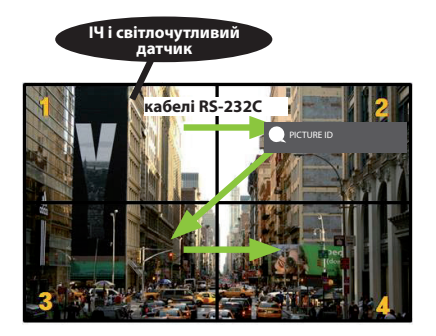

- 2 Щоб присвоїти **PICTURE ID (ідентифікатор зображення)**, натисніть червону кнопку **ON** на пульті дистанційного керування.
- 3 Присвойте **Set ID (ідентифікатор пристрою)** вибраному пристрою.
	- y Виробом з іншим **Set ID (ідентифікатором пристрою)**, аніж **PICTURE ID (ідентифікатор зображення)**, неможливо управляти за допомогою інфрачервоних сигналів.

# **ПРИМІТКА**

- **зображення)** встановлено 2, за допомогою інфрачервоних сигналів можна управляти лише верхнім правим монітором з **Set ID (ідентифікатором пристрою)** 2.
- y Якщо натиснути зелену кнопку **OFF** для **PICTURE ID (ідентифікатора зображення)**, **PICTURE ID (ідентифікатори зображення)** для всіх моніторів буде вимкнено. Якщо після цього натиснути будь-яку кнопку на пульті дистанційного керування, усіма моніторами можна управляти за допомогою інфрачервоних сигналів незалежно від **Set ID (ідентифікатора пристрою)**.

# <span id="page-104-0"></span>**ІЧ-КОДИ**

- Ця функція доступна лише в окремих моделях.
- Окремі коди кнопок можуть не підтримуватися залежно від моделі.

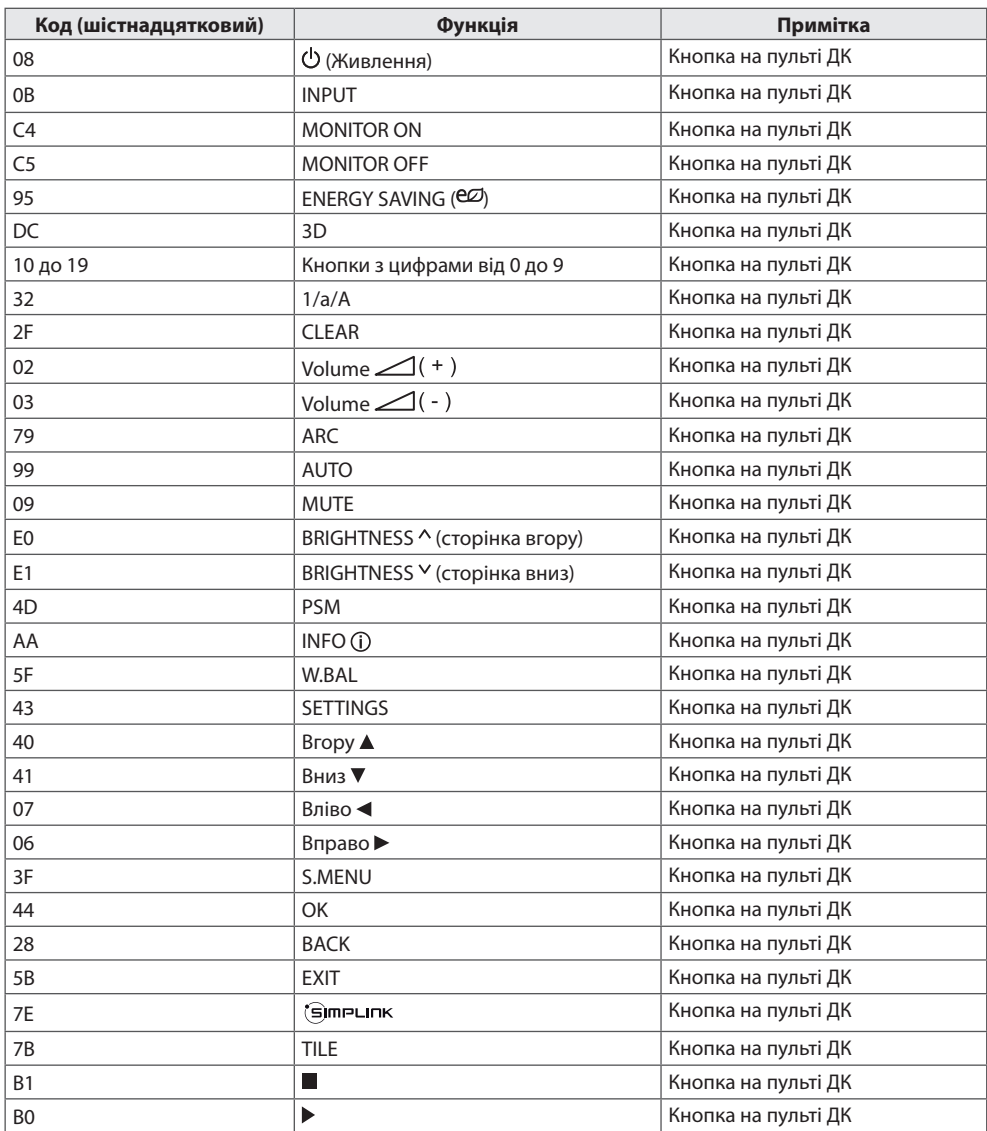

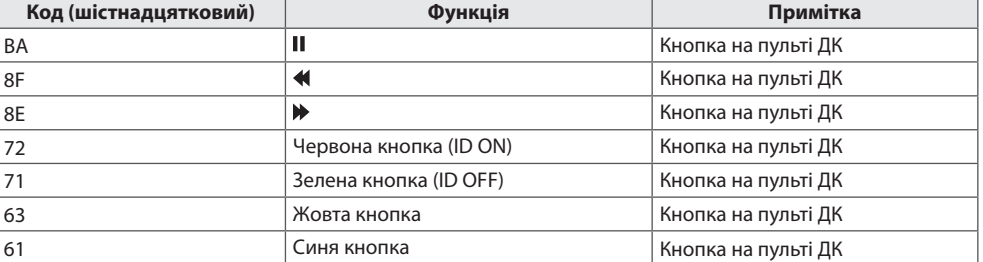

# <span id="page-106-0"></span>**УПРАВЛІННЯ КІЛЬКОМА ПРИСТРОЯМИ**

- Цей метод використовується для підключення кількох пристроїв до одного ПК. Ви можете керувати кількома пристроями одночасно, під'єднавши їх до одного комп'ютера.
- y У меню Option (Параметри) параметр Set ID (Ідентифікатор пристрою) повинен мати значення від 1 до 255 (або від 1 до 1000) , унікальне для кожного пристрою.

# **Під'єднання кабелю**

Під'єднайте кабель RS-232C, як показано на малюнку.

• Для обміну даними між ПК і цим виробом використовується протокол RS-232C. За допомогою комп'ютера можна вмикати та вимикати виріб, вибирати джерело вхідного сигналу і налаштовувати параметри екранного меню.

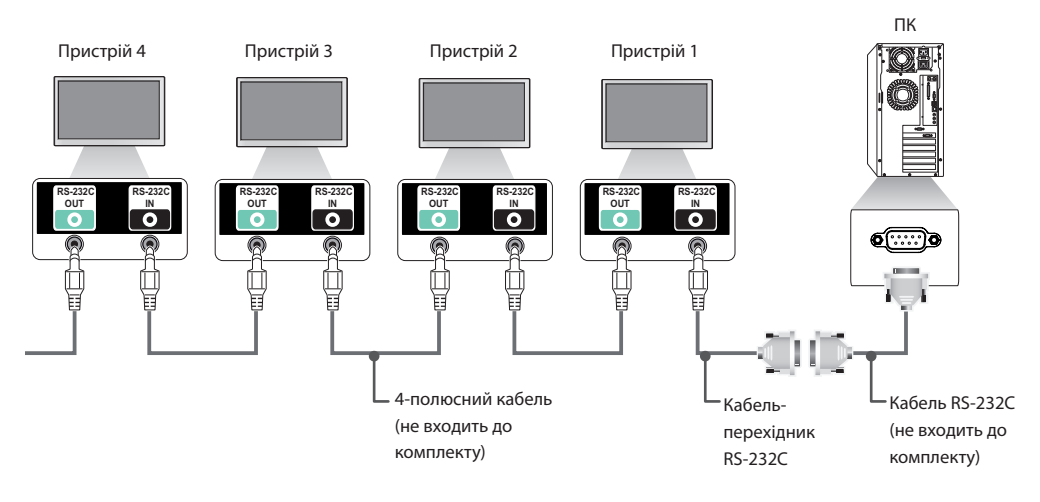

35

<span id="page-107-0"></span>36

# **Конфігурації RS-232C**

### **4-полюсний кабель**

4-контактне з'єднання (стандартний кабель RS-232C)

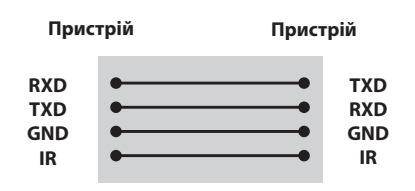

# **ПРИМІТКА**

- y У разі використання 3-дротових з'єднань (нестандартних) послідовне ІЧ з'єднання недоступне.
- Для одночасного управління кількома пристроями використовуйте 3,5-мм 4-полюсні кабелі (продаються окремо).

## **Кабель RS-232C**

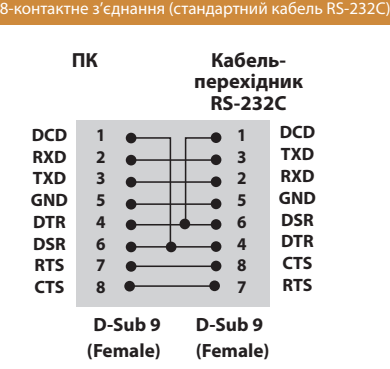

## **Параметри зв'язку**

- **Швидкість передачі даних: 9600 BPS**
- y **Довжина даних**: 8 біт
- **Біт перевірки парності**: немає
- y **Стоповий біт**: 1 біт
- y **Керування потоком**: немає
- y **Код зв'язку**: код ASCII
- Використовується зворотній кабель
## **Довідковий перелік команд**

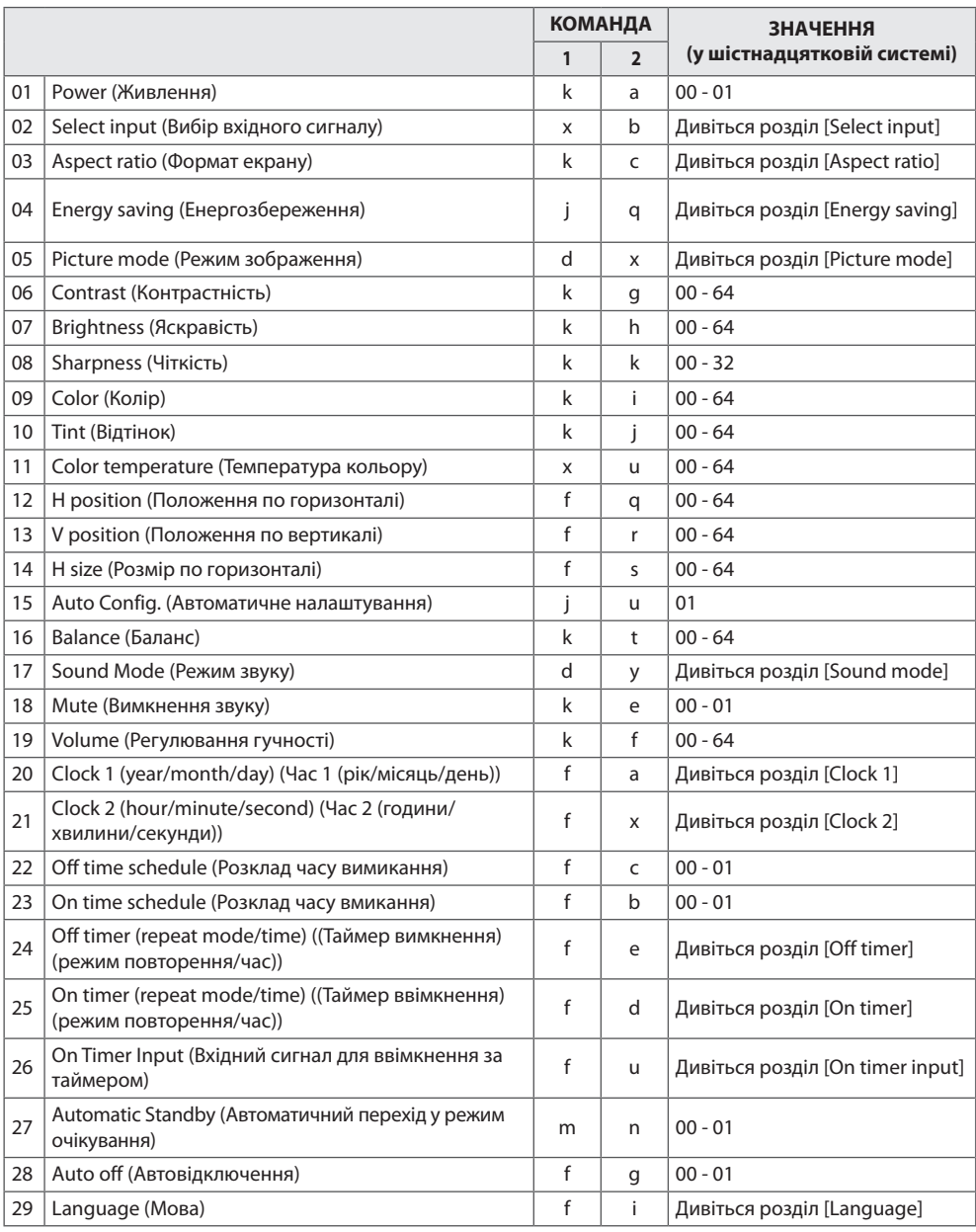

37

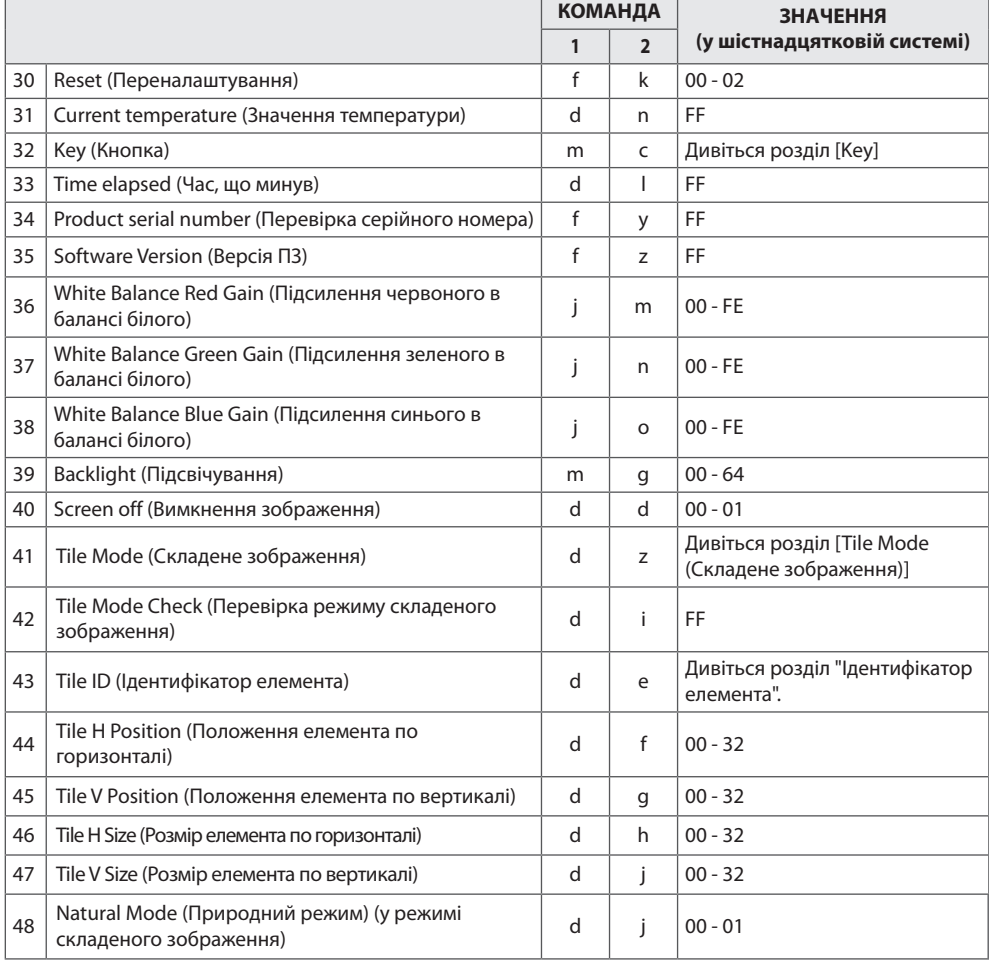

# **ПРИМІТКА**

- Під час виконання операцій USB (наприклад, Dvix або EMF) усі команди, окрім "живлення" (k а) і "кнопки" (m c), заблоковані та обробляються як помилкові.
- Залежно від моделі окремі команди не підтримуються.
- Команда "f f", яка показує стан певної команди, не відображає екранне меню для сумісності з програмою SuperSign.

## **Протокол передачі / отримання**

### **Transmission (Передавання)**

[Command1][Command2][ ][Set ID][ ][Data][Cr]

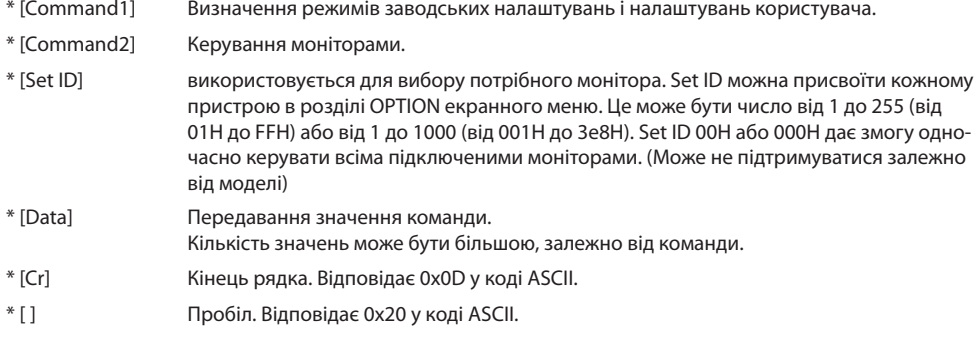

### **Acknowledgement (Підтвердження0**

[Command2][ ][Set ID][ ][OK/NG][Data][x]

- \* У разі успішного отримання даних виріб надсилає команду ACK (підтвердження) згідно з наведеним форматом. У цьому випадку значення "FF" вказує на поточний стан параметра. Якщо команда надходить у режимі запису даних, вона містить значення, задане на комп'ютері.
- \* Якщо команда надсилається з ідентифікатором Set ID пристрою 00 (=0x00) або 000 (=0x000), дані відображатимуться на всіх моніторах і ці монітори не надсилатимуть жодних підтверджень (ACK).
- \* Якщо в режимі керування через RS-232C надсилається значення "FF", можна перевірити поточне значення налаштування функції (лише для окремих функцій).
- \* Деякі команди можуть не підтримуватися на окремих моделях.

**01. Power (Живлення) (Команда: k a)** Керування ввімкненням/вимкненням живлення пристрою.

Передавання

### [k][a][ ][Set ID][ ][Data][Cr]

Значення 00 : Вимк. 01: Увімк.

#### Підтвердження

### [a][ ][Set ID][ ][OK/NG][Data][x]

\* Сигнал підтвердження надходить належним чином лише за умови, коли монітор повністю увімкнено. \* Між сигналами передавання і підтвердження може

спостерігатися затримка.

#### **04. Energy saving (Енергозбереження) (Команда: j q)** Встановлення режиму енергозбереження.

Передавання

[j][q][ ][Set ID][ ][Data][Cr]

Значення 00: Вимк.

 01: Мін. 02: Середній 03. Макс. 04: Автоматично 05. Вимк. екрану

Підтвердження

[a][ ][Set ID][ ][OK/NG][Data][x]

\*\* Може не підтримуватися залежно від моделі.

#### **02. Select input (Вибір вхідного сигналу) (Команда: x b)** Вибір джерела вхідного сигналу для відображення.

#### Передавання

#### [x][b][ ][Set ID][ ][Data][Cr]

Значення 60: RGB

 70: DVI-D (PC) 80: DVI-D (DTV) 90: HDMI(HDMI1) (цифрове мовлення) 91: OPS (DTV) A0: HDMI(HDMI1) (комп'ютер) A1: OPS (PC) C0: DISPLAYPORT (DTV) D0: DISPLAYPORT (PC)

#### Підтвердження

#### [b][ ][Set ID][ ][OK/NG][Data][x]

\* Залежно від моделі окремі вхідні сигнали можуть не підтримуватися.

**05. Picture mode (Режим зображення) (Команда: d x)** Вибір режиму зображення.

#### Передавання

#### [d][x][ ][Set ID][ ][Data][Cr]

Значення 00: Чіткий 01: Стандартний 02. Кіно 03. Спорт 04: Гра 05: Expert 1 06: Expert 2 08: APS 11: Calibration (Калібрування)

Підтвердження

[x][ ][Set ID][ ][OK/NG][Data][x]

**06. Contrast (Контрастність) (Команда: k g)** Налаштування контрастності зображення.

Передавання

[k][g][ ][Set ID][ ][Data][Cr]

Значення від 00 до 64: контрастність від 0 до 100

Підтвердження

[g][ ][Set ID][ ][OK/NG][Data][x]

## Регулювання формату зображення.

#### Передавання

09: Точне відображення (720p або більше) (HDMI/DTV) 10-1F: Масштаб екрану від 1 до 16 (HDMI/DTV)

\* Доступні значення різняться залежно від вхідного сигналу. Докладніше читайте у розділі про формат зображення у посібнику користувача.

\* Формат зображення може бути дещо іншим залежно від налаштування вхідного сигналу виробу.

Підтвердження

[c][ ][Set ID][ ][OK/NG][Data][x]

**03. Aspect ratio (Формат екрану) (Команда: k c)**

## [k][c][ ][Set ID][ ][Data][Cr]

### Значення 01: 4:3

# $02.169$

# 04: Масштаб (HDMI/DTV)

**УКРАЇНСЬКА**

УКРАЇНСЬКА

#### **07. Brightness (Яскравість) (Команда: k h)** Налаштування яскравості зображення.

Передавання

#### [k][h][ ][Set ID][ ][Data][Cr]

Значення від 00 до 64: яскравість від 0 до 100

Підтвердження

[h][ ][Set ID][ ][OK/NG][Data][x]

**10. Tint (Відтінок) (Команда: k j)** Налаштування відтінку зображення.

Передавання

#### [k][j][ ][Set ID][ ][Data][Cr]

Значення від 00 до 64: відтінок від R50 до G50

Підтвердження

[i][ ][Set ID][ ][OK/NG][Data][x]

#### **08. Sharpness (Чіткість) (Команда: k k)**

Налаштування чіткості зображення.

Передавання

[k][k][ ][Set ID][ ][Data][Cr]

Значення від 00 до 32: чіткість від 0 до 50

Підтвердження

[k][ ][Set ID][ ][OK/NG][Data][x]

#### **11. Color temperature (Температура кольору) (Команда: x u)**

Налаштування колірної температури зображення.

Передавання

[x][u][ ][Set ID][ ][Data][Cr]

Значення від 00 до 64: від теплого 50 до холодного 50

Підтвердження

[u][ ][Set ID][ ][OK/NG][Data][x]

**09. Color (Колір) (Команда: k i)** 

Налаштування колірної гами зображення.

#### Передавання

[k][i][ ][Set ID][ ][Data][Cr]

Значення від 00 до 64: колір від 0 до 100

Підтвердження

[i][ ][Set ID][ ][OK/NG][Data][x]

#### **12. H position (Положення по горизонталі) (Команда: f q)**

Налаштування положення зображення по горизонталі. Ця функція доступна лише у тому випадку, якщо режим складеного зображення вимкнено.

\* Робочий діапазон різниться залежно від роздільної здатності вхідного сигналу RGB.

(Доступно лише для вхідного сигналу RGB-ПК).

#### Передавання

[f][q][ ][Set ID][ ][Data][Cr]

Значення від 00 до 64: Мін. від -50 (ліворуч) до Макс. 50 (праворуч)

Підтвердження

[q][ ][Set ID][ ][OK/NG][Data][x]

## **13. V position (Положення по вертикалі) (Команда: f r)**

Налаштування положення зображення по вертикалі. Ця функція доступна лише у тому випадку, якщо режим складеного зображення вимкнено.

\* Робочий діапазон різниться залежно від роздільної здатності вхідного сигналу RGB.

(Доступно лише для вхідного сигналу RGB-ПК).

#### Передавання

#### [f][r][ ][Set ID][ ][Data][Cr]

Значення від 00 до 64: Мін. від -50 (внизу) до Макс. 50 (вгорі)

#### Підтвердження

[r][ ][Set ID][ ][OK/NG][Data][x]

#### **16. Balance (Баланс) (Команда: k t)** Регулювання балансу звуку.

#### Передавання

#### [k][t][ ][Set ID][ ][Data][Cr]

Значення від 00 до 64: від лівого 50 до правого 50

#### Підтвердження

[t][ ][Set ID][ ][OK/NG][Data][x]

#### **14. H size (Розмір по горизонталі) (Команда: f s)**

Налаштування розміру зображення по горизонталі. Ця функція доступна лише у тому випадку, якщо режим складеного зображення вимкнено.

\* Робочий діапазон різниться залежно від роздільної здатності вхідного сигналу RGB.

(Доступно лише для вхідного сигналу RGB-ПК).

#### Передавання

#### [f][s][ ][Set ID][ ][Data][Cr]

Значення від 00 до 64: Мін. від -50 (зменшення) до Макс. 50 (розширення)

#### Підтвердження

[s][ ][Set ID][ ][OK/NG][Data][x]

#### **17. Sound Mode (Режим звуку) (Команда: d y)** Вибір режиму звуку.

#### Передавання

[d][y][ ][Set ID][ ][Data][Cr]

Значення 01: Стандартний 02: Музика  $03 \cdot$  Kiun 04: Спорт 05. Гра 07. News

#### Підтвердження

[y][ ][Set ID][ ][OK/NG][Data][x]

#### **15. Auto Config. (Автоматичне налаштування) (Команда: j u)**

Автоматичне регулювання положення зображення і зменшення миготіння зображення. (Доступно лише для вхідного сигналу RGB-ПК).

#### Передавання

[j][u][ ][Set ID][ ][Data][Cr]

Значення 01 : Set (Застосувати)

Підтвердження

[u][ ][Set ID][ ][OK/NG][Data][x]

**18. Mute (Вимкнення звуку) (Команда: k e)** Увімкнення/вимкнення звуку.

#### Передавання

#### [k][e][ ][Set ID][ ][Data][Cr]

Значення

00 : Mute (Вимкнути звук) (вимкнення звуку) 01 : Current volume (Поточний рівень гучності) (увімкнення звуку)

Підтвердження

[e][ ][Set ID][ ][OK/NG][Data][x]

**УКРАЇНСЬКА**

**УКРАЇНСЬКА** 

#### **19. Volume (Регулювання гучності) (Команда: k f)** Регулювання гучності відтворення.

Передавання

#### [k][f][ ][Set ID][ ][Data][Cr]

Значення від 00 до 64: гучність від 0 до 100

Підтвердження

[f][ ][Set ID][ ][OK/NG][Data][x]

**22. Off time schedule (Розклад часу вимикання) (Команда: f c)**

Увімкнення/вимкнення розкладу часу вимкнення.

#### Передавання

#### [f][c][ ][Set ID][ ][Data][Cr]

Значення 00 : Вимк. 01: Увімк.

#### Підтвердження

[c][ ][Set ID][ ][OK/NG][Data][x]

#### **20. Clock 1 (year/month/day) (Час 1 (рік/місяць/день)) (Команда: f a)**

Встановлення значень параметра "Час 1" (рік/місяць/день).

Передавання

#### [f][a][ ][Set ID][ ][Data1][ ][Data2][ ][Data3][Cr]

Значення1 від 00 до 1E: 2010 - 2040 Значення2 від 01 до 0C: Січень - Грудень Значення3 від 01 до 1F: 1 - 31 \* Введіть "fa [Set ID] ff" для перевірки налаштування пункту "Час 1" (рік/місяць/день).

Підтвердження

[a][ ][Set ID][ ][OK/NG][Data1][Data2][Data3][x]

#### **23. On time schedule (Розклад часу вмикання) (Команда: f b)**

Увімкнення/вимкнення розкладу часу ввімкнення.

Передавання

[f][b][ ][Set ID][ ][Data][Cr]

Значення 00 : Вимк. 01: Увімк.

#### Підтвердження

[b][ ][Set ID][ ][OK/NG][Data][x]

#### **21. Clock 2 (hour/minute/second) (Час 2 (години/хвилини/ секунди)) (Команда: f x)**

Встановлення значень параметра "Час 2" (години/хвилини/ секунди).

#### Передавання

#### [f][x][ ][Set ID][ ][Data1][ ][Data2][ ][Data3][Cr]

Значення1 від 00 до 17: 00 - 23 год. Значення2 від 00 до 3B: 00 - 59 хв. Значення3 від 00 до 3B: 00 - 59 с \* Введіть "fx [Set ID] ff" для перевірки налаштування пункту "Час 2" (години/хвилини/секунди). \*\* Ця команда не працює, якщо попередньо не налаштовано параметр "Час 1" (рік/місяць/день).

Підтвердження

[x][ ][Set ID][ ][OK/NG][Data1][Data2][Data3][x]

#### **24. Off timer (repeat mode/time) ((Таймер вимкнення) (режим повторення/час)) (Команда: f e)**

Налаштування таймера ввімкнення (режиму повторення/ часу).

Передавання

#### [f][e][ ][Set ID][ ][Data1][ ][Data2][ ][Data3][Cr]

Значення1

1. від f1h до f7h (зчитування даних) F1: зчитування 1-го значення часу вимкнення F2: зчитування 2-го значення часу вимкнення F3: зчитування 3-го значення часу вимкнення F4: зчитування 4-го значення часу вимкнення F5: зчитування 5-го значення часу вимкнення F6: зчитування 6-го значення часу вимкнення F7: зчитування 7-го значення часу вимкнення 2. e1h – e7h (видалення одного покажчика), e0h (видалення усіх покажчиків) E0: видалення усіх даних часу вимкнення E1: видалення 1-го значення часу вимкнення E2: видалення 2-го значення часу вимкнення E3: видалення 3-го значення часу вимкнення E4: видалення 4-го значення часу вимкнення E5: видалення 5-го значення часу вимкнення E6: видалення 6-го значення часу вимкнення E7: видалення 7-го значення часу вимкнення 3. від 01h до 06h (встановлення дня тижня для часу вимкнення) 01: Один раз 02. Щоденно 03: Monday - Friday (Понеділок - П'ятниця) 04: Monday - Saturday (Понеділок - Субота) 05: Saturday - Sunday (Понеділок - Неділя) 06. Sunday (Неділя) 07. Monday (Понеділок) 08. Tuesday (Вівторок) 09. Wednesday (Середа) 0A. Thursday (Четвер) 0B. Friday (П'ятниця) 0C. Saturday (Субота) Значення2 від 00 до 17: 00 - 23 год. Значення3 від 00 до 3B: 00 - 59 хв. \* Щоб прочитати чи видалити список налаштувань часу вимкнення, встановіть FFH для пунктів [Значення2] і [Значення3]. (Приклад 1: fe 01 f1 ff ff - зчитування даних 1-го

налаштування часу вимкнення).

(Приклад 2: fe 01 f1 ff ff - видалення даних 1-го налаштування часу вимкнення).

(Приклад 3: fe 01 04 02 03 - встановлення для часу вимкнення значення "Monday - Saturday (Понеділок - Субота), 02:03").

\* Ця функція підтримується лише, коли встановлено налаштування "Час 1" (рік/місяць/день) і "Час 2" (години/ хвилини/секунди).

Підтвердження

[e][ ][Set ID][ ][OK/NG][Data1][Data2][Data3][x]

#### **25. On timer (repeat mode/time) ((Таймер ввімкнення) (режим повторення/час)) (Команда: f d)**

Налаштування таймера ввімкнення (режиму повторення/ часу).

Передавання

#### [f][d][ ][Set ID][ ][Data1][ ][Data2][ ][Data3][Cr]

Значення1 1. від f1h до f7h (зчитування даних) F1: зчитування 1-го значення часу ввімкнення F2: зчитування 2-го значення часу ввімкнення F3: зчитування 3-го значення часу ввімкнення F4: зчитування 4-го значення часу ввімкнення F5: зчитування 5-го значення часу ввімкнення F6: зчитування 6-го значення часу ввімкнення F7: зчитування 7-го значення часу ввімкнення 2. e1h – e7h (видалення одного покажчика), e0h (видалення усіх покажчиків) E0: видалення усіх даних часу ввімкнення E1: видалення 1-го значення часу ввімкнення E2: видалення 2-го значення часу ввімкнення E3: видалення 3-го значення часу ввімкнення E4: видалення 4-го значення часу ввімкнення E5: видалення 5-го значення часу ввімкнення E6: видалення 6-го значення часу ввімкнення E7: видалення 7-го значення часу ввімкнення 3. від 01h до 06h (встановлення дня тижня для часу ввімкнення) 01: Один раз 02. Щоденно 03: Monday - Friday (Понеділок - П'ятниця) 04: Monday - Saturday (Понеділок - Субота) 05: Saturday - Sunday (Понеділок - Неділя) 06. Sunday (Неділя) 07. Monday (Понеділок) 08. Tuesday (Вівторок) 09. Wednesday (Середа) 0A. Thursday (Четвер) 0B. Friday (П'ятниця) 0C. Saturday (Субота) Значення2 від 00 до 17: 00 - 23 год. Значення3 від 00 до 3B: 00 - 59 хв. \* Щоб прочитати чи видалити список налаштувань часу вимкнення, встановіть FFH для пунктів [Значення2] і [Значення3]. (Приклад 1: fd 01 f1 ff ff - зчитування даних 1-го налаштування часу ввімкнення). (Приклад 2: fd 01 f1 ff ff - видалення даних 1-го налаштування часу ввімкнення). (Приклад 3: fd 01 04 02 03 - встановлення для часу ввімкнення значення "Monday - Saturday (Понеділок - Субота), 02:03"). \* Ця функція підтримується лише, коли встановлено налаштування "Час 1" (рік/місяць/день) і "Час 2" (години/ хвилини/секунди).

Підтвердження

[d][ ][Set ID][ ][OK/NG][Data1][Data2][Data3][x]

45

#### **26. On Timer Input (Вхідний сигнал для ввімкнення за таймером) (Команда: f u)**

Додавання нового запису в розкладі способом встановлення джерела сигналу для поточного налаштування часу ввімкнення.

#### Передавання

#### [f][u][ ][Set ID][ ][Data1][Cr]

#### [f][u][ ][Set ID][ ][Data1][Data2][Cr]

Значення (Додати розклад)

60: RGB 70: DVI-D

90: HDMI (HDMI1)

91: OPS (DTV)

C0: DISPLAYPORT (DTV)

Значення1 (Change schedule (Змінити розклад)) 1. від f1h до f4h (зчитування даних)

F1: планування 1-го вибору вхідного сигналу

F2: планування 2-го вибору вхідного сигналу

F3: планування 3-го вибору вхідного сигналу

F4: планування 4-го вибору вхідного сигналу

F5: планування 5-го вибору вхідного сигналу

F6: планування 6-го вибору вхідного сигналу F7: планування 7-го вибору вхідного сигналу

 $3$ нацыння<sup>2</sup>

1. від ffh (зчитування даних)

\* Щоб зчитати дані планування вибору вхідного сигналу, введіть FFH для пункту [Значення2].

Якщо у випадку спроби прочитати чи змінити дані розкладу для [Data1] недоступно жодного розкладу, відобразиться текст "NG", і операцію виконати не вдасться.

(Приклад 1: fu 01 60 - переміщення кожного налаштування планування вибору вхідного сигналу і збереження 1-го налаштування планування вибору вхідного сигналу у режимі RGB).

(Приклад 2: fu 01 f1 ff - зчитування даних 1-го налаштування планування вибору вхідного сигналу).

\* Ця функція підтримується лише, коли встановлено параметри "Час 1" (рік/місяць/день), "Час 2" (години/ хвилини/секунди), "Час ввімкнення" (режим повторення/ час).

\*\* Може не підтримуватися залежно від моделі.

#### Підтвердження

[u][ ][Set ID][ ][OK/NG][Data][x]

[u][ ][Set ID][ ][OK/NG][Data1][Data2][x]

#### **27. Automatic Standby (Автоматичний перехід у режим очікування) (Команда: m n)**

Налаштування функції автоматичного переходу у режим очікування.

Передавання

#### [m][n][ ][Set ID][ ][Data][Cr]

Значення

00: Вимк. (не вимикається через 4 год.)

01: 4 Hours (4 години) (вимкнення через 4 години)

02: 6 Hours (6 години) (вимкнення через 6 години) 03: 8 Hours (8 години) (вимкнення через 8 години)

Підтвердження

[n][ ][Set ID][ ][OK/NG][Data][x]

#### **28. Auto off (Автовідключення) (Команда: f g)** Встановлення функції автоматичного вимкнення.

#### Передавання

#### [f][g][ ][Set ID][ ][Data][Cr]

Значення 00: Вимк. (не вимикається через 15 хв.) 01: Увімк. (вимкнення через 15 хв.)

#### Підтвердження

[g][ ][Set ID][ ][OK/NG][Data][x]

#### **29. Language (Мова) (Команда: f i)**

Встановлення мови для екранних меню.

#### Передавання

[f][i][ ][Set ID][ ][Data][Cr]

Значення 00: Чеська 01: Датська

- 02: Німецька
- 03: Англійська
- 04: Іспанська (ЄС)
- 05: Грецька
- 06: Французька
- 07: Італійська 08: Голландська
- 09: Норвезька
- 0A: Португальська
- 0B: Португальська (БР)
- 0C: Російська
- 0D: Фінська
- 0E: Шведська
- 0F: Корейська
- 10: Китайська (Мандаринська)
- 11: Японська
- 12: Китайська (Кантонська)

#### Підтвердження

[i][ ][Set ID][ ][OK/NG][Data][x]

**30. Reset (Переналаштування) (Команда: f k)**

Скидання параметрів екрана, зображення та звуку або відновлення заводських налаштувань. (Скидання параметрів екрана можна виконати лише в режимі вхідного сигналу RGB.)

#### Передавання

#### [f][k][ ][Set ID][ ][Data][Cr]

Значення 00: Скидання налаштувань зображення 01: Screen Reset (Скидання параметрів екрана) 02: Заводські налаштування

#### Підтвердження

[k][ ][Set ID][ ][OK/NG][Data][x]

**33. Time elapsed (Час, що минув) (Команда: d l)** Перевірка часу, що минув.

#### Передавання

[d][l][ ][Set ID][ ][Data][Cr]

Значення FF: зчитування даних стану

Підтвердження

[l][ ][Set ID][ ][OK/NG][Data][x]

\* Значення зворотних даних визначаються в годинах у шістнадцятковій системі.

#### **31. Current temperature (Значення температури)**

**(Команда: d n)** Перевірка внутрішньої температури виробу.

Передавання

#### [d][n][ ][Set ID][ ][Data][Cr]

Значення FF: перевірка стану

#### Підтвердження

[n][ ][Set ID][ ][OK/NG][Data][x]

#### [n][ ][Set ID][ ][OK/NG][Data1][Data2][Data3][x]

\* Температура відображається у шістнадцятковій системі.

#### **34. Product serial number (Перевірка серійного номера) (Команда: f y)**

Перевірка серійного номера.

Передавання

[f][y][ ][Set ID][ ][Data][Cr]

Значення FF: перевірка серійного номера виробу

Підтвердження

[v][ ][Set ID][ ][OK/NG][Data][x]

\* Значення – код ASCII.

#### **32. Key (Кнопка) (Команда: m с)**

Надсилання коду кнопок на ІЧ пульті дистанційного керування.

#### Передавання

#### [m][c][ ][Set ID][ ][Data][Cr]

Значення IR\_KEY\_CODE

#### Підтвердження

#### [c][ ][Set ID][ ][OK/NG][Data][x]

Код кнопки дивіться у списку ІЧ кодів. \* Окремі коди кнопок можуть не підтримуватися залежно від моделі.

**35. Software Version (Версія ПЗ) (Команда: f z)** Перевірка версії програмного забезпечення.

Передавання

#### [f][z][ ][Set ID][ ][Data][Cr]

Значення FF: перевірка версії програмного забезпечення

Підтвердження

[z][ ][Set ID][ ][OK/NG][Data][x]

46

**УКРАЇНСЬКА**

**УКРАЇНСЬКА** 

#### **36. White Balance Red Gain (Підсилення червоного в балансі білого) (Команда: j m)**

Налаштування підсилення червоного в балансі білого.

#### Передавання

#### [j][m][ ][Set ID][ ][Data][Cr]

Значення від 00 до FE: підсилення червоного від 0 до 254

Підтвердження

[m][ ][Set ID][ ][OK/NG][Data][x]

**39. Backlight (Підсвічування) (Команда: m g)** Налаштування підсвічування екрана.

#### Передавання

#### [m][g][ ][Set ID][ ][Data][Cr]

Значення від 00 до 64: підсвічування від 0 до 100

#### Підтвердження

[a][][Set ID][][OK/NG][Data][x]

\*\* Може не підтримуватися залежно від моделі.

#### **40. Screen off (Вимкнення зображення) (команда: k d)**

Увімкнення або вимкнення екрана.

Передавання [k][d][ ][Set ID][ ][Data][Cr]

Значення 00: увімкнення екрана. 01: вимкнення екрана.

> Підтвердження [d][ ][Set ID][ ][OK/NG][Data][x]

#### **37. White Balance Green Gain (Підсилення зеленого в балансі білого) (Команда: j n)**

Налаштування підсилення зеленого в балансі білого.

#### Передавання

#### [j][n][ ][Set ID][ ][Data][Cr]

Значення від 00 до FE: підсилення зеленого від 0 до 254

Підтвердження

[n][ ][Set ID][ ][OK/NG][Data][x]

#### **38. White Balance Blue Gain (Підсилення синього в балансі білого) (Команда: j o)**

Налаштування підсилення синього в балансі білого.

#### Передавання

[j][o][ ][Set ID][ ][Data][Cr]

Значення від 00 до FE: підсилення синього від 0 до 254

Підтвердження

[o][ ][Set ID][ ][OK/NG][Data][x]

**41. Tile Mode (Складене зображення) (Команда: d d)** Налаштування режиму складеного зображення, налаштування стовпчиків/рядків складеного зображення.

Передавання

#### [d][d][ ][Set ID][ ][Data][Cr]

Значення

від 00 до FF: 1-ий байт - рядки складеного зображення 2-ий байт - стовпчики складеного зображення \*00, 01, 10, 11 означає, що режим складеного зображення вимкнено.

\*\* Може не підтримуватися залежно від моделі.

Підтвердження

[d][ ][Set ID][ ][OK/NG][Data][x]

Перевірка стану режиму складеного зображення.

#### Передавання

#### [d][z][ ][Set ID][ ][Data][Cr]

Значення FF: перевірка стану режиму складеного зображення.

\*\* Може не підтримуватися залежно від моделі.

#### Підтвердження

#### [z][ ][Set ID][ ][OK/NG][Data1][Data2][Data3][x]

#### Значення1

00: Tile Mode Off (Режим складеного зображення вимкнено) 01: Tile Mode On (Режим складеного зображення ввімкнено) Значення2 від 00 до 0F: Tile Row (Рядки складеного зображення)

Значення3 від 00 до 0F: Tile Column (Стовпчики складеного зображення)

#### **43. Tile ID (Ідентифікатор елемента) (Команда: d i)**

Встановлення ідентифікатора елемента.

#### Передавання

#### [d][i][ ][Set ID][ ][Data][Cr]

Значення від 01 до E1: Ідентифікатор елемента від 01 до  $225$ 

FF: Check Tile ID (Перевірка ідентифікатор елемента)

\*\* Значення не може бути більшим за добуток кількості рядків та кількості стовпчиків.

\*\* Може не підтримуватися залежно від моделі.

#### Підтвердження

#### [i][ ][Set ID][ ][OK/NG][Data][x]

\*У разі введення значення, що перевищує добуток кількості рядків та кількості стовпчиків (окрім 0 x FF), буде повернено результат "NG".

#### **44. Tile H Position (Положення елемента по горизонталі) (Команда: d e)**

Налаштування положення елемента по горизонталі. \* Ця функція доступна лише за умови, що для параметра "Звичайний" режиму складеного зображення вибрано значення "Вимк.", а для режиму складеного зображення встановлено значення "Увімк.".

#### Передавання

#### [d][e][ ][Set ID][ ][Data][Cr]

#### Значення

від 00 до 32: від -50 (ліворуч) до 0 (праворуч) \*Значення зсуву ліворуч/праворуч залежать від розміру елемента по горизонталі.

\*\* Може не підтримуватися залежно від моделі.

#### Підтвердження

[e][ ][Set ID][ ][OK/NG][Data][x]

#### **45. Tile V Position (Положення елемента по вертикалі) (Команда: d f)**

Налаштування положення елемента по вертикалі. \* Ця функція доступна лише за умови, що для параметра "Звичайний" режиму складеного зображення вибрано значення "Вимк.", а для режиму складеного зображення встановлено значення "Увімк.".

#### Передавання

#### [d][f][ ][Set ID][ ][Data][Cr]

#### Значення

від 0 до 32: від 0 (внизу) до 50 (вгорі)

\* Значення зсуву вгору/вниз залежать від розміру елемента по вертикалі.

\*\* Може не підтримуватися залежно від моделі.

Підтвердження

[f][ ][Set ID][ ][OK/NG][Data][x]

#### **46. Tile H Size (Розмір елемента по горизонталі) (Команда: d g)**

Налаштування розміру елемента по горизонталі. \*Перед налаштуванням розміру елемента по горизонталі встановіть для положення елемента по горизонталі значення 0 x 32.

\* Ця функція доступна лише за умови, що для параметра "Звичайний" режиму складеного зображення вибрано значення "Вимк.", а для режиму складеного зображення встановлено значення "Увімк.".

Передавання

#### [d][g][ ][Set ID][ ][Data][Cr]

Значення від 00 до 32: 0 - 50 \*\* Може не підтримуватися залежно від моделі.

Підтвердження

[a][ ][Set ID][ ][OK/NG][Data][x]

#### **47. Tile V Position (Положення елемента по вертикалі) (Команда: d h)**

Налаштування розміру елемента по вертикалі. \*Перед налаштуванням розміру елемента по вертикалі встановіть для положення елемента по вертикалі значення  $0 \times 00$ .

\* Ця функція доступна лише за умови, що для параметра "Звичайний" режиму складеного зображення вибрано значення "Вимк.", а для режиму складеного зображення встановлено значення "Увімк.".

Передавання

[d][h][ ][Set ID][ ][Data][Cr]

Значення від 00 до 32: 0 - 50 \*\* Може не підтримуватися залежно від моделі.

Підтвердження

[h][ ][Set ID][ ][OK/NG][Data][x]

## **48. Natural Mode (Природний режим) (у режимі складеного зображення) (Команда: d j)**

Частини зображення, які припадають на рамки моніторів, будуть вирізані для отримання природного вигляду цілого зображення.

#### Передавання

### [d][j][ ][Set ID][ ][Data][Cr]

Значення 00: Вимк. 01: Увімк.

Підтвердження

[j][ ][Set ID][ ][OK/NG][Data][x]

**УКРАЇНСЬКА**

**УКРАЇНСЬКА** 

49

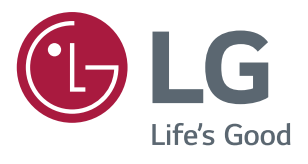